# **TEPCO省エネプログラム2023 TEPCOカーボンニュートラルサポート**

**申請の手引き(全文版\_申請の流れ~交付申請)**

東京電力エナジーパートナー株式会社

2023年7月3日 公表

### **TEPCOカーボンニュートラルサポート 申請の手引きについて**

- **「TEPCOカーボンニュートラルサポート 申請の手引き」は、「TEPCO省エネプログラム2023」における、交付 申請および実績報告において必要な申請書類の作成方法、申請手順について説明する手引きになります。**
- **申請にあたり、「TEPCOカーボンニュートラルサポート サービス概要」、「TEPCOカーボンニュートラルサポート サービス利用規約」、「TEPCOカーボンニュートラルサポート 公募要領」をご一読のうえ、本申請の手引きの ご確認をお願いします。**
- ※ **TEPCO省エネプログラム2023のURL** [https://www.tepco.co.jp/ep/corporate/savingenergy\\_c/information/2023.html](https://www.tepco.co.jp/ep/corporate/savingenergy_c/information/2023.html)

TEPCOカーボンニュートラルサポート(以下、「本サービス」といいます。)に関する主な資料は以下の通りとなります。 あわせてご確認ください。

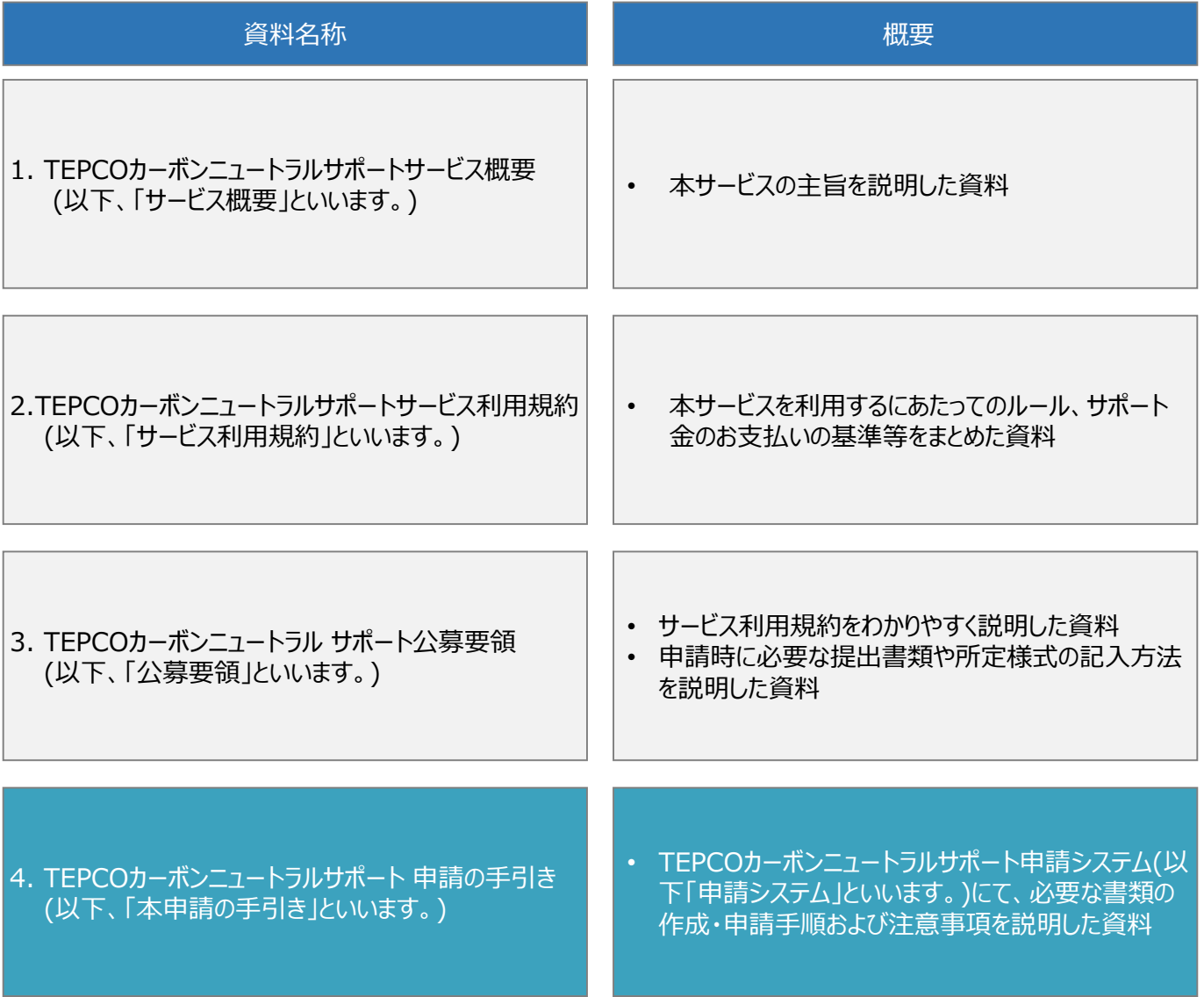

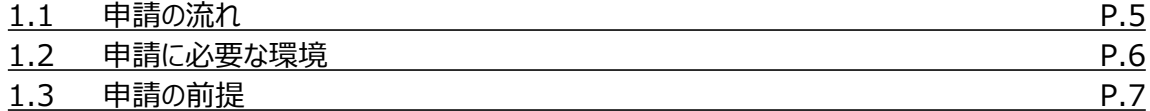

#### **2. 交付申請の書類作成**

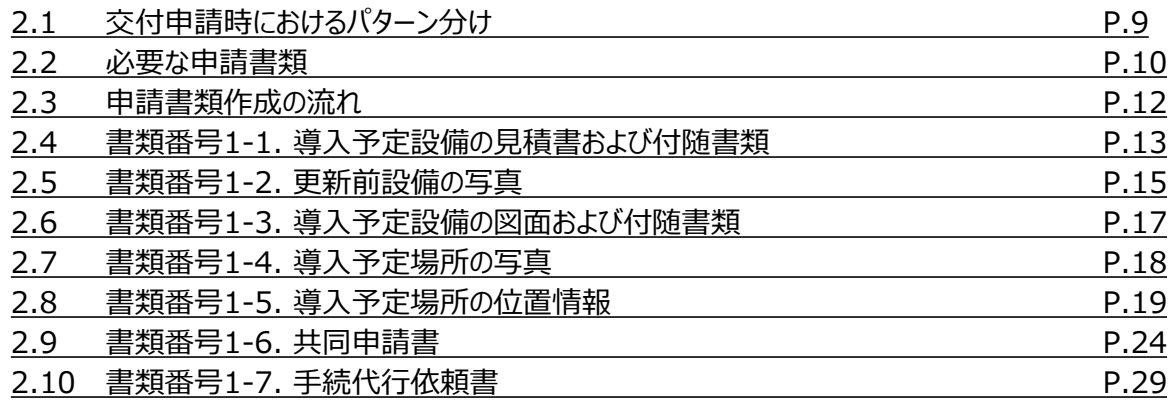

#### **3. アカウント作成**

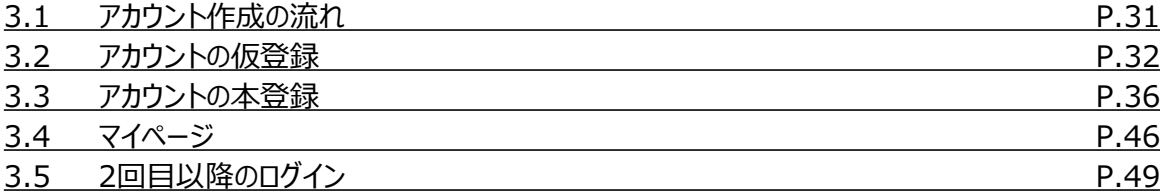

### **4. アカウント情報の変更**

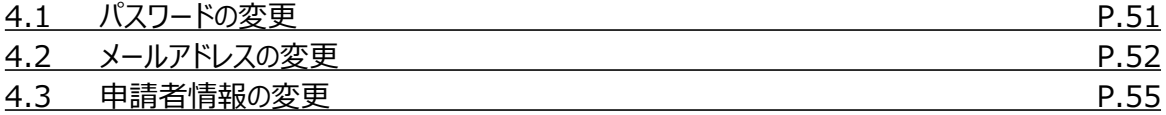

### **5. 手続代行者の登録**

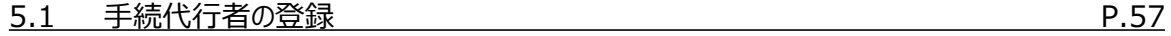

### **6. 交付申請**

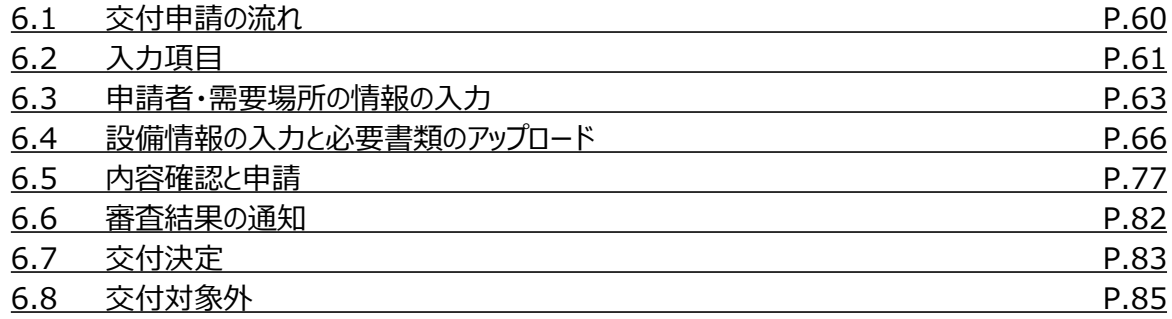

#### **7. 交付申請の不備内容の修正・取下げ**

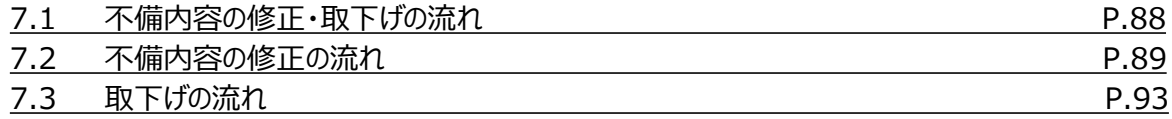

### **付録**

### 用語・略語集

**8. 実績報告の書類作成\***

**9. 実績報告\***

**10. 実績報告の不備内容の修正・取下げ\***

\* 後日公表予定

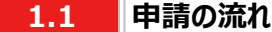

- 交付申請に必要な書類作成および、申請システム内でアカウント作成、交付申請を行っていただきます。東京電 力エナジーパートナー株式会社(以下、「当社」といいます。)は交付申請の内容を審査し、基準を満たす場合は 交付決定します。交付決定後に設備導入を実施のうえ申請システム内で実績報告を行っていただきます。当社 は実績報告の内容を審査し、基準を満たす場合は指定口座にサポート金を振込みます。
- 交付申請期間は2023年7月3日~2023年9月29日です。
- 実績報告期間は2023年10月2日~2024年2月29日です。
- ※ 申請システム (<https://cns.tepco.co.jp/s/portal>) でアカウント作成すると、マイページが作成されます。
- ※ 交付申請の審査により交付決定した場合は、 「ビジネスTEPCO」上で「契約内容通知兼TEPCOカーボンニュー トラルサポート金交付決定通知」を交付します。
- ※ 実績報告の審査によりサポート金の支払いが決定した場合は、 「ビジネスTEPCO」上で「TEPCOカーボンニュート ラルサポート サポート金の確定およびお支払いのお知らせ」を交付します。
- ※ サポート金については、原則として、「TEPCOカーボンニュートラルサポート サポート金の確定およびお支払いのお 知らせ」の交付を行った月の翌々月末までに支払うものとします。
- ※ 申請内容に不備がある場合は、メールおよびマイページへの通知にて、修正依頼します。
- ※ 基準を満たさない場合は、サポート金を交付しません。申請前に本申請の手引きと合わせて、サービス利用規約、 公募要領をご確認ください。
- ※ 電気需給契約の変更を予定している場合は、申請前にTEPCOカーボンニュートラルサポートサービスセンター (以下、「サービスセンター」といいます。)へお問い合わせください(裏表紙参照)。

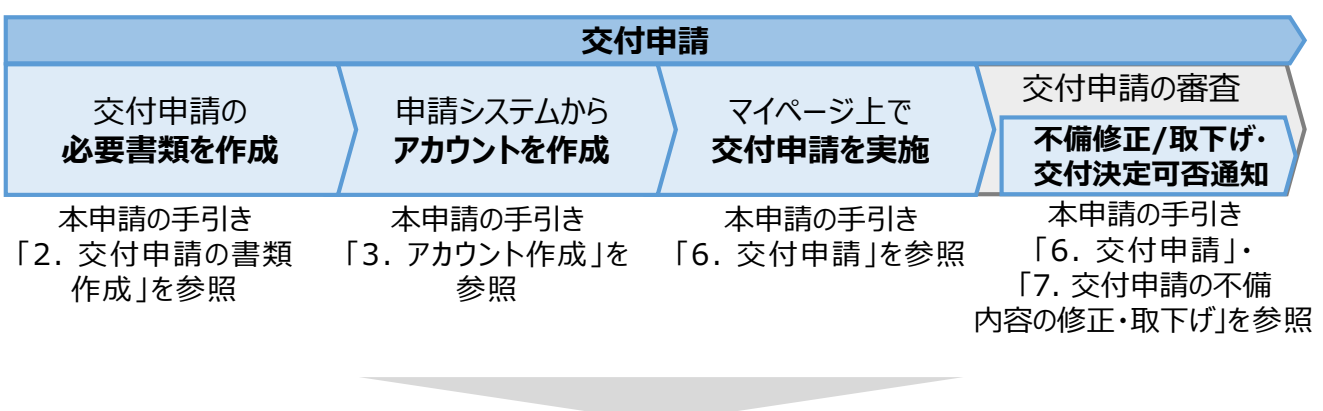

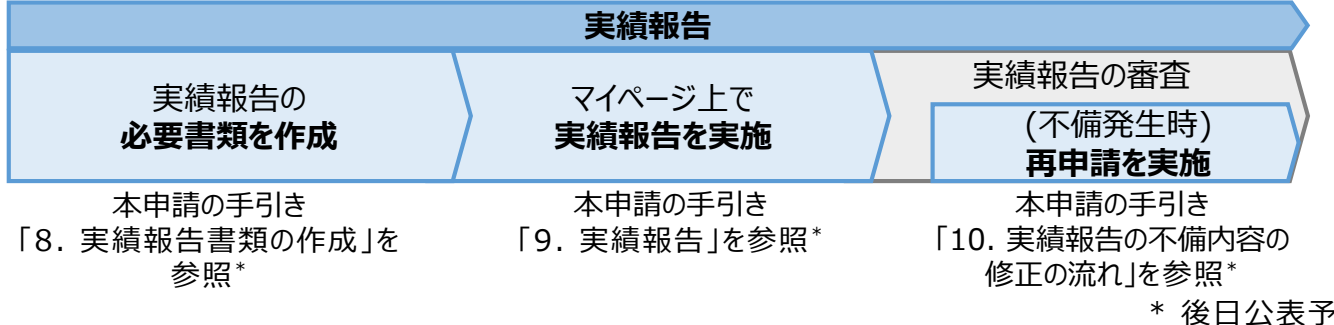

常

#### **1.2 申請に必要な環境**

#### **【使用環境】**

**① ブラウザの環境**

申請システムでは、以下のブラウザを推奨しております。

- Microsoft Edge
- Google Chrome
- **② OSの環境** 申請システムでは、以下に対応しております。
	- Windows 10以降

#### **【メールアドレスの受信設定】**

- 申請システムから送付されるメールの差出人名、差出人メールアドレスは以下になります。 差出人名:【TEPCOカーボンニュートラルサポート】 申請システム 差出人メールアドレス: tepcoep\_corp5@tepco.co.jp
- ドメイン受信設定をされている方は、@tepco.co.jpからのメールが届くように設定してください。
- ※ 不備内容の通知、交付決定時、支払完了時等のタイミングで上記メールアドレスよりメールが送信されます。 ※ 送信専用のメールアドレスとなります。返信いただいてもお応えできません。

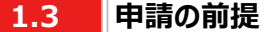

#### **【ビジネスTEPCO】**

- 「ビジネスTEPCO」とは、電気のご使用実績や検針情報等がご確認できる、法人・事業用のお客さま向けの無料 Webサービスです。
- 申請には当社サービス「ビジネスTEPCO」の会員である必要があります。また、「ビジネスTEPCO」 IDは申請システ ムのアカウント作成等の際にご入力いただきます。
- ※ 「ビジネスTEPCO」 IDの新規発行・再発行には1ヵ月ほどの時間がかかる場合があります。申請システムのアカウン ト作成等の前に、ご自身の「ビジネスTEPCO」 IDをご確認いただき、余裕をもって手続きを行われることを推奨しま す。
- 高圧・特別高圧のお客さまで、「ビジネスTEPCO」会員でない場合は、事前に「ビジネスTEPCO」への登録を行い、 「ビジネスTEPCO」 IDを発行してください。
- 低圧のお客さまは、電気需給契約の締結時に発行されている「ビジネスTEPCO」IDとパスワードをご確 認ください。
- 低圧のお客さまで、「くらしTEPCO」の会員であるお客さまは、「ビジネスTEPCO」への切り替えが必要と なるため、 当社カスタマーセンターへお問い合わせください。 カスタマーセンターTel:0120-995-113

※受付時間:9時~17時 月曜日~土曜日(日曜日・祝日・年末年始を除く)

※ 参考:「ビジネスTEPCO」IDの申し込み方法や、ID・パスワードが分からない等のお問い合わせは、以下より ご確認ください。

[https://www30.tepco.co.jp/dv05s/dfw/biztepco/D3BWwwAP/D3BBTUM00101](https://www30.tepco.co.jp/dv05s/dfw/biztepco/D3BWwwAP/D3BBTUM00101.act?FW_SCTL=INIT) .act?FW\_SCTL=INIT

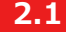

#### **2.1 交付申請時におけるパターン分け**

• 交付申請時において、提出が必要な申請書類を準備するパターンは、手続代行\*1、共同申請\*2の有無、サポート 対象設備の設備種別の情報をもとに確認します。

\*1 手続代行とは、申請者から本サービスにおける手続きの依頼を受けた者(以下、「手続代行者」といいます。) が手続きすることを指します。

\*2 共同申請とは、サポート対象設備の所有者と電気需給契約者(本サービスによるサポート金の交付を受ける 者)が異なる場合に、必要となる申請を指します。

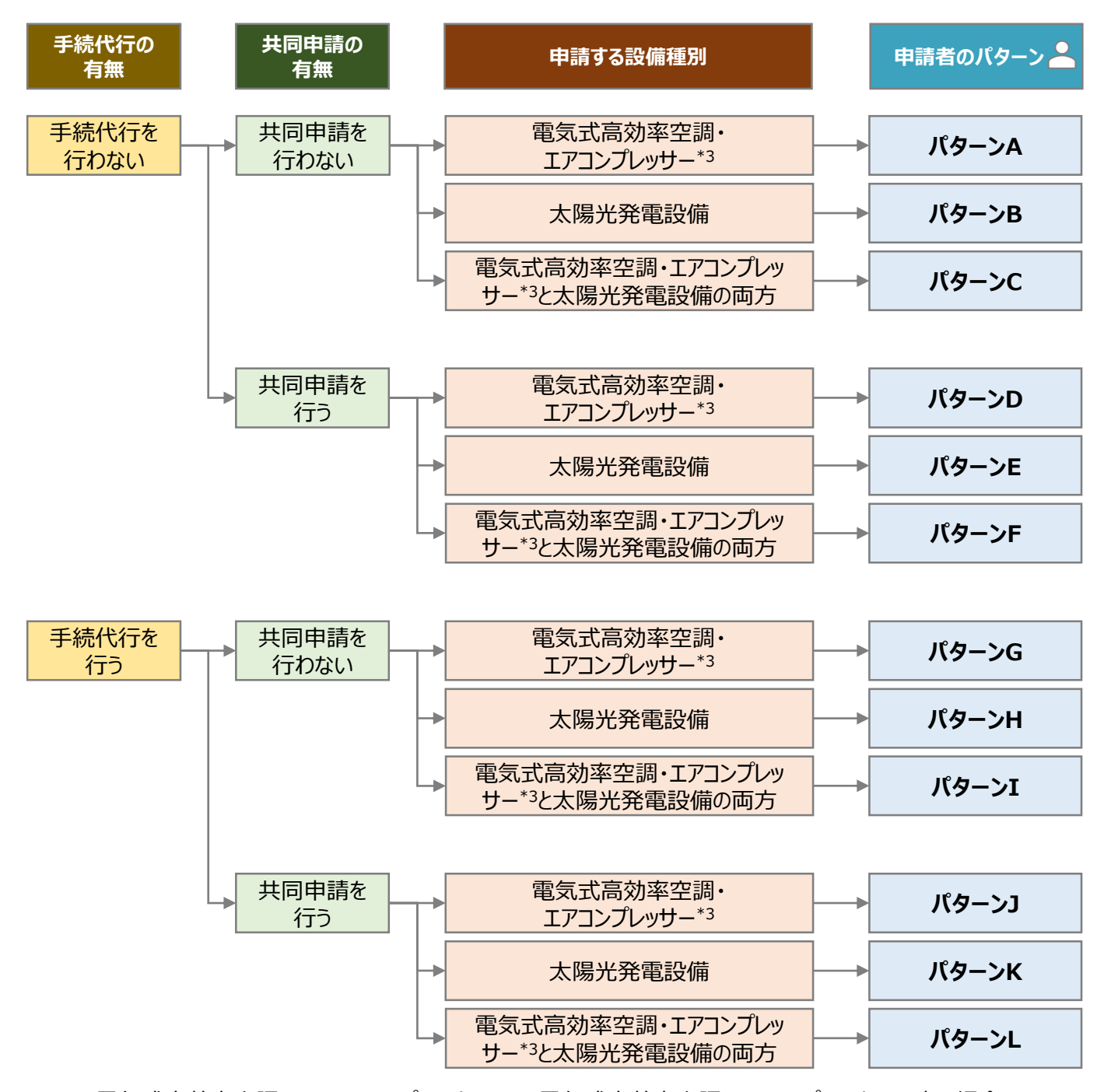

<sup>\*3</sup> 電気式高効率空調のみ、エアコンプレッサーのみ、電気式高効率空調とエアコンプレッサ – 両方の場合

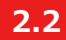

### **必要な申請書類(1/2)**

- 申請者のパターン毎に、提出が必要な申請書類が異なります。
- 交付申請時に提出していただく申請書類は以下の通りとなります。
- 一部の申請書類は指定様式のためTEPCOカーボンニュートラルサポート ホームページ(以下、「当社ホームページ」 といいます。)からダウンロードしていただく必要があります。
- ※ 当社ホームページのURL [https://www.tepco.co.jp/ep/corporate/savingenergy\\_c/information/2023.html](https://www.tepco.co.jp/ep/corporate/savingenergy_c/information/2023.html)

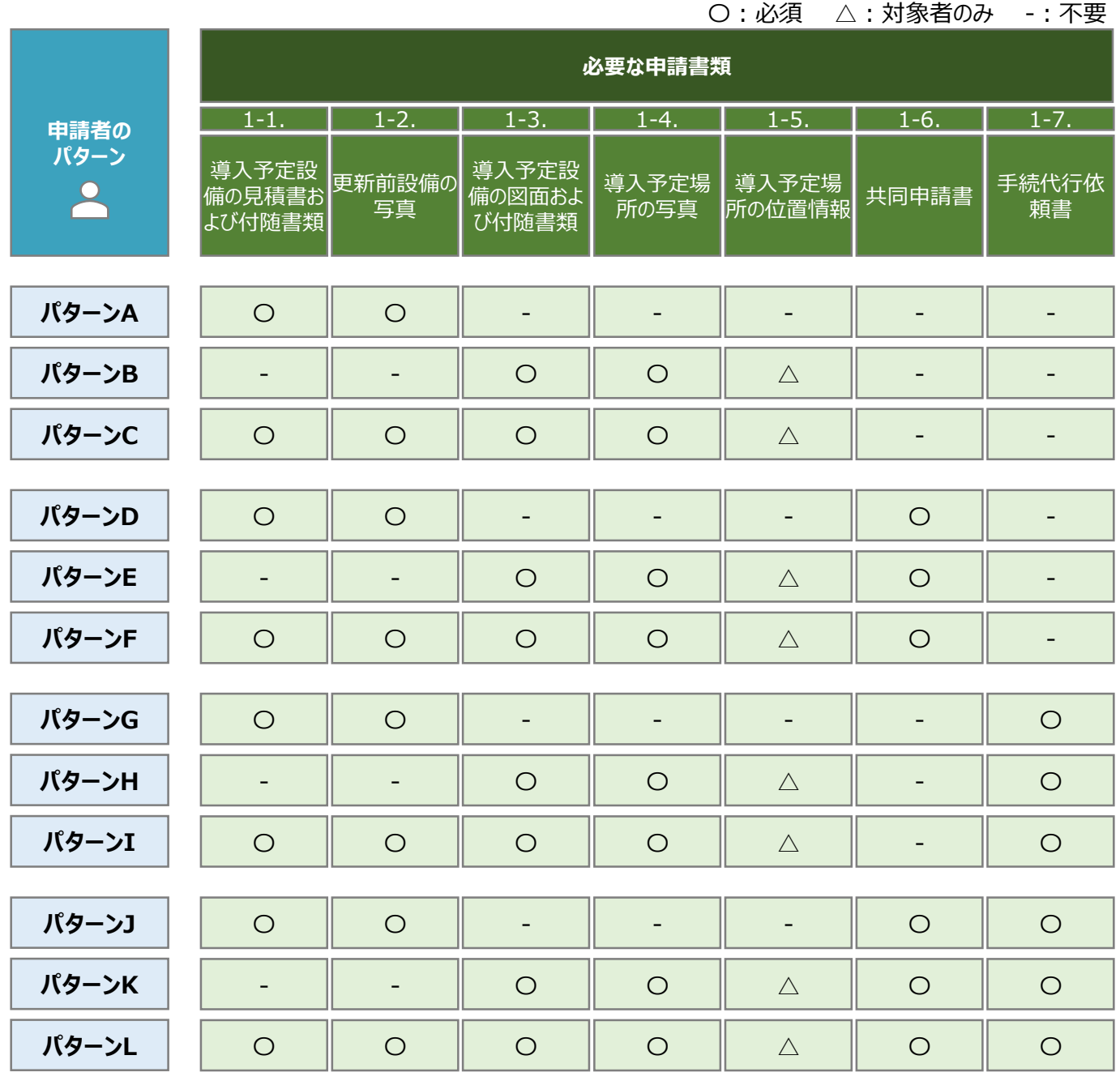

**2.2**

### **必要な申請書類(2/2)**

• 交付申請時に申請システムにてアップロードいただく書類は以下の通りとなります。

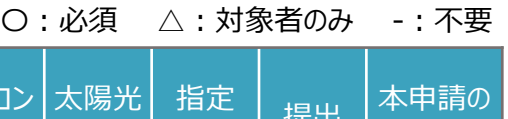

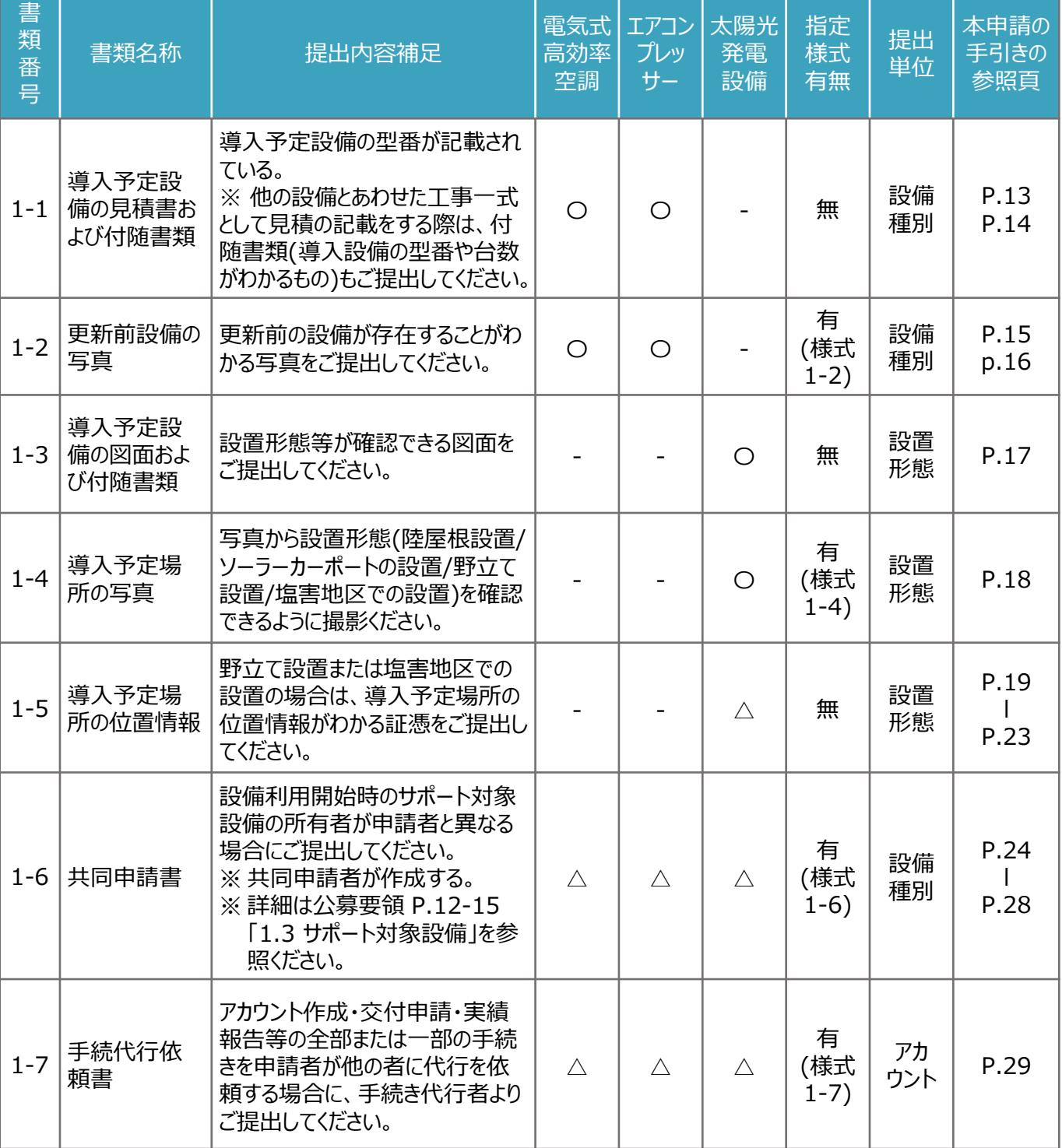

※ 各種様式の詳細は、本申請の手引き「2.4~2.10」に記載の注意事項・手順を参照ください。

**2.3 申請書類作成の流れ**

• 申請書類を作成する流れは以下の通りです。

#### **【指定様式のダウンロード】**

• 指定様式は、当社ホームページ (https://www.tepco.co.jp/ep/corporate/savingenergy\_c/inform ation/2023.html[\)へアクセスしていただき、最新版の「申請書類一式」をダウンロードしてください。なお、指定様](https://www.tepco.co.jp/ep/corporate/savingenergy_c/information/2023.html) 式の有無は、本申請の手引きP.11「指定書式有無」の欄をご確認ください。

#### **【申請書類の準備】**

- 本申請の手引き P.11 「2.2 必要な申請書類」を参考に、提出が必要な提出書類をご確認ください。
- 本申請の手引き P.13-29の各書類の作成方法を参考に、申請書類を作成してください。

※ 提出いただく書類は1ファイルあたり10MBが上限となります。

#### **【申請書類のPDF変換】**

• 作成した申請書類のファイルを開き、タブの「ファイル」を選択する

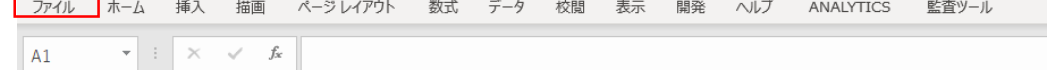

• 「エクスポート」を選択後に、「PDF/XPS ドキュメントの作成」を選択し、「発行」を選択する\*1

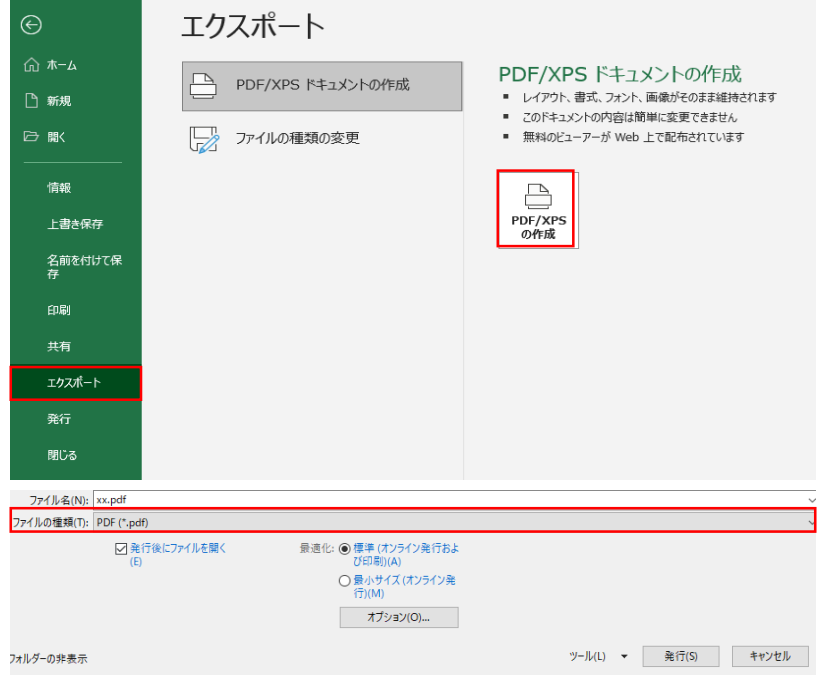

\*1 対応Excel version:Excel 2016以降

※ 押印が必要な申請書類は、一度印刷いただき押印した上で、申請書類をスキャンしPDF形式で保存ください。 ※ 提出用の書類には任意のファイル名を付けてください。申請システムでの提出(アップロード)時に、所定のファイル名 を申請システムが付しますので指定はございません。

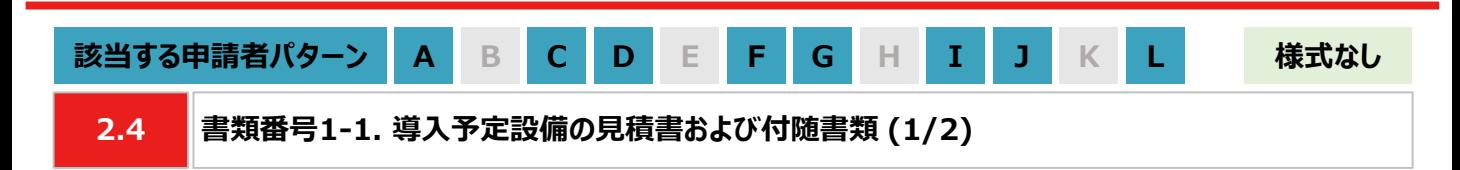

**【作成方法】**

• 施工事業者から受領した見積書をもとに、チェックリストの項目を満たす提出用のPDFファイルを作成します。

#### **【書類のイメージ】**

※ 金額は黒塗りで問題ありません。

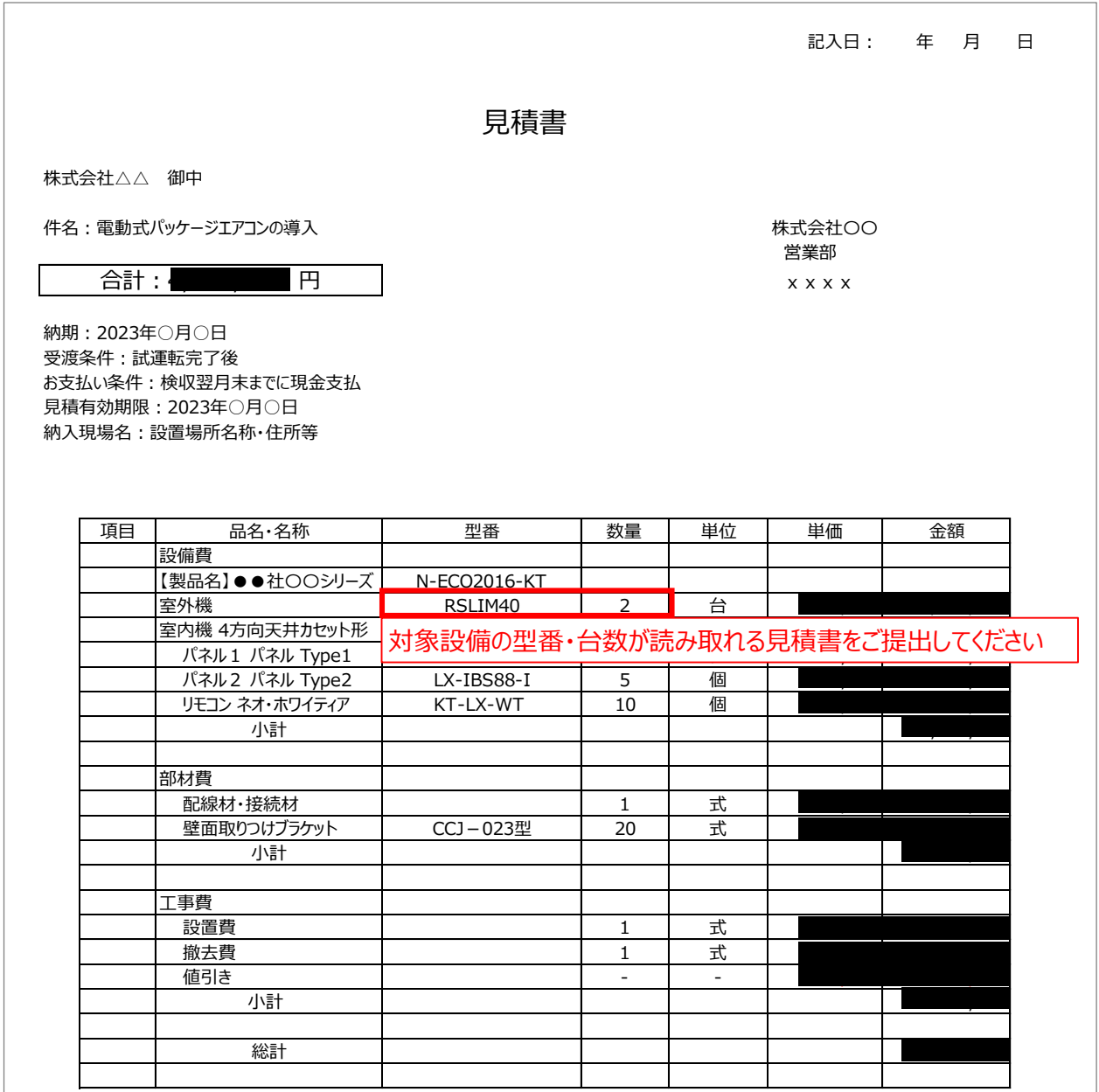

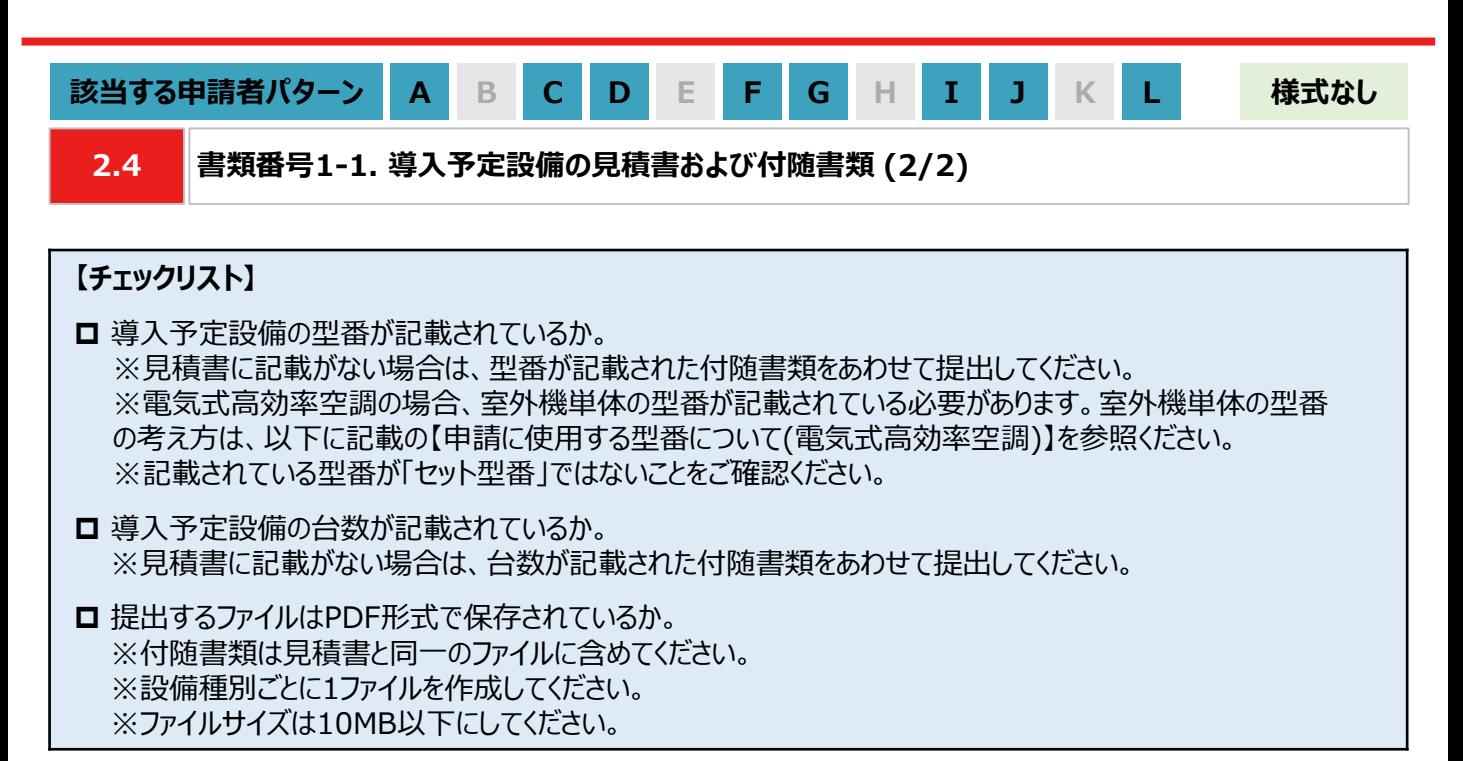

#### **【申請に使用する型番について(電気式高効率空調)】**

• 申請において、電気式高効率空調の型番は室外機単体の型番を指します。

※ 室外機単体の範囲は下図を参照ください。

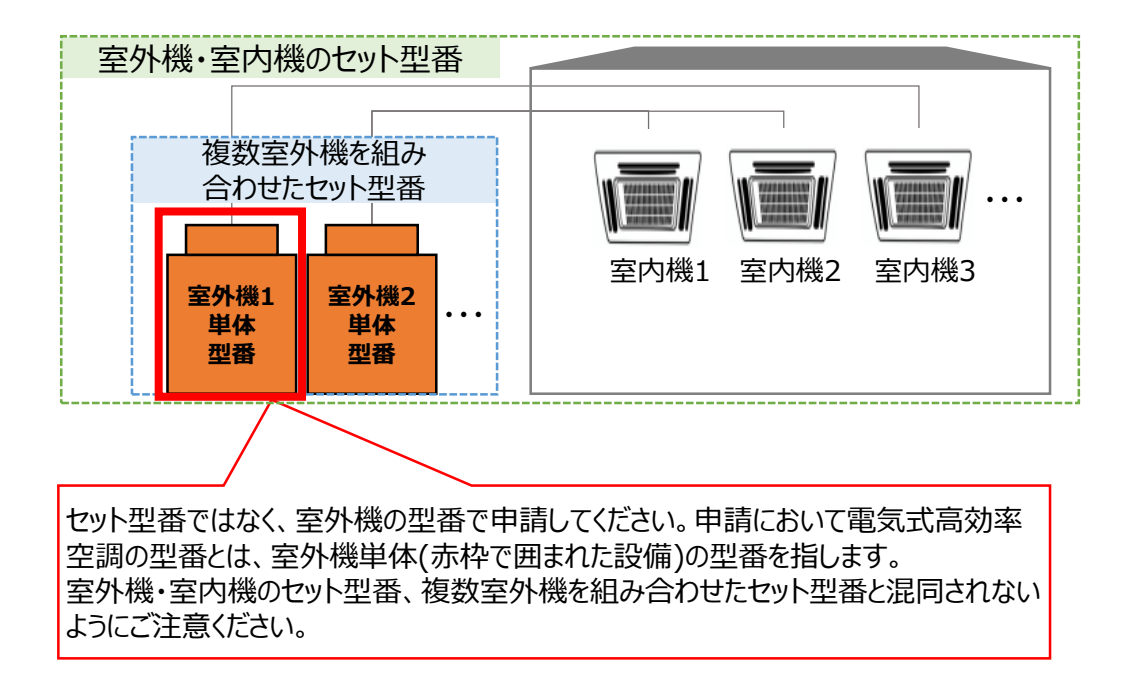

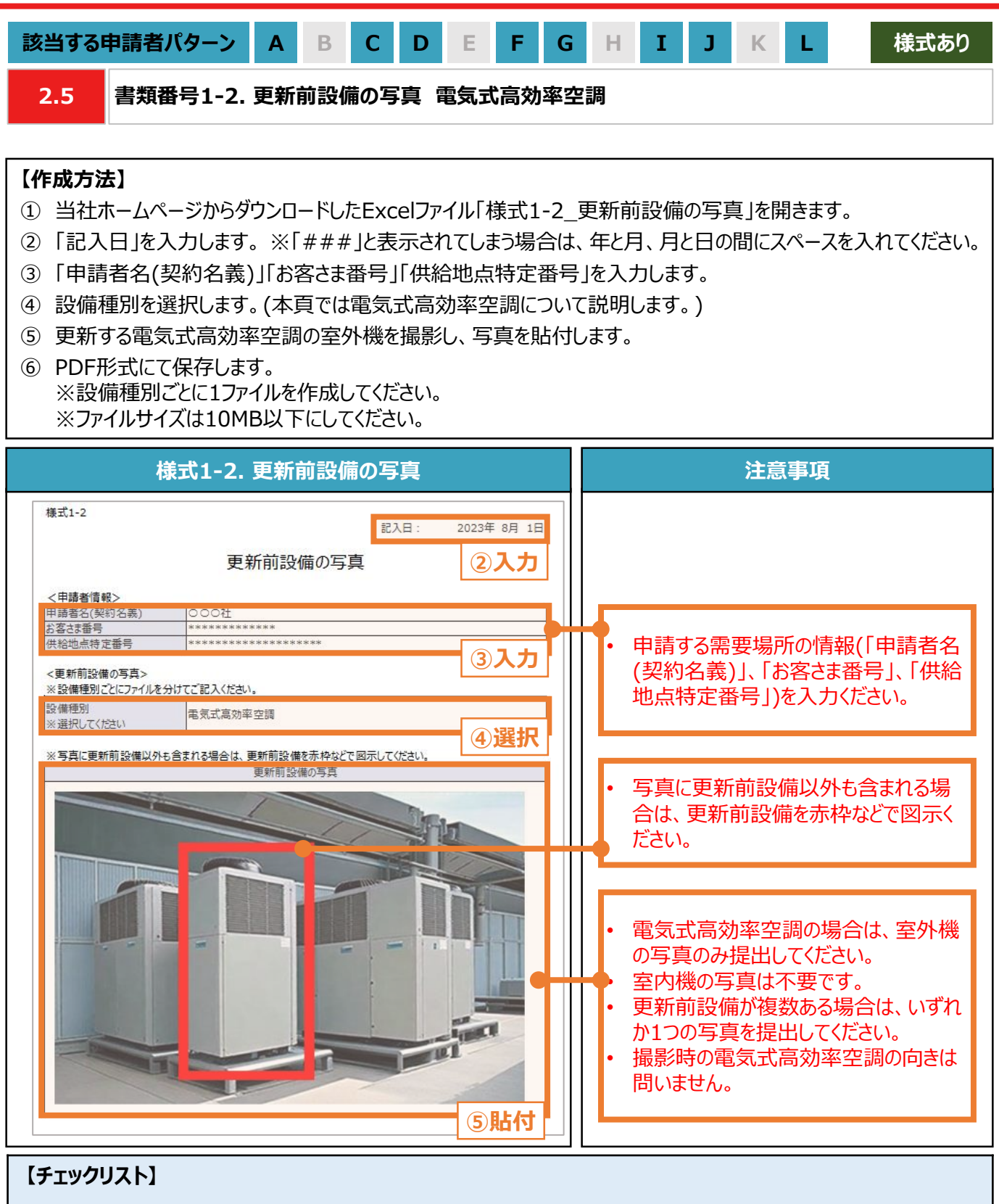

- 指定様式「様式1-2 更新前設備の写真」を使用しているか。
- □ すべての項目が入力・選択されているか。写真が貼付されているか。
- **□** 提出するファイルはPDF形式で保存されているか。 ※設備種別ごとに1ファイルを作成してください。 ※ファイルサイズは10MB以下にしてください。

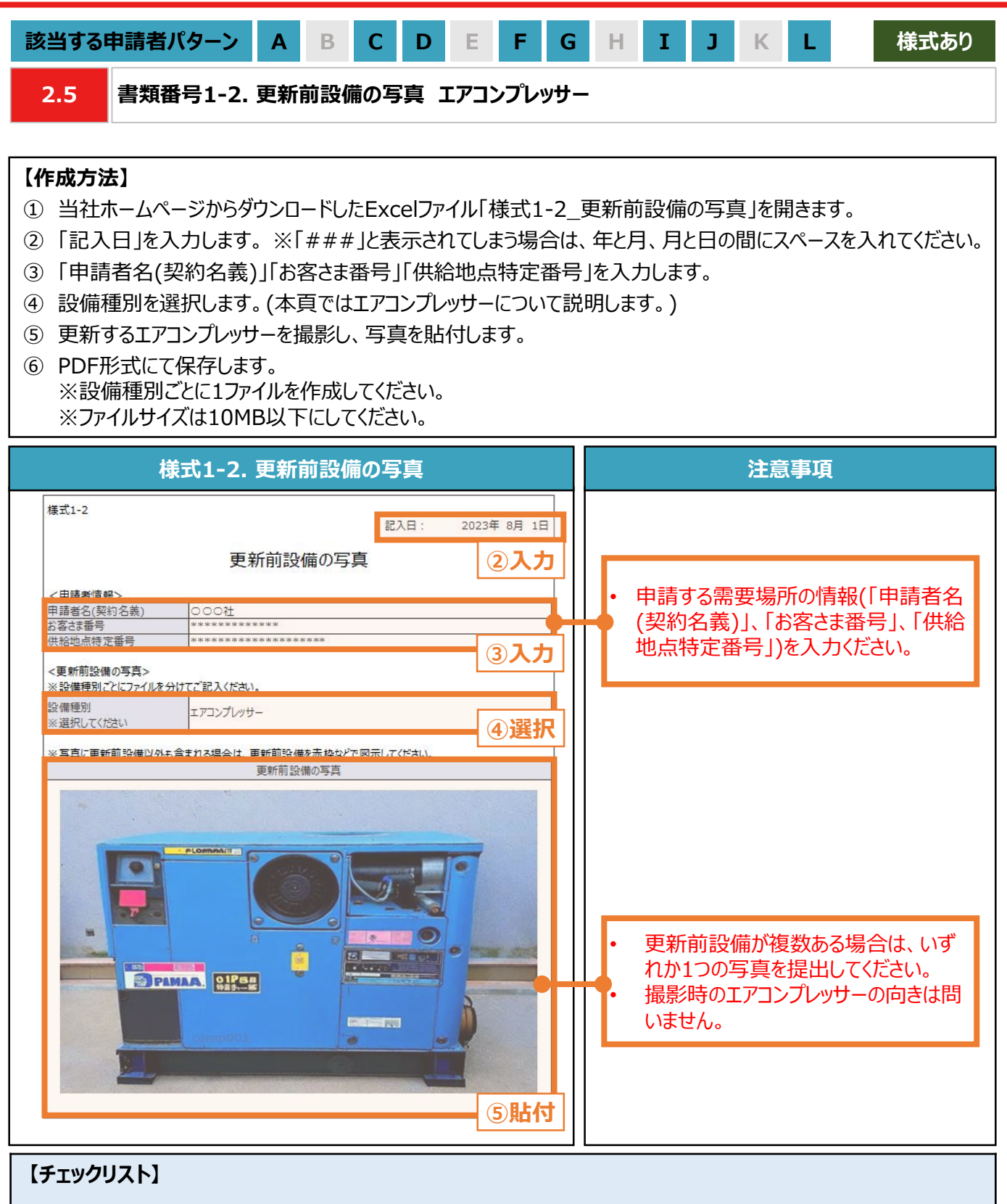

- 指定様式「様式1-2 更新前設備の写真」を使用しているか。
- すべての項目が入力・選択されているか。 写真が貼付されているか。
- **□** 提出するファイルはPDF形式で保存されているか。 ※設備種別ごとに1ファイルを作成してください。 ※ファイルサイズは10MB以下にしてください。

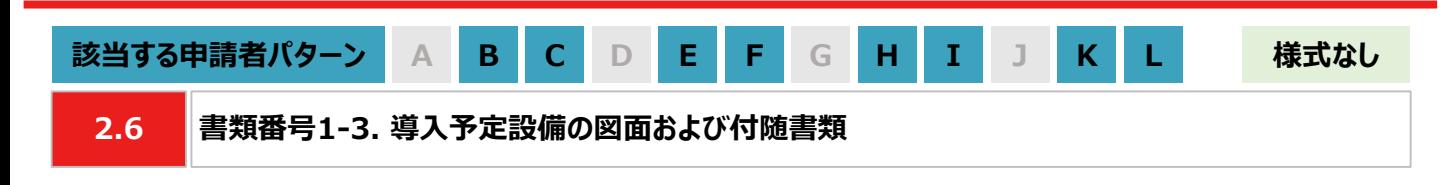

### **【作成方法】**

• 施工事業者から受領した図面をもとに、チェックリストの項目を満たす提出用のPDFファイルを作成します。

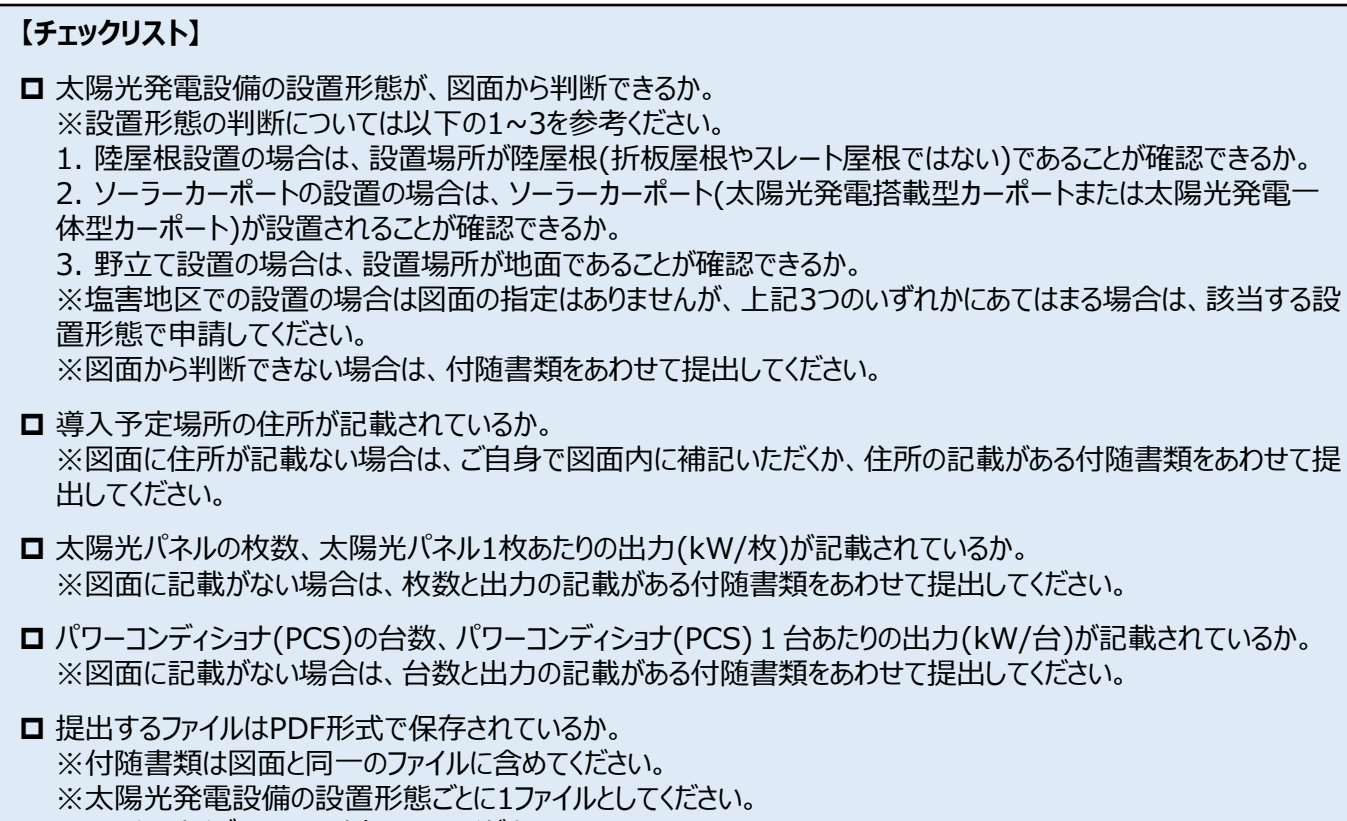

※ファイルサイズは10MB以下にしてください。

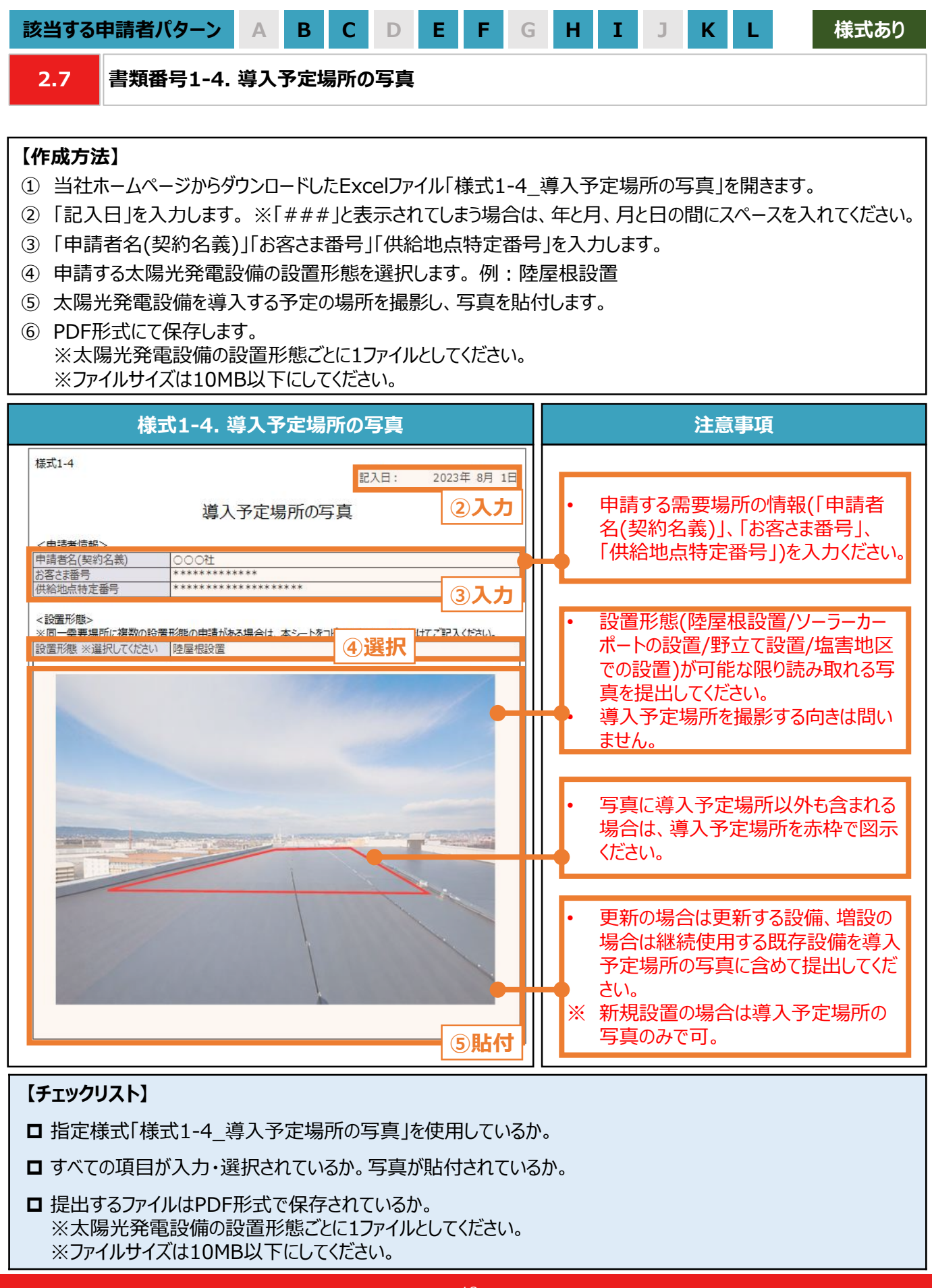

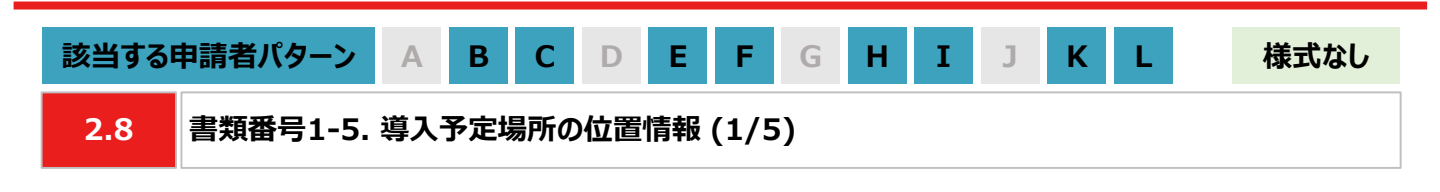

#### **【作成方法】**

- 太陽光発電設備の設置形態が塩害地区での設置あるいは野立て設置の場合、国土地理院(推奨)のサイトに て提出用の書類を作成します。
- ※ 国土地理院のサイトを利用しての書類作成手順はP.20を参照ください。
- 国土地理院のサイト上での作成はあくまで推奨となります。チェックリストの条件を満たす提出用の書類を作成くだ さい。

### **【提出書類のイメージ】**

※ 下図は塩害地区での設置の例になります。

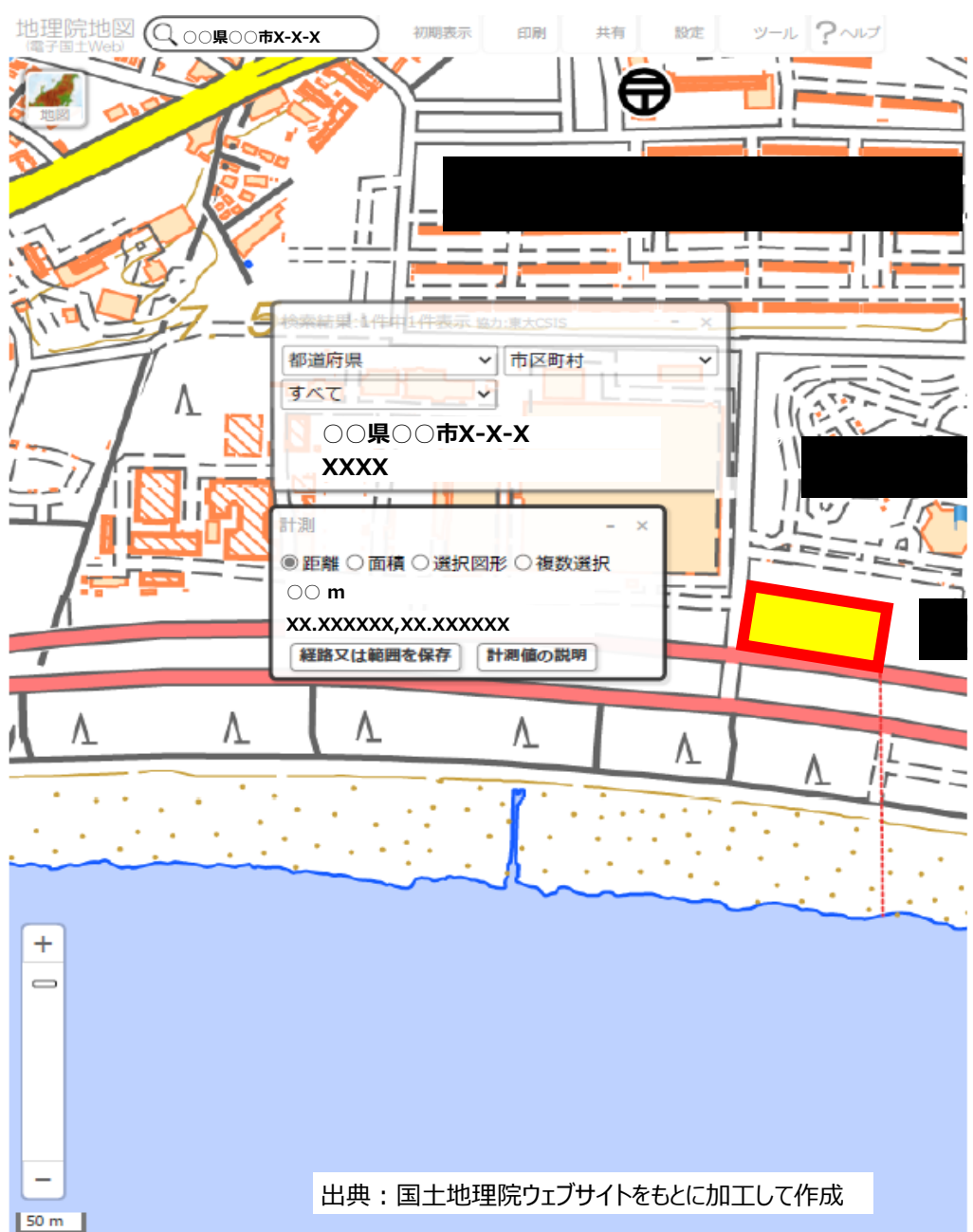

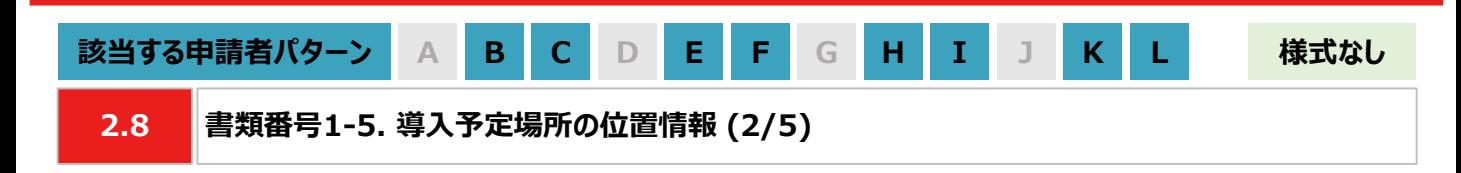

#### **【提出書類作成時の注意事項】**

- 下図の番号は、【手順①~④】【手順⑤~⑧】に記載の手順の番号と対応します。
- ※ 太陽光発電設備の設置形態ごとに1ファイルで作成ください。
- ※ 導入予定場所の敷地範囲が確認できる縮尺で提出用の書類を作成ください。
- ※ ⑥の「対象設備の敷地範囲と海岸線の最短距離」の測定手順は塩害地区での設置のみ対応ください。

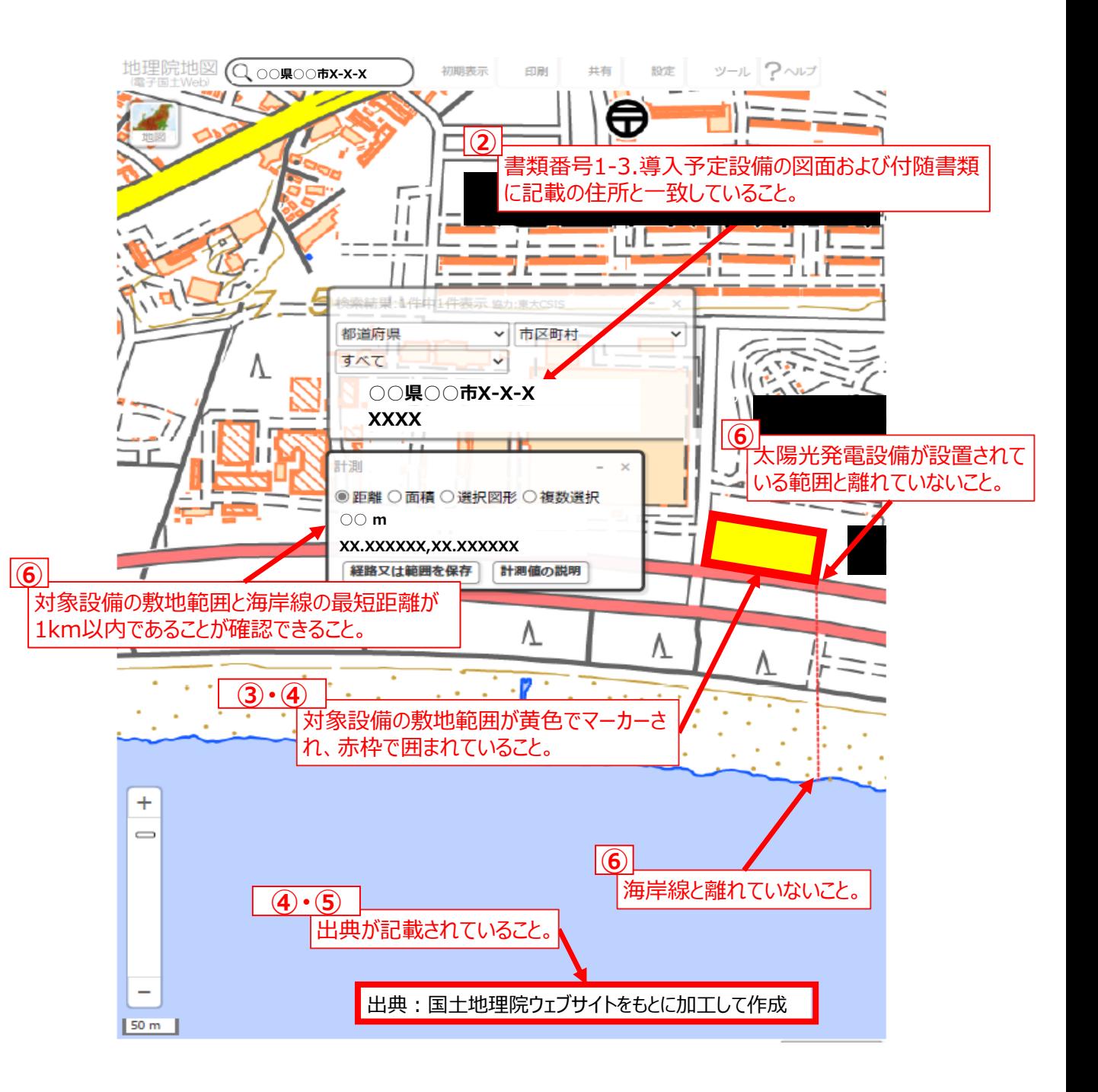

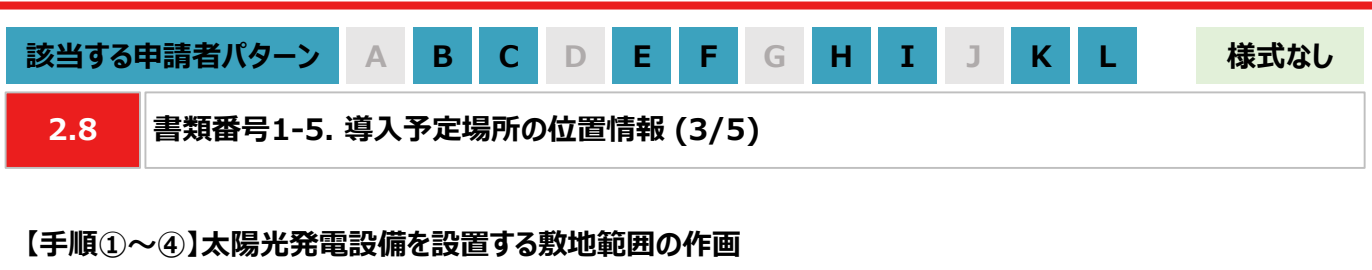

- ① 国土地理院のサイト(地理院地図 / GSI Maps[|国土地理院](https://maps.gsi.go.jp/#17/35.742890/139.437168/&base=std&ls=std&disp=1&vs=c1g1j0h0k0l0u0t0z0r0s0m0f1))に移動します。
- ② 画面左上部分の検索欄に住所を入力し、検索します。 ※表示される検索結果画面は⑦の手順で使用しますので消さないでください。

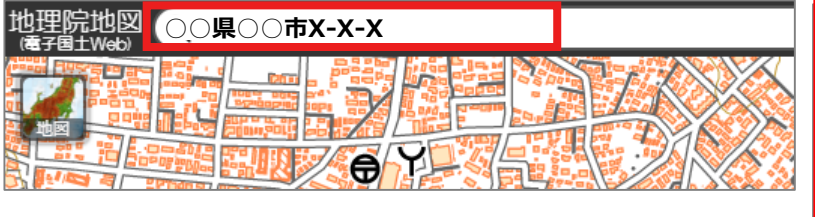

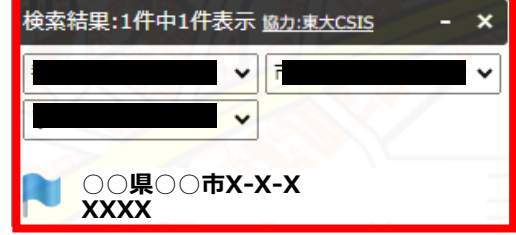

③ 画面右上部分の「ツール」をクリック後、表示される「作図・ファイル」をクリックします。「作図・ファイル」画面の「面 (多角形)を追加」を選択し、地図内で太陽光発電設備の敷地範囲を囲います。

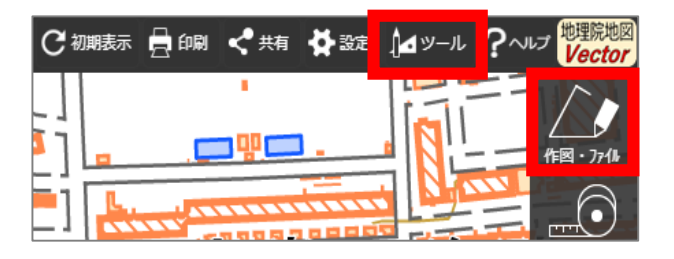

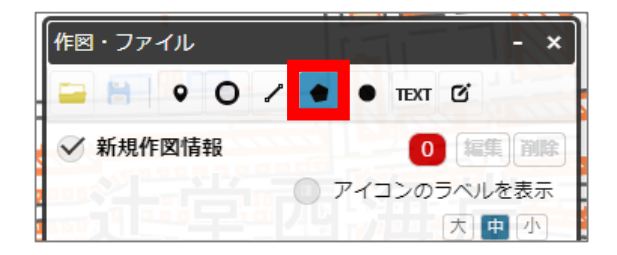

④ ③の手順が完了すると「ポリゴンの情報入力」画面が表示されますので、以下の左のキャプチャと同様に設定し、 「OK」ボタンを押します。「作図・ファイル」画面で確定していないポリゴンが1件ありますと表示されたら、「TEXT」 をクリックします。確定していないポリゴンが1件ありますと、再度表示されましたら「確定して続行」をクリックします。

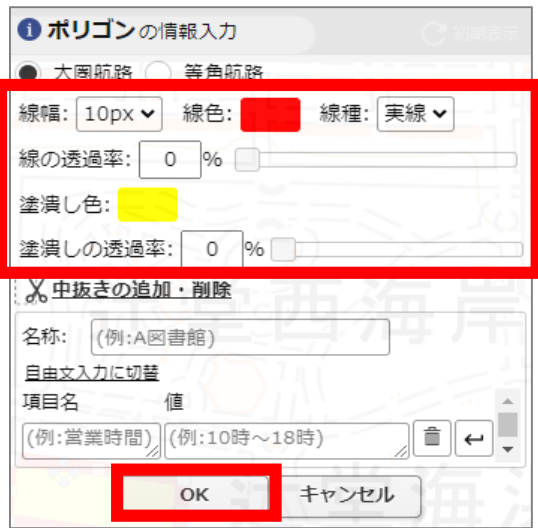

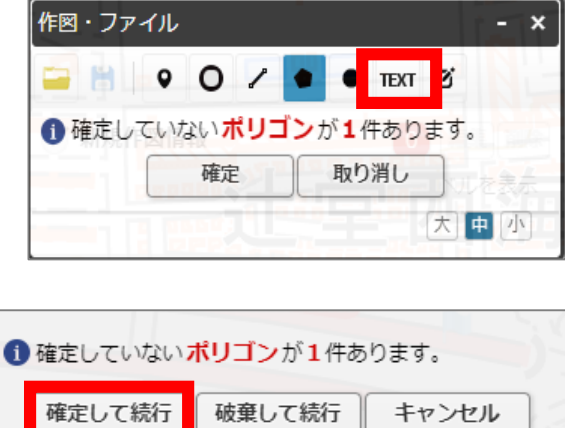

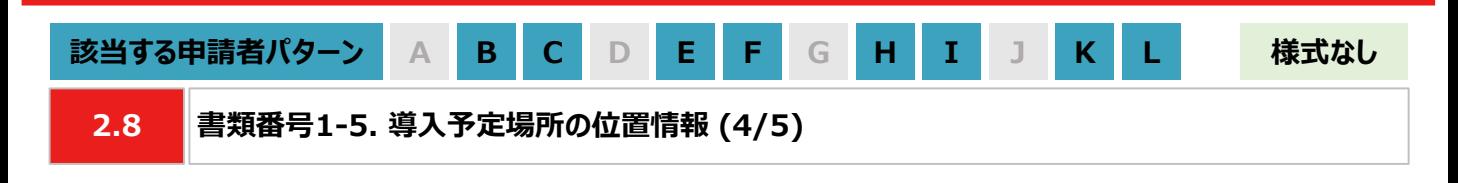

#### **【手順⑤】出典の記載**

⑤ ④から続けて、地図中でテキストを入力する位置をクリックします。「テキストの情報入力」画面で「出典:国土 地理院ウェブサイトをもとに加工して作成。」を記載します。「太字」と「背景」を順にクリックし、背景を白色に設定 しましたら、「OK」ボタンをクリックします。「作図・ファイル」画面で「確定」をクリックします。

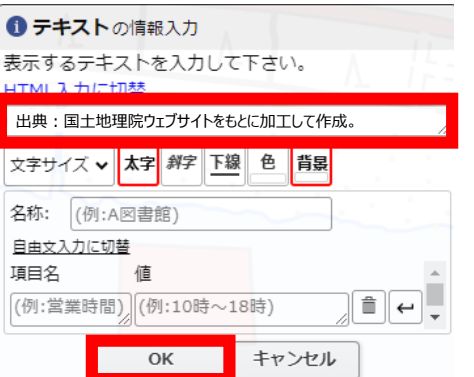

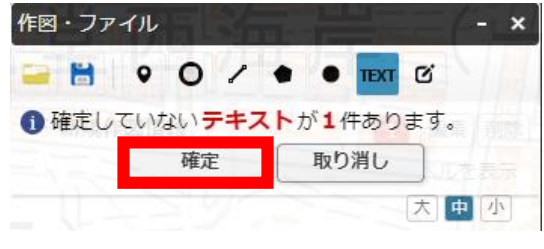

- **【手順⑥】海岸線から設置する敷地までの距離測定 ※塩害地区での設置の場合のみ対応ください**
- ⑥ 「作図・ファイル画面」を閉じ、画面右上部分の「ツール」をクリックすることで画面右側に表示される「計測」をク リックします。海岸線と太陽光発電設備の敷地範囲で、距離が最短になる始点とクリック、終点をダブルクリックし ます。

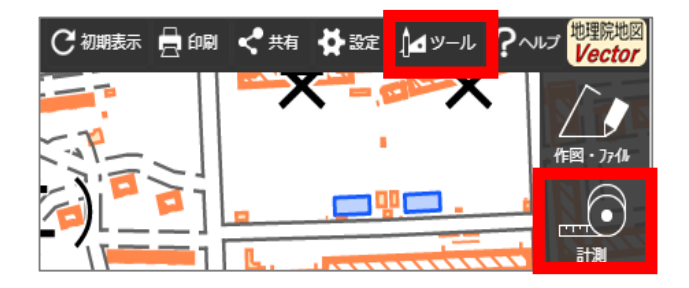

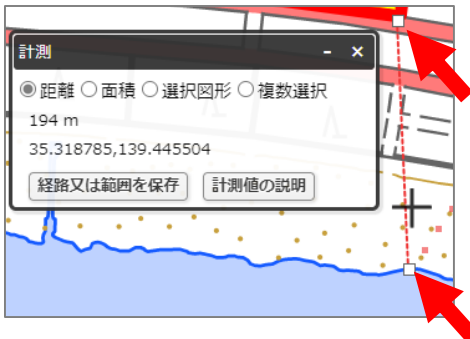

#### **【手順⑦~⑧】提出用ファイルの保存**

⑦ 「②の検索結果の画面」、 「③・④で作成した太陽光発電設備の敷地範囲」、「⑤で作成した出典」、「⑥の計 測の画面」、「⑥で計測した距離の始点と終点」を画面上で収めた状態にします。ブラウザの印刷機能

(Windowsの場合は「ctrl+P」、Macの場合は「command+P」)で印刷プレビュー画面を開きます。印刷プレ ビュー上でも収めた状態であることを確認します。

※印刷プレビューにした際に収めた状態にならない場合は、用紙サイズを変更する、「②の検索結果の画面」や 「⑥の計測の画面」を移動させる等で対応ください。

※「⑥の計測の画面」、「⑥で測定した距離の始点と終点」は塩害地区での設置の場合のみ対応ください。 ※ブラウザの印刷機能は下図の「印刷」ボタンとは異なりますのでご留意ください。

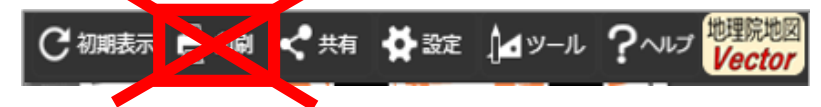

⑧ 印刷プレビュー画面で、プリンターを「PDFとして保存」に選択し、保存します。

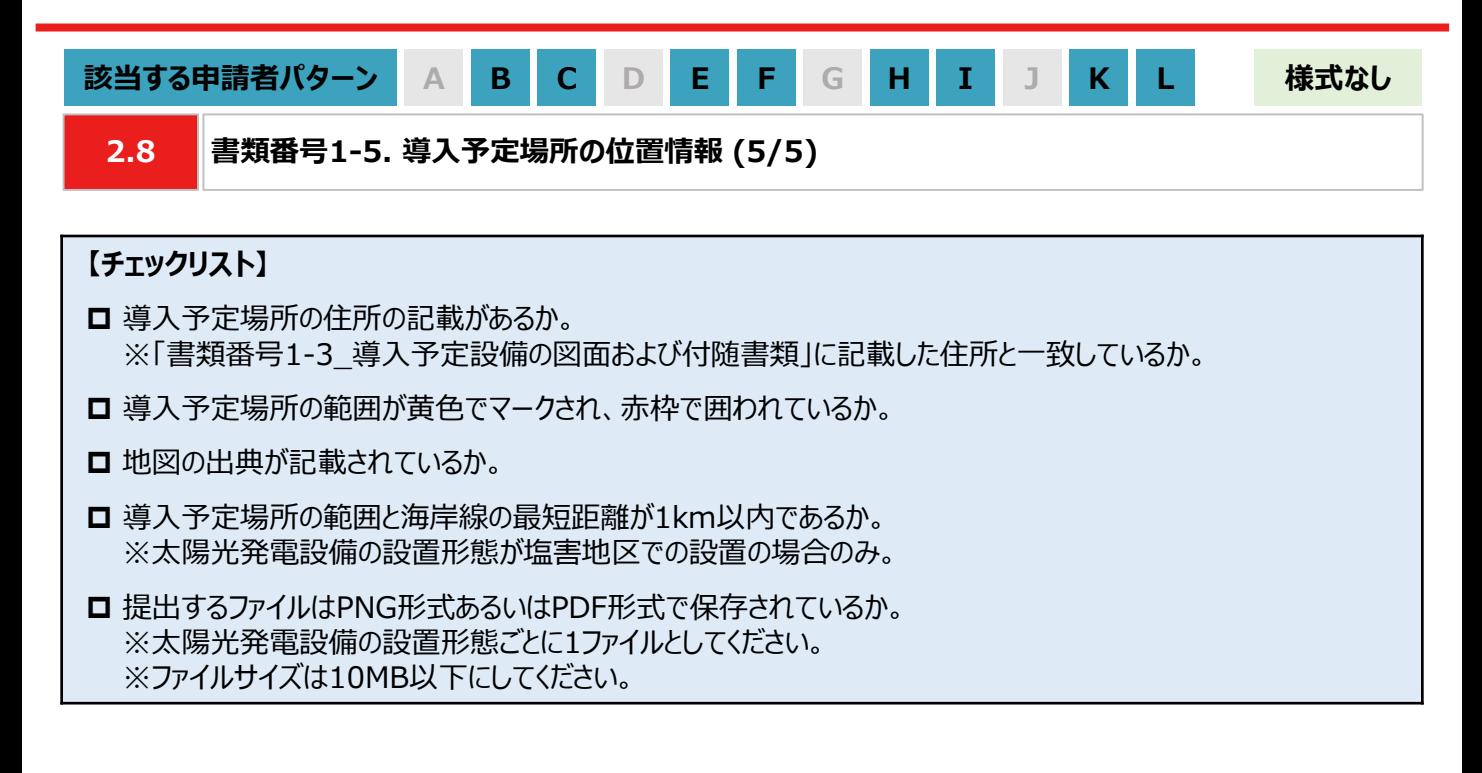

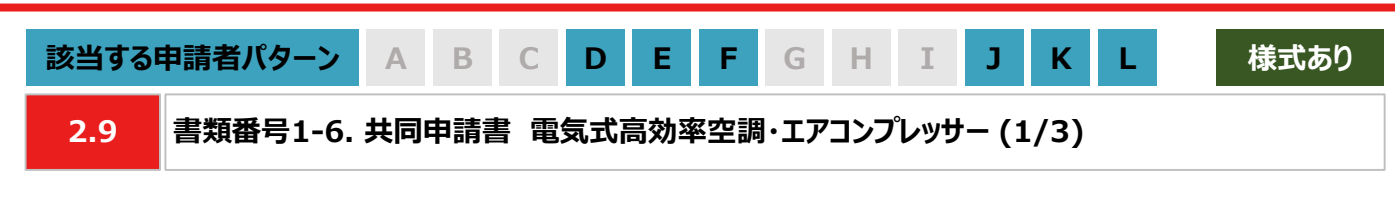

#### **【作成方法】 ※本様式は共同申請者が作成してください**

① 当社ホームページからダウンロードしたExcelファイル「様式1-6\_共同申請書」を開きます。

- ② 「記入日」を入力します。 ※「###」と表示されてしまう場合は、年と月、月と日の間にスペースを入れてください。
- ③ 「申請者名(契約名義)」「お客さま番号」「供給地点特定番号」を入力します。
- ④ 「共同申請者名」「担当者名」「住所」「電話番号」「メールアドレス」を入力します。
- ⑤ 共同申請する設備の「設備番号」を入力します。※設備番号の確認方法は本申請の手引き P.26 「2.9 書 類番号1-6. 共同申請書 電気式高効率空調・エアコンプレッサー (3/3)」を参照ください。
- ⑥ 共同申請する設備の「台数」を入力します。 ※⑦以降は次頁を参照ください。

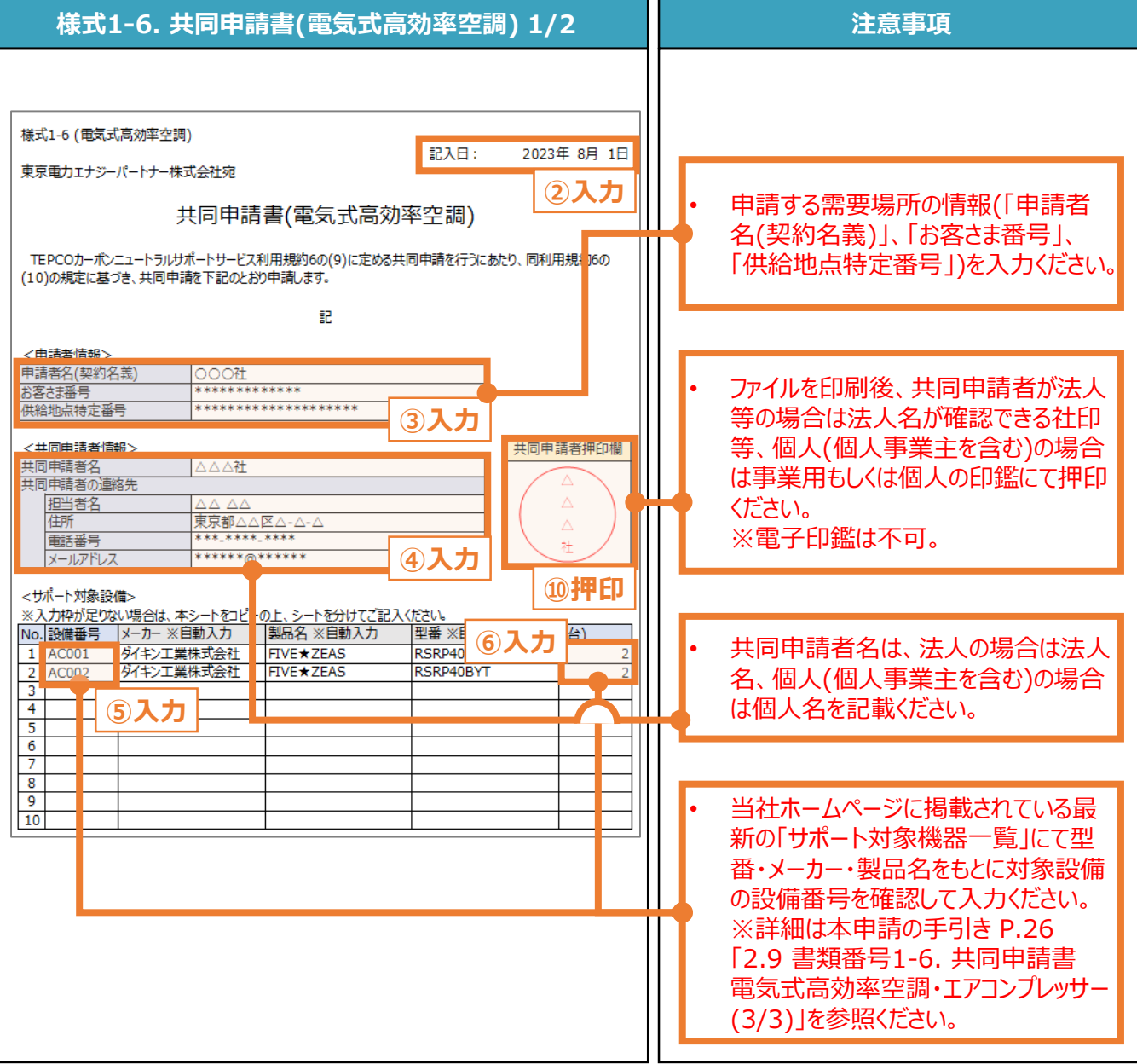

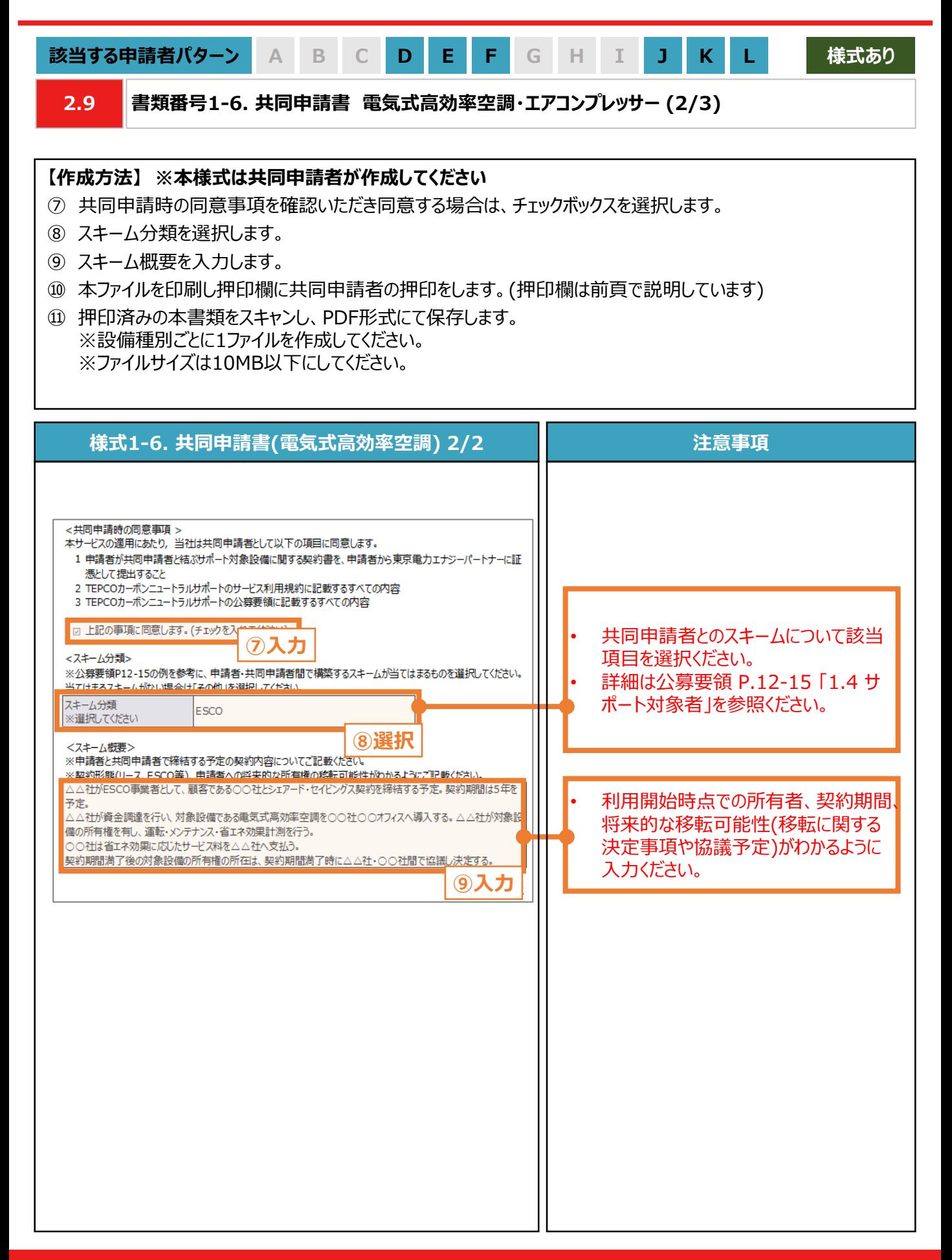

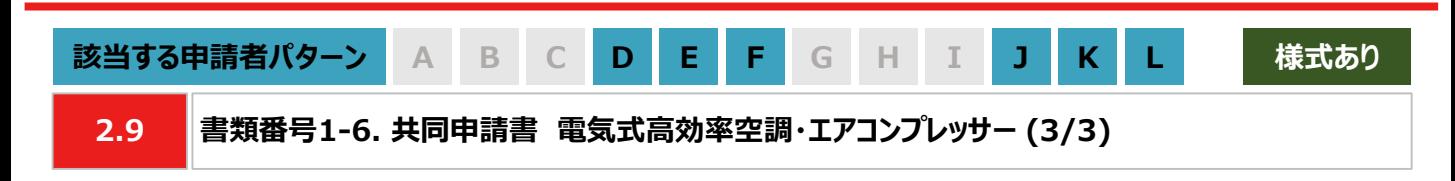

#### **【設備番号の確認方法】**

① 当社ホームページから「サポート対象機器一覧」をダウンロードし、開きます。 [https://www.tepco.co.jp/ep/corporate/savingenergy\\_c/information/2023.html](https://www.tepco.co.jp/ep/corporate/savingenergy_c/information/2023.html)

② 申請する設備の情報に基づき、「#2 製造事業者」、「#3 商品名」でフィルターで絞り込みます。

③ 申請する設備に該当する「#1 設備番号」を確認し、「様式1-6\_共同申請書」の「設備番号欄」に入力します。 ※コピー&ペーストが可能です。

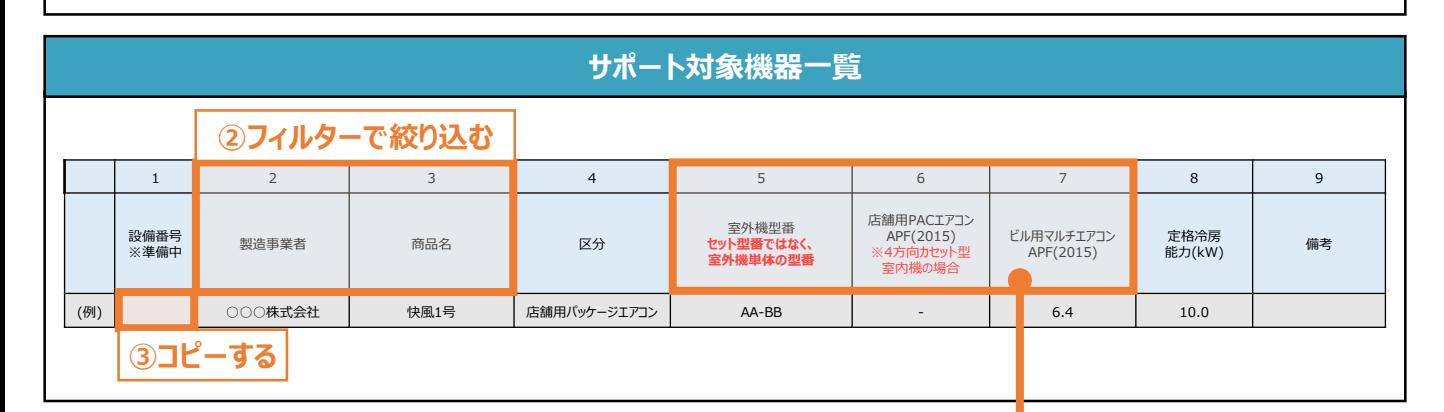

#### **注意事項**

• 当該一覧に記載が無い機器についても、上表の条件を満たす場合はサポート対象とします。

• 店舗用パッケージエアコンがAPF(2015)基準値を満たしているか否かは、実際に導入した室内機の種 類に依らず、室外機(実際の導入機器)+4方向カセット型室内機(APF計算用の想定機器)のAPF 値から判断します。 また、「法令で定められた安全上の基準を満たしている設備であること」も条件とし ます。

• 詳細は公募要領 P.5 「1.3 サポート対象設備」を参照ください。

• 当社が定めるエネルギー消費効率等の基準を、導入予定設備が満たしているにもかかわらず、設備番 号がない場合は、裏表紙に案内のある「サービスセンター」までお問い合わせください。

**【チェックリスト】**

- □ 指定様式「様式1-6\_共同申請書」を使用しているか。
- すべての項目が入力・選択されているか。
- ファイルを印刷後、共同申請者による押印がされているか。
- **□** 提出するファイルはPDF形式で保存されているか。 ※設備種別ごとに1ファイルを作成してください。 ※ファイルサイズは10MB以下にしてください。

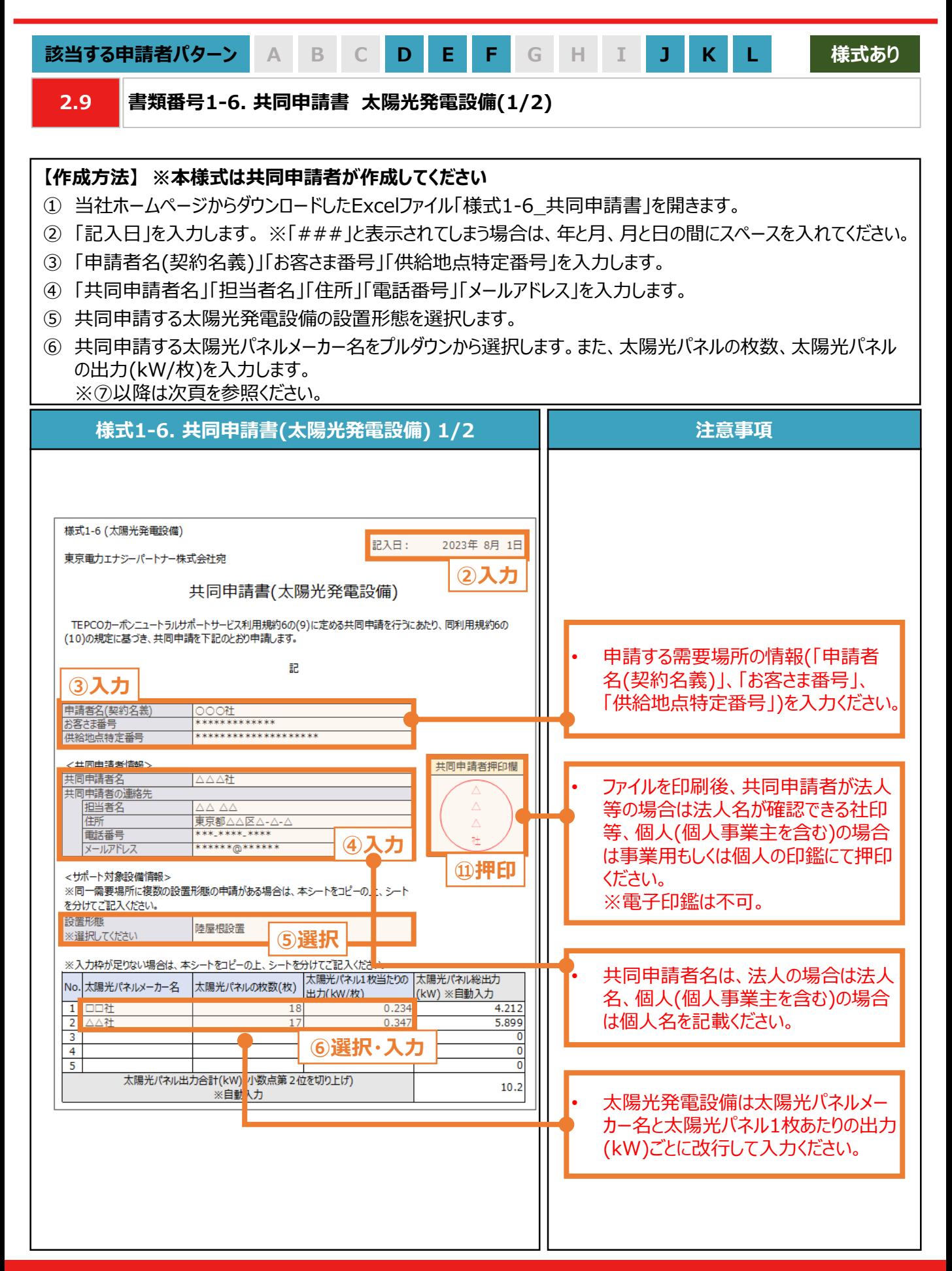

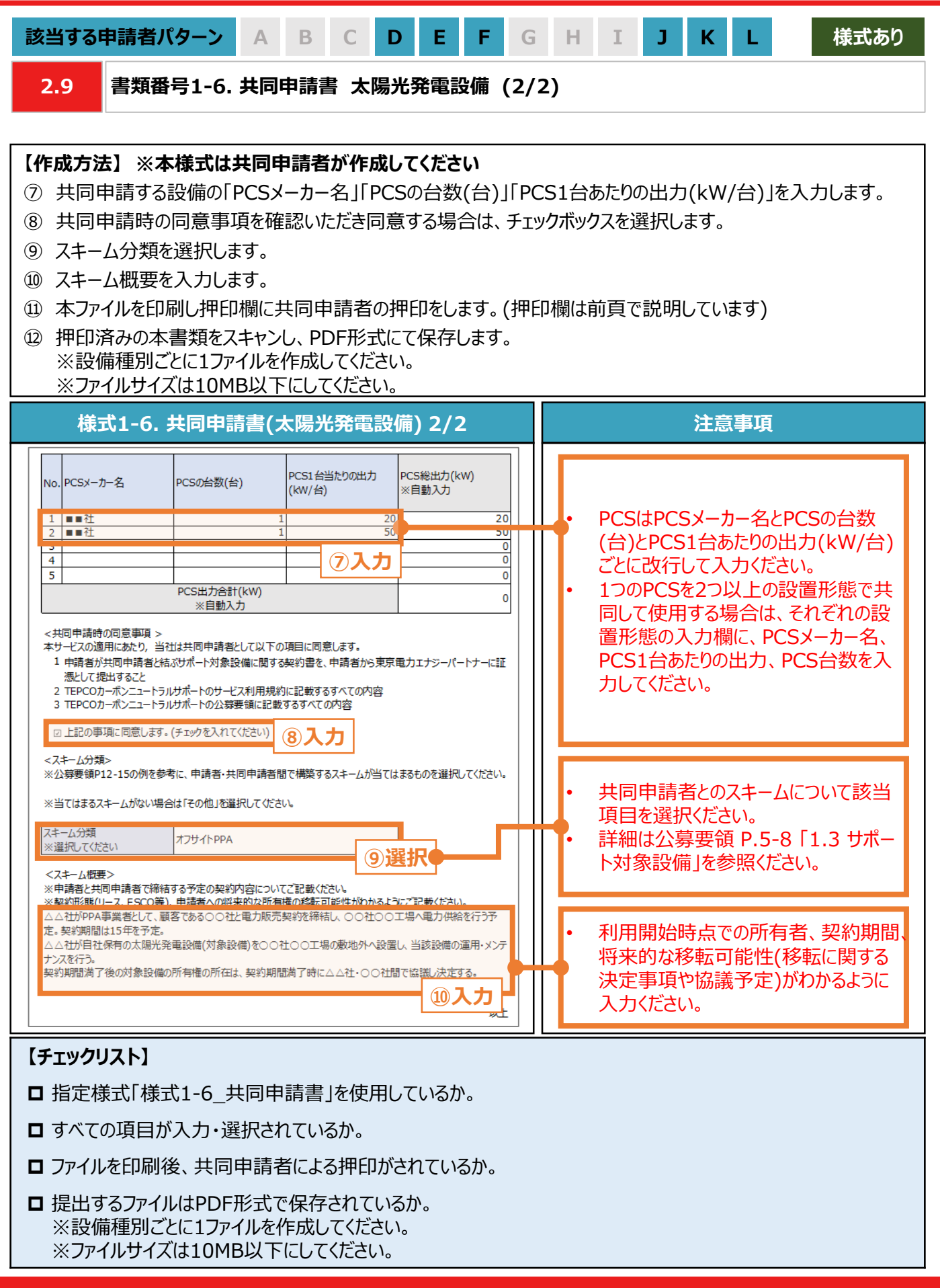

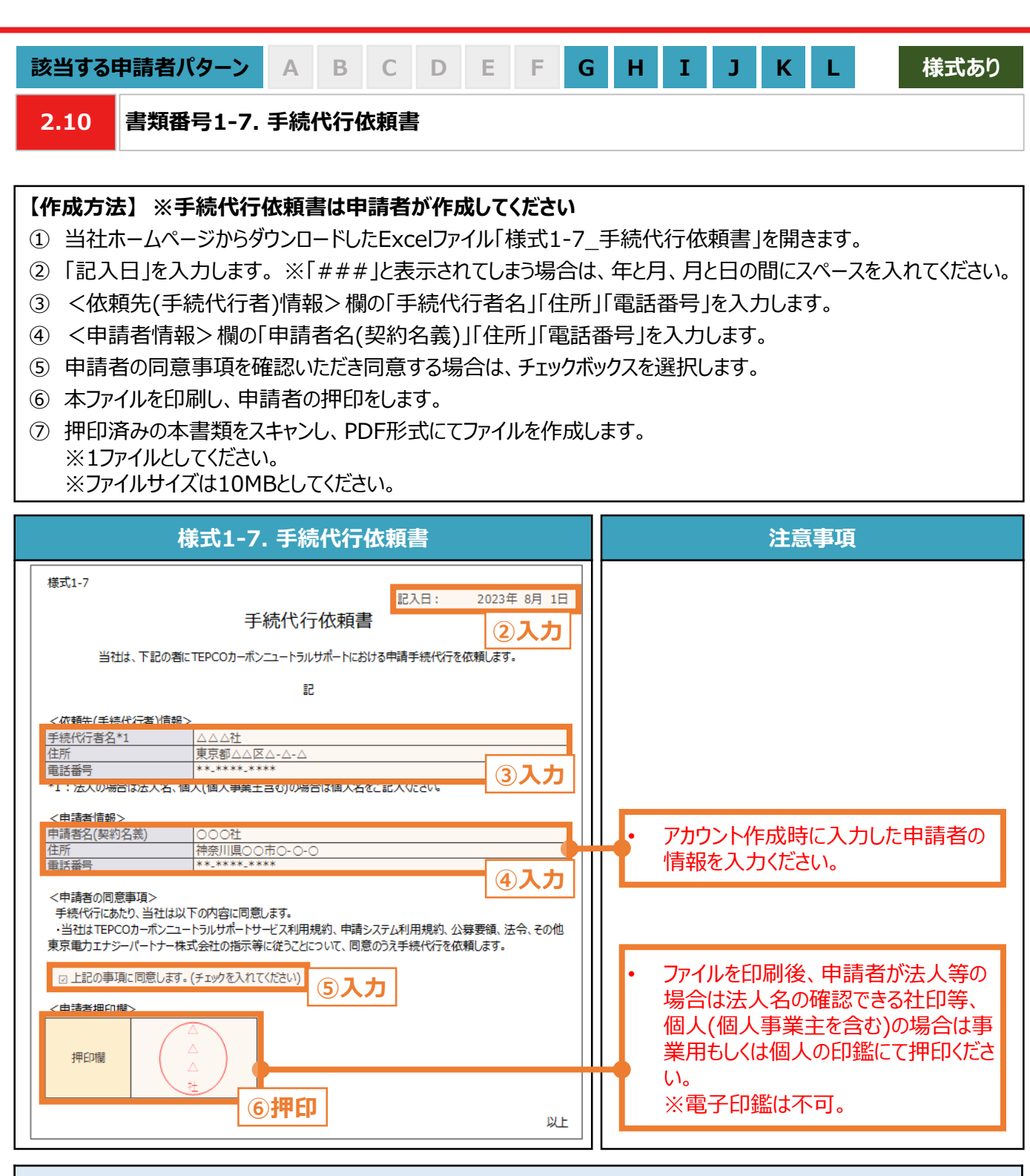

#### **【チェックリスト】**

- □ 指定様式「様式1-7 手続代行依頼書」を使用しているか。
- □ すべての項目が入力・選択されているか。
- ファイルを印刷後、申請者による押印がされているか。
- **□** 提出するファイルはPDF形式で保存されているか。 ※1ファイルとしてください。 ※ファイルサイズは10MBとしてください。

**. アカウント作成**

### **3. アカウント作成**

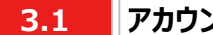

#### **3.1 アカウント作成の流れ**

### **【アカウント作成の流れ】**

- サービス利用規約および公募要領を確認のうえ、本サービスの対象であることをご確認ください。お客さま番号、供 給地点番号、「ビジネスTEPCO」 ID、利用可能なメールアドレスをご準備ください。申請システム(https://cns. tepco.co.jp/s/portal) より、メールアドレスを登録して、アカウント仮登録をします。
- TEPCOカーボンニュートラルサポート申請システム利用規約(以下「システム規約」といいます。)に同意していただき ます。アカウントIDを確認後、確認コードを入力したうえで、パスワード設定し、アカウント本登録をします。

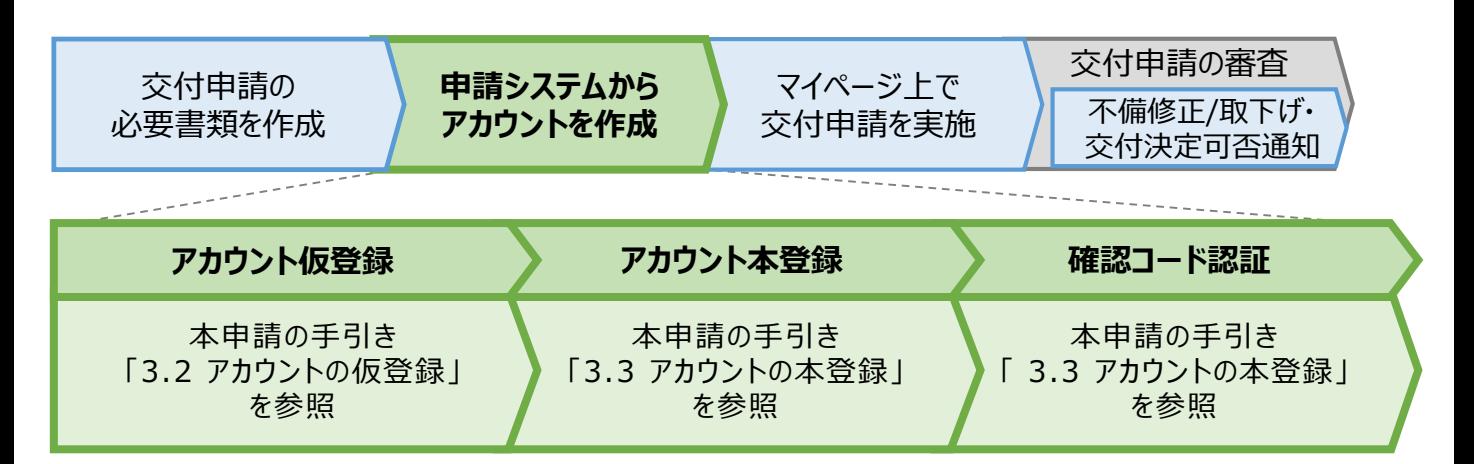

#### **【アカウント作成時の注意事項】**

- 申請する「お客さま番号」「供給地点特定番号」および当該需要場所を管理している「ビジネスTEPCO」 IDをご 入力いただきます。
- ※ 複数需要場所を申請される場合は、いずれか一つの需要場所の「お客さま番号」「供給地点特定番号」および当 該需要場所を管理している「ビジネスTEPCO」 IDをご入力ください。

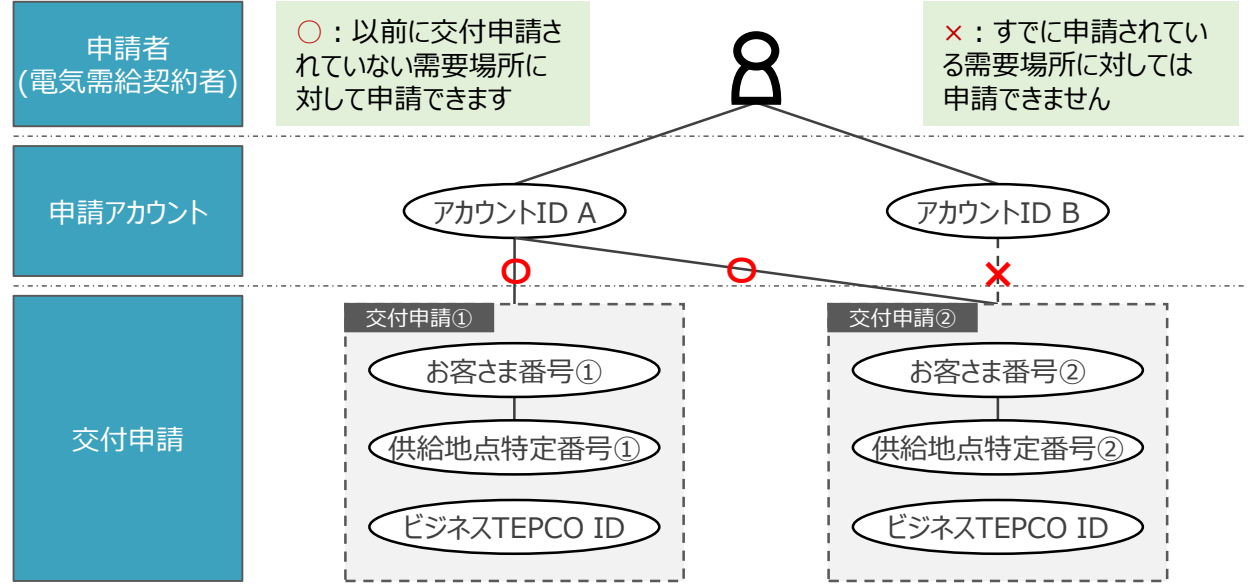

※ 電気需給契約の変更(名義変更や契約メニューの変更等)を予定している場合は、サポート対象となるかどうか の確認が必要となることがあるため、「サービスセンター」までご連絡をお願いします(裏表紙参照) 。

力 項 目

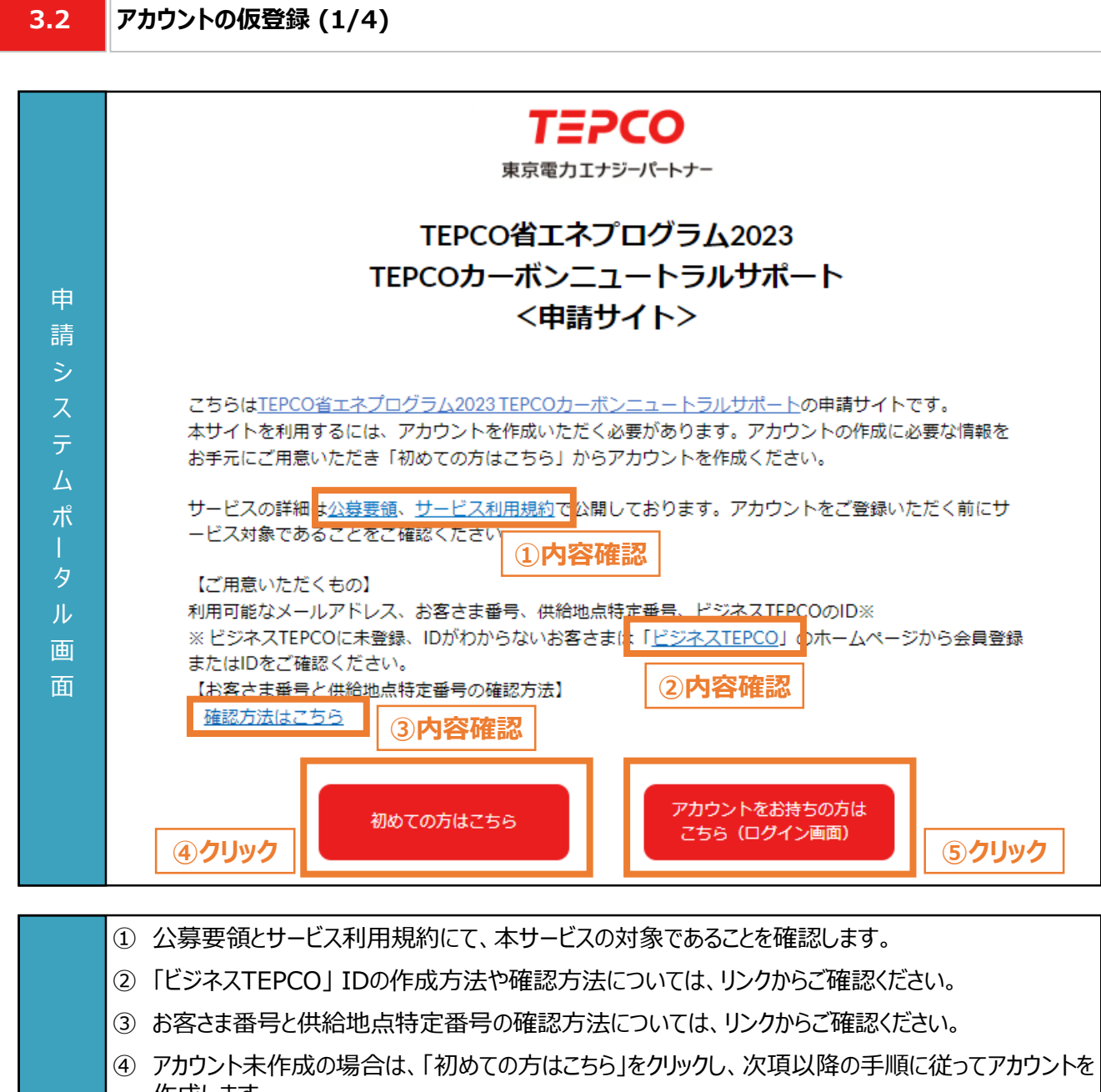

- 作成します。 ※アカウント作成にあたり必要となる、「利用可能なメールアドレス」、「お客さま番号」、「供給地点 特定番号」、「ビジネスTEPCO」 IDを準備します。
- ⑤ アカウント作成済の場合は、「アカウントをお持ちの方はこちら」をクリックすることで、本申請の手引き P.49 「3.5 2回目以降のログイン」が表示されます。

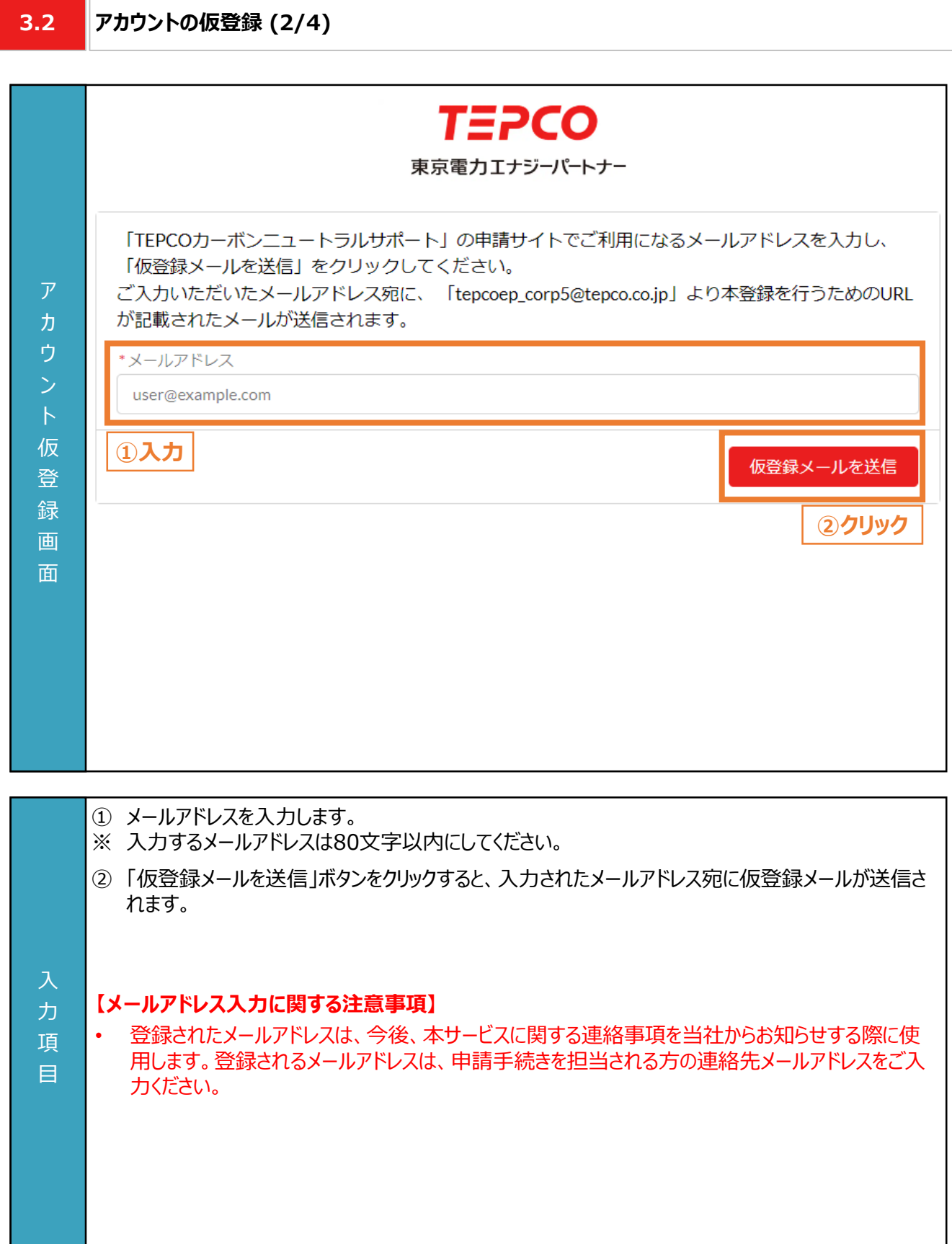

項 目

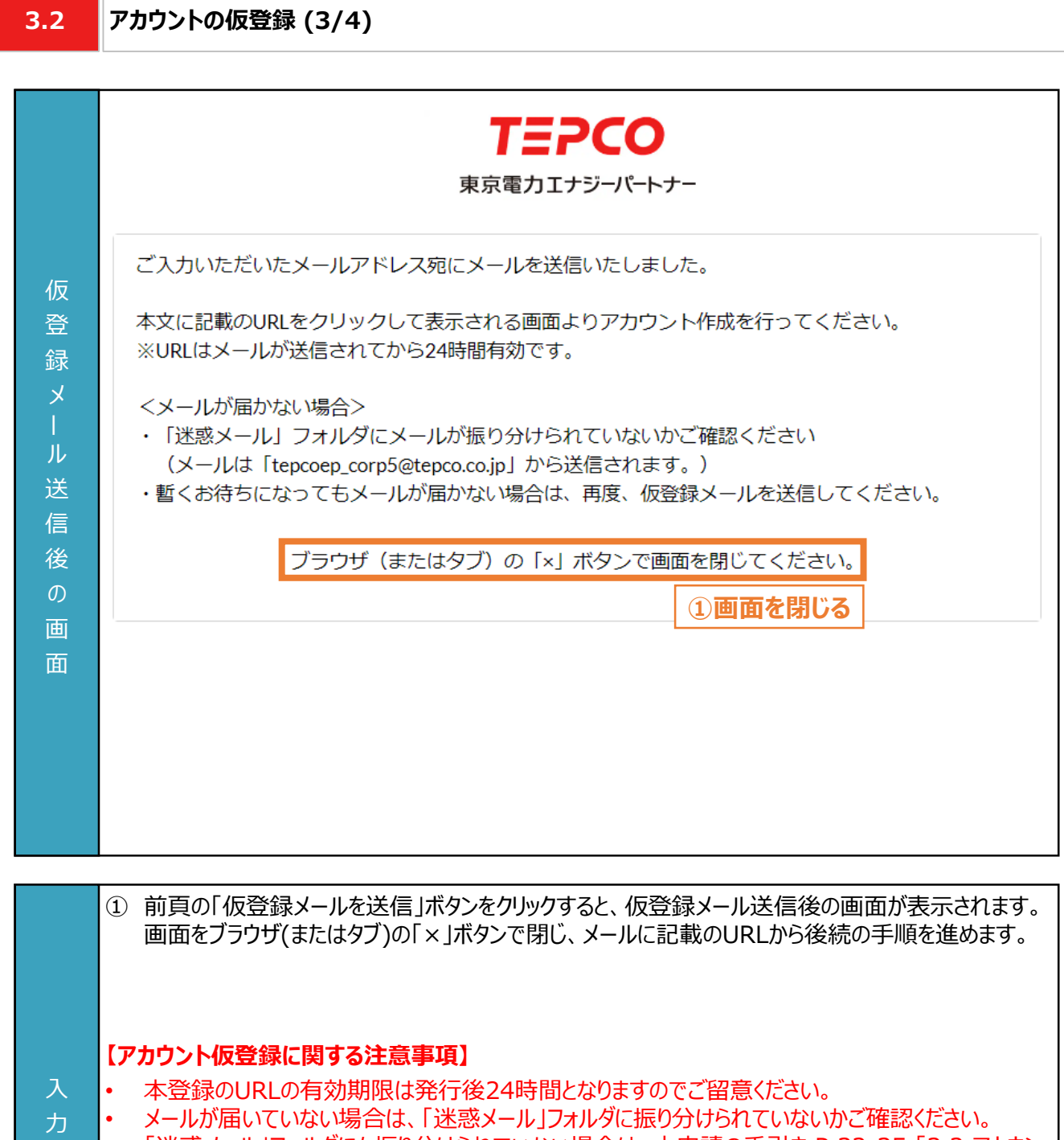

- 「迷惑メール」フォルダにも振り分けられていない場合は、本申請の手引き P.32-35 「3.2 アカウン トの仮登録」の手順を再度行ってください。
- ※ ドメインの受信設定をされている方は、@tepco.co.jpからのメールが届くように設定してください。

## **3. アカウント作成**

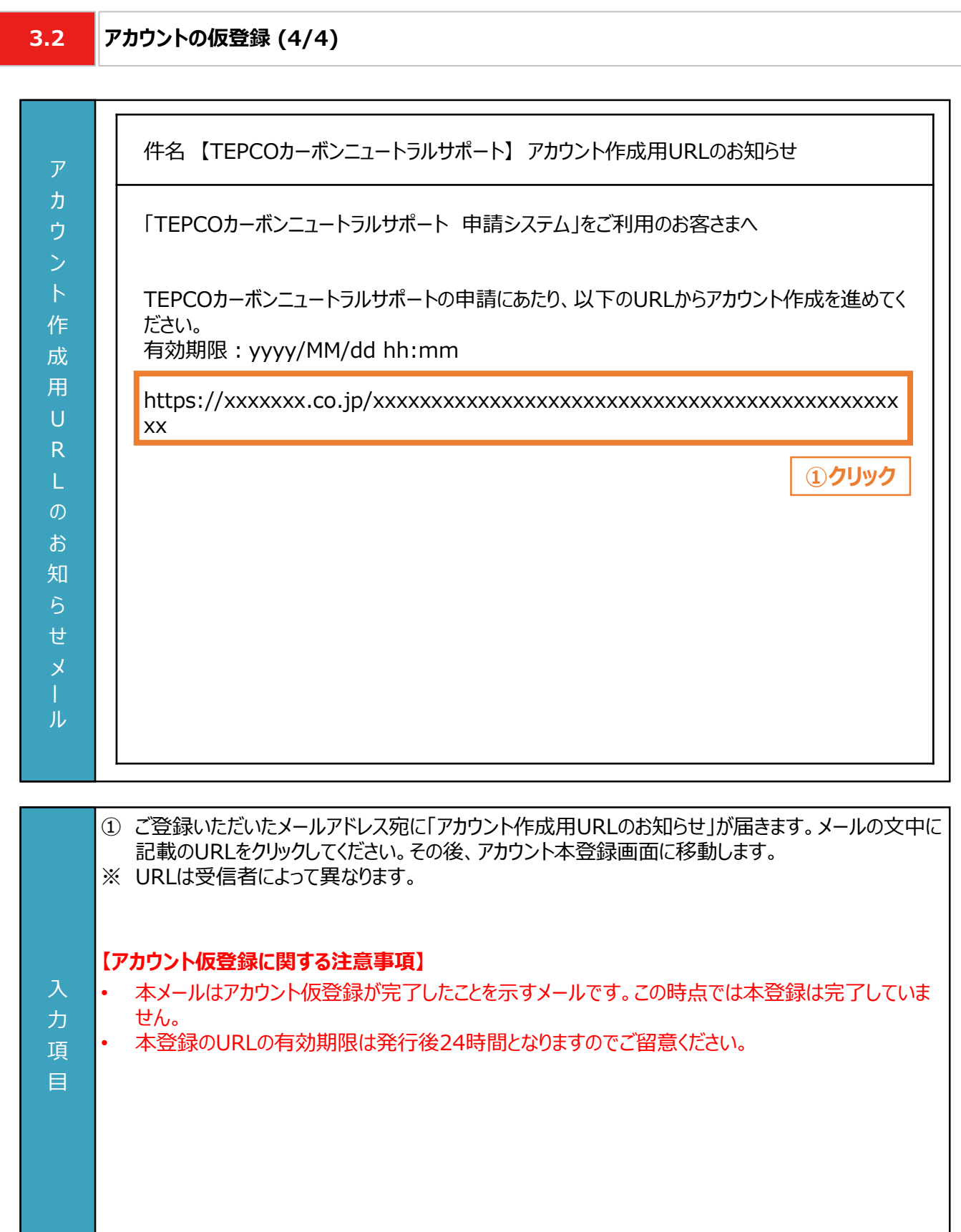
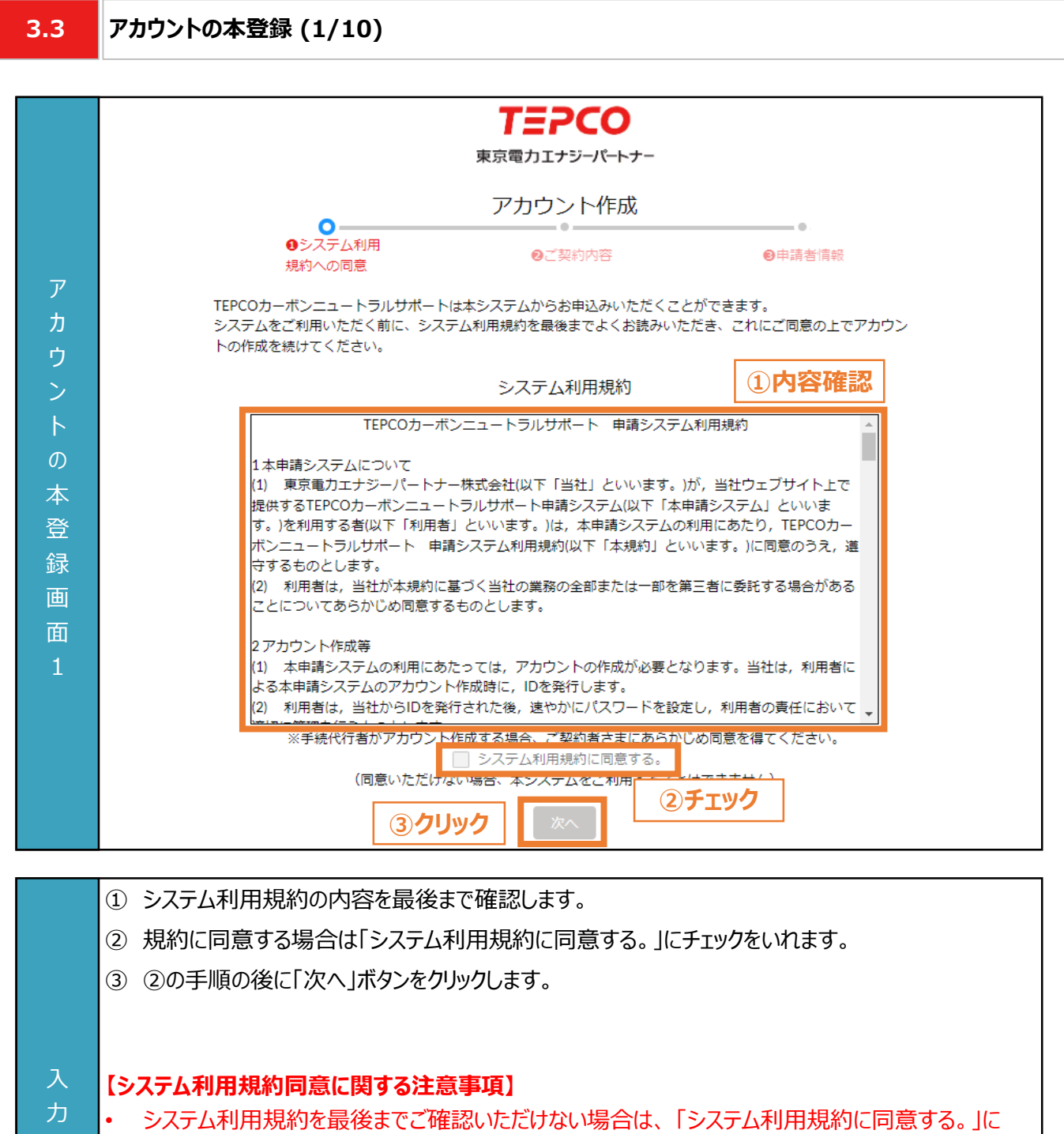

チェックができませんのでご注意ください。

項 目

• 「システム利用規約に同意する。」にチェックを入れないと、「次へ」ボタンをクリックすることはできません。

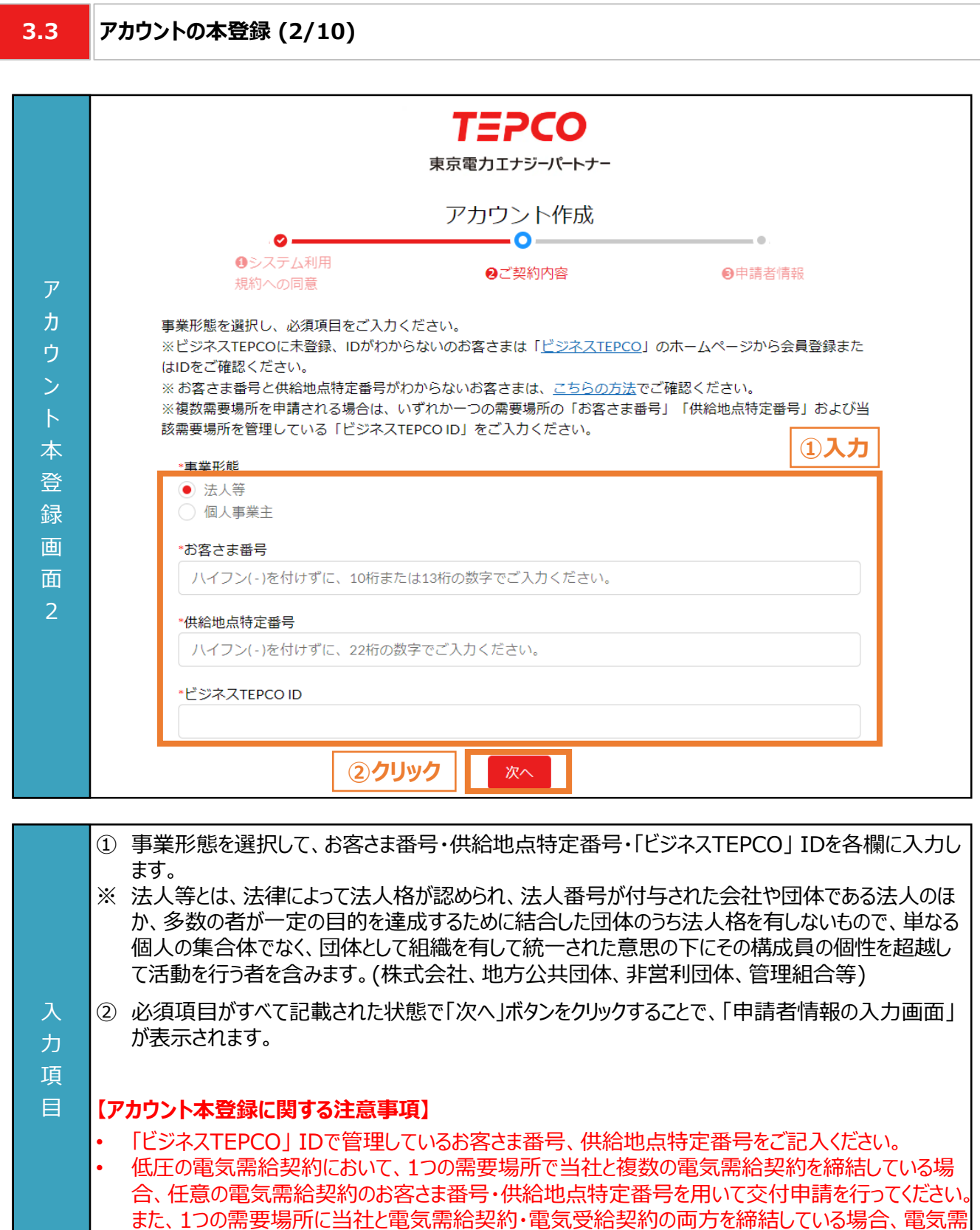

給契約のお客さま番号・供給地点特定番号で交付申請を行ってください。

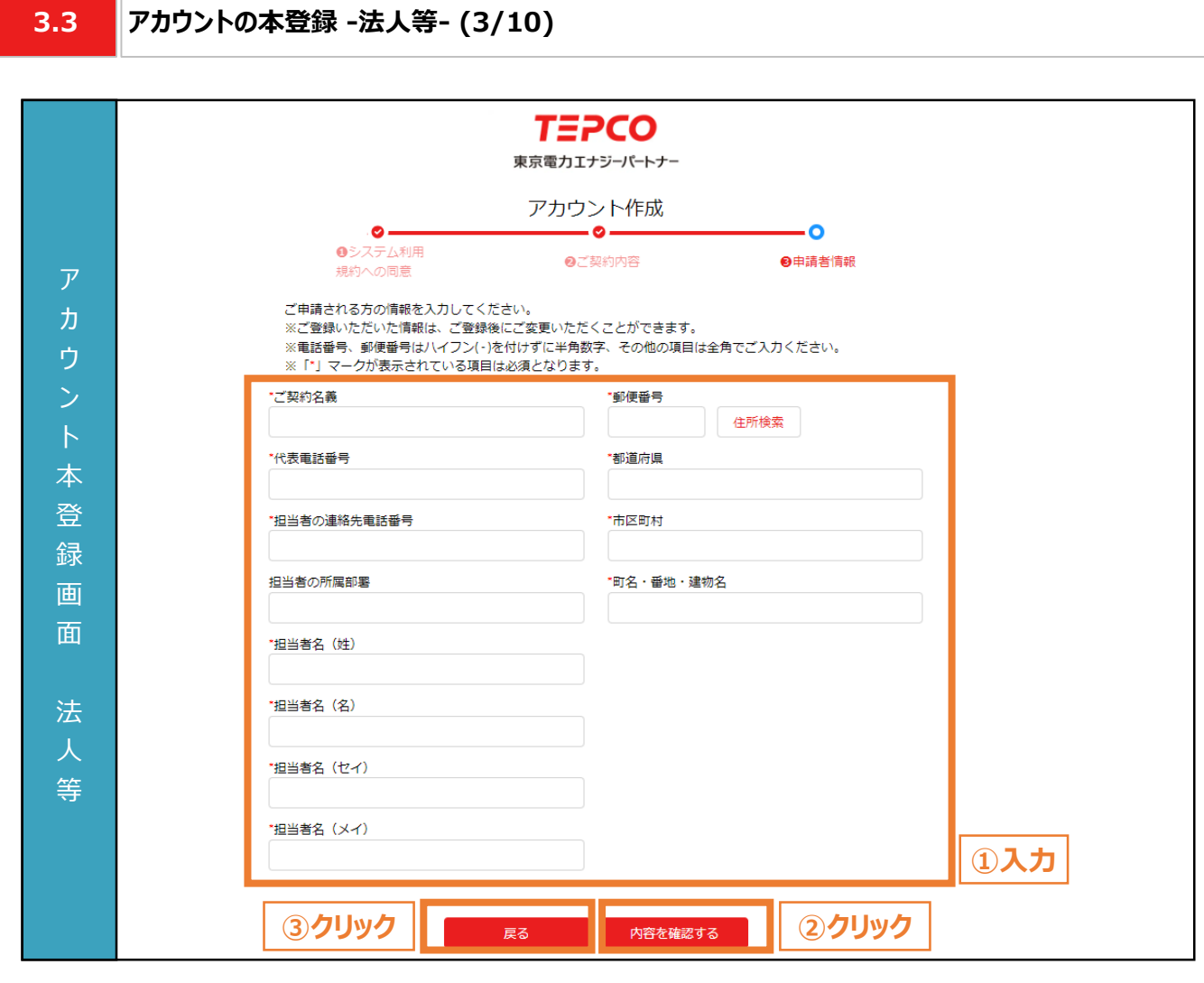

- 事業形態で「法人等」を選択したお客さまは本項を参考に入力してください。
	- ① 申請者(電気需給契約者)の情報を入力します。
	- ※ 電話番号、郵便番号はハイフン(-)を付けずに半角数字、その他の項目は全角でご入力ください
	- ※ 都道府県/市区町村は郵便番号を入力のうえ、住所検索をクリックすることで自動入力されます。
	- ※ 入力いただいた情報は、アカウント作成後にマイページにて変更できます。
	- ② 必須項目がすべて入力された状態で「内容を確認する」ボタンをクリックすることで、アカウントの登録 内容の確認画面が表示されます。
	- ③ 入力した内容を変更したい場合は、「戻る」ボタンをクリックします。

#### **【アカウント本登録に関する注意事項】**

力 項 目

- アカウント作成では、ご申請される方(電気需給契約のご契約者さま)の情報を入力ください。
- 画面記載の「\*」(赤色アスタリスク)は必須入力項目です。

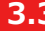

入 力 項 目

**3.3 アカウントの本登録 -個人事業主- (4/10)**

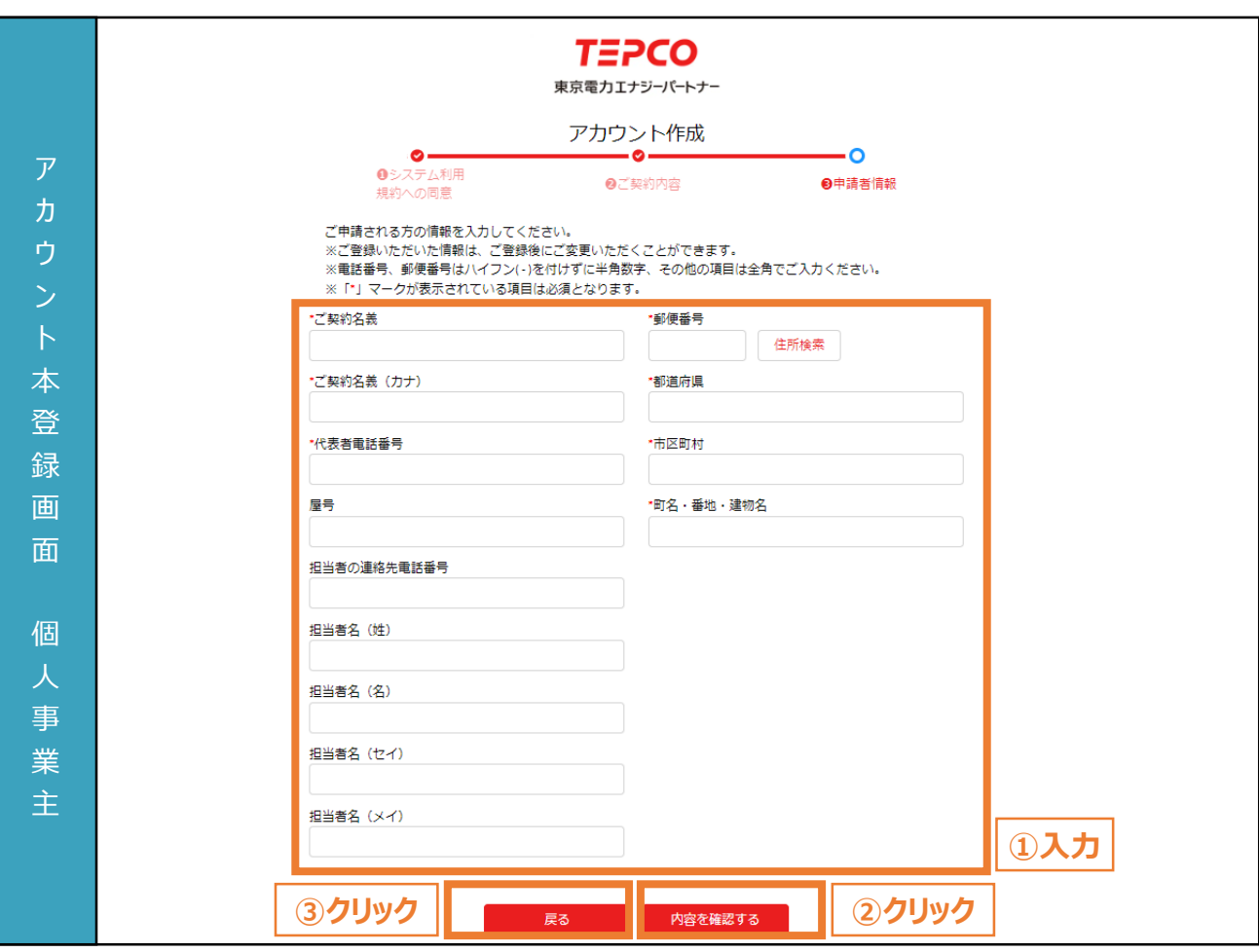

- 事業形態で「個人事業主」 を選択したお客さまは本項を参考に入力してください。
	- ① 申請者(電気需給契約者)の情報を入力します。
	- ※ 電話番号、郵便番号はハイフン(-)を付けずに半角数字、その他の項目は全角でご入力ください
	- ※ 都道府県/市区町村は郵便番号を入力のうえ、住所検索をクリックすることで自動入力されます。
	- ※ 入力いただいた情報は、アカウント作成後にマイページにて変更できます。
- ② 必須項目がすべて入力された状態で「内容を確認する」ボタンをクリックすることで、アカウントの登録 内容の確認画面が表示されます。
- ③ 入力した内容を変更したい場合は、「戻る」ボタンをクリックします。

#### **【アカウント本登録に関する注意事項】**

- アカウント作成では、ご申請される方(電気需給契約のご契約者さま)の情報を入力ください。
- 画面記載の「\*」(赤色アスタリスク)は必須入力項目です。

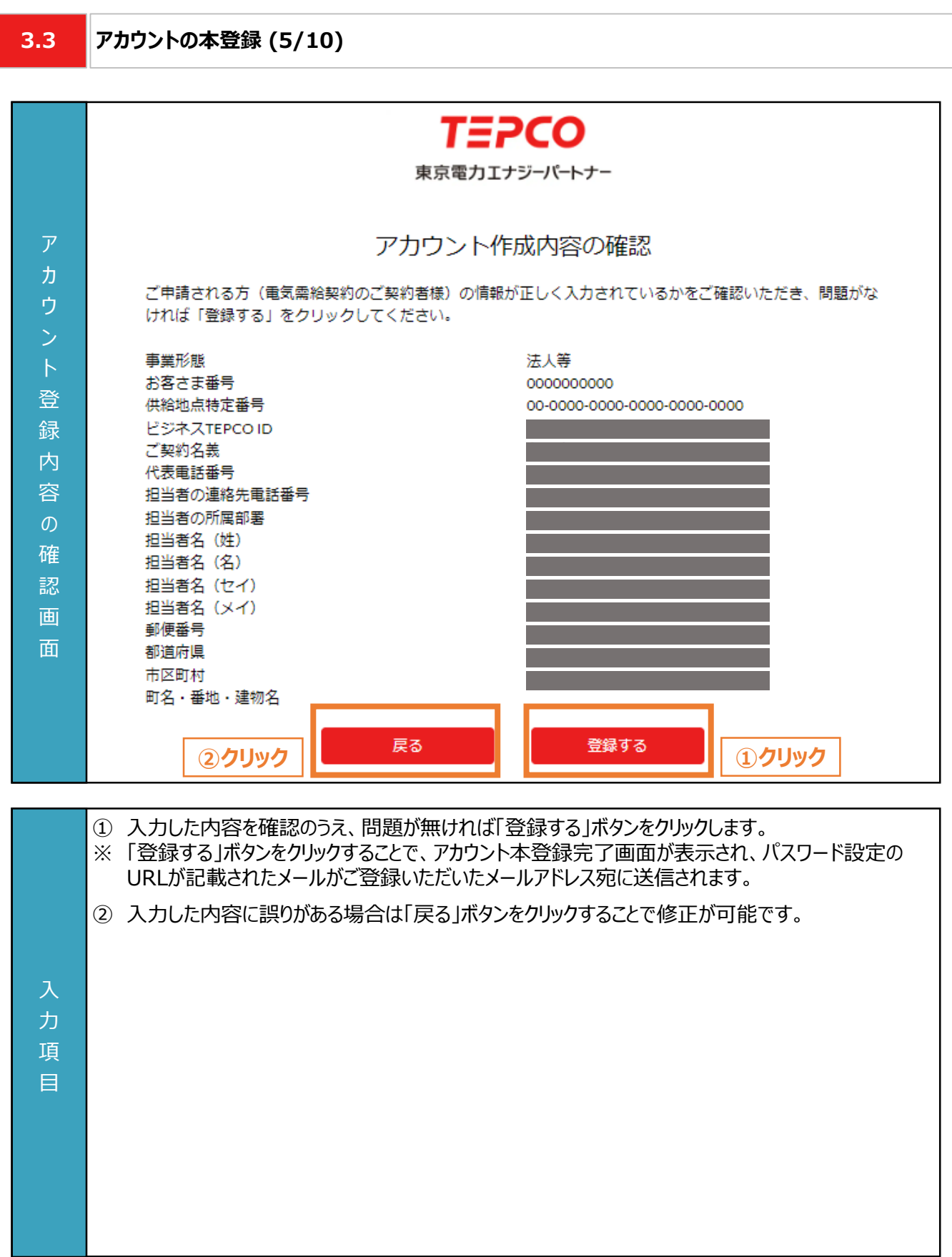

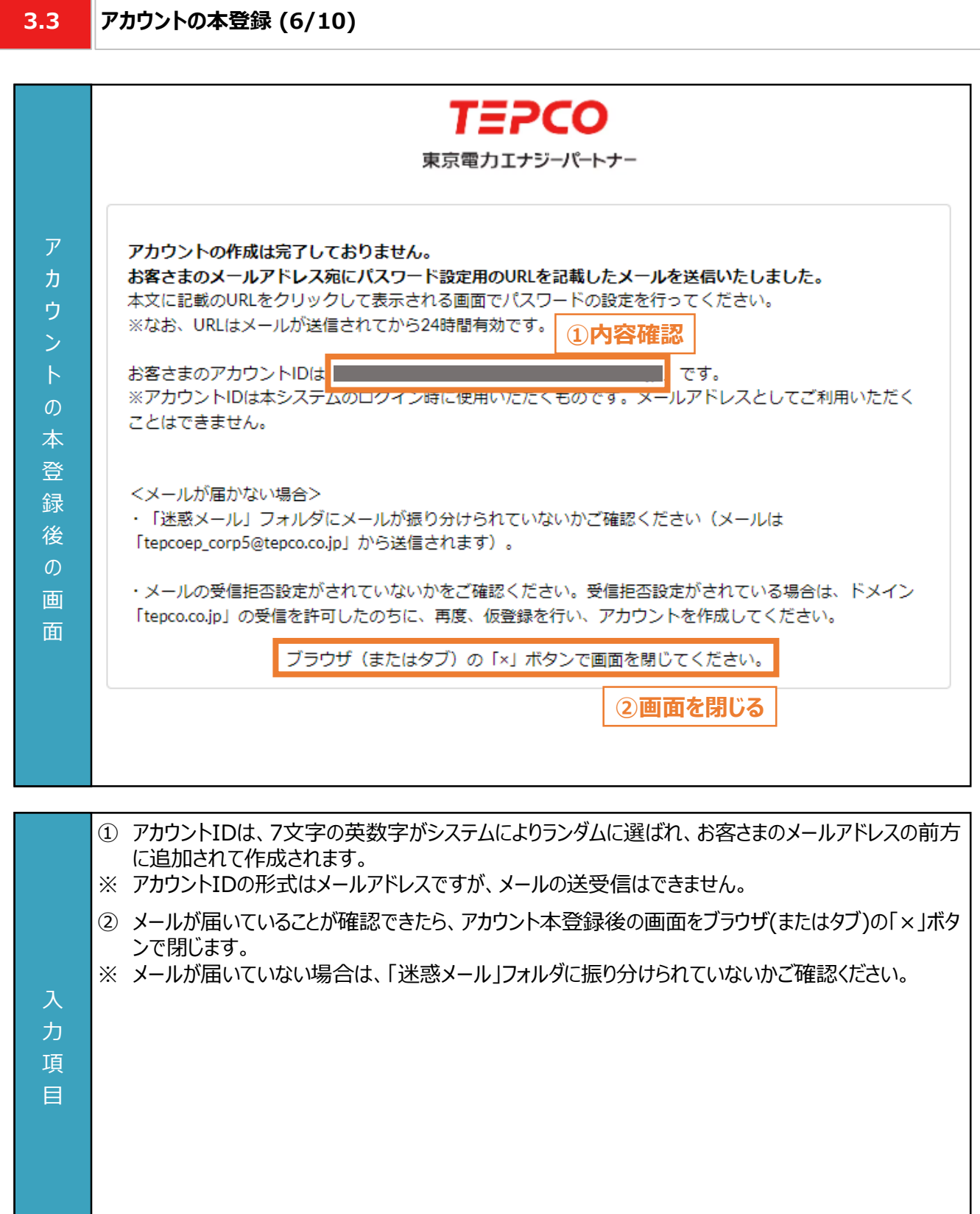

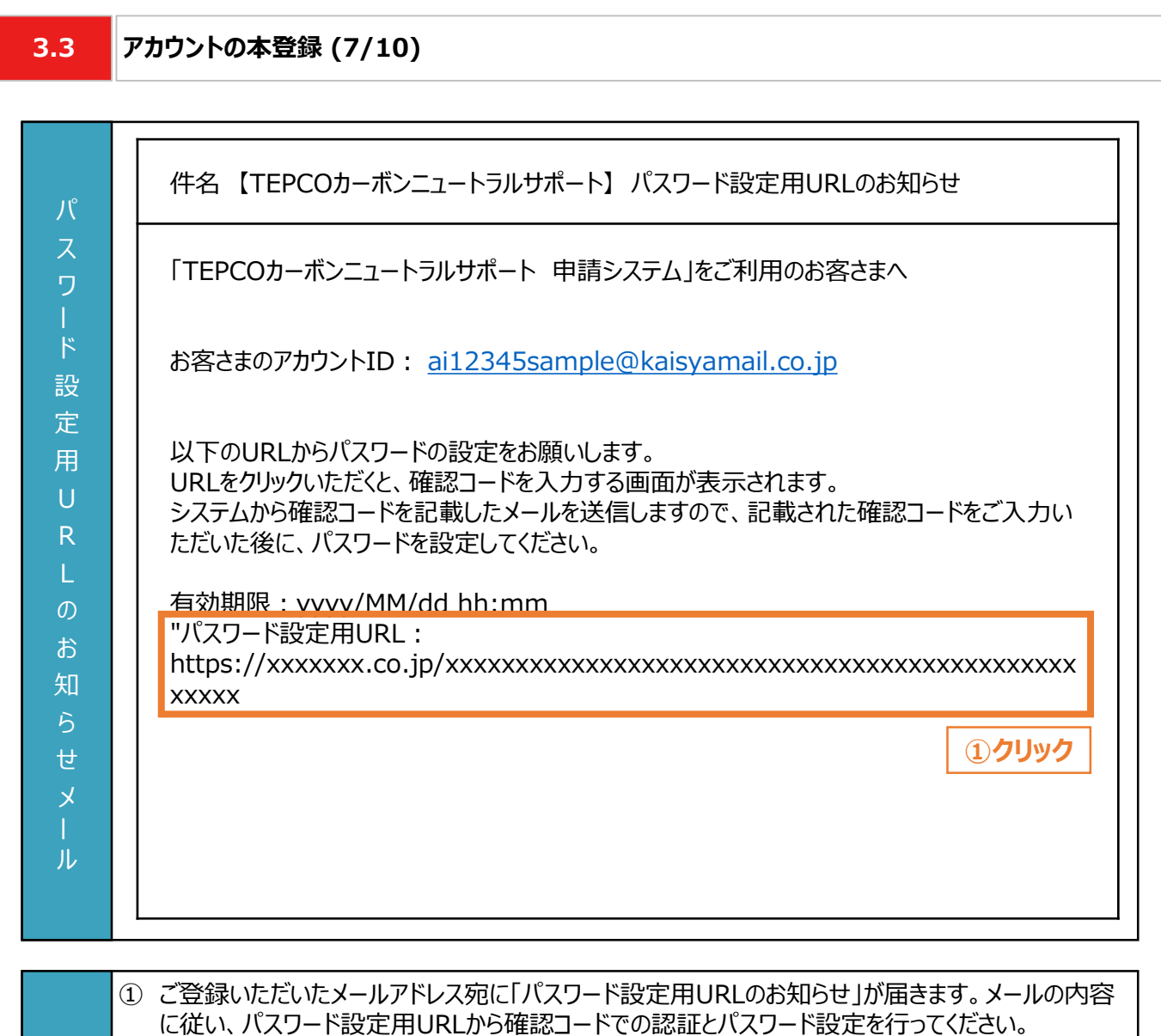

※ パスワード設定用のURLをクリックすると確認コードを入力する画面が表示され、同時に次頁に記載 の「確認コードのお知らせ」が届きます。

#### **【パスワード設定用URLのお知らせメールに関する注意事項】**

- 本メールはお客さまのアカウントIDが記載されておりますので大切に保管ください。
- URLの有効期限は発行後24時間となりますのでご留意ください。
- 力 項 目

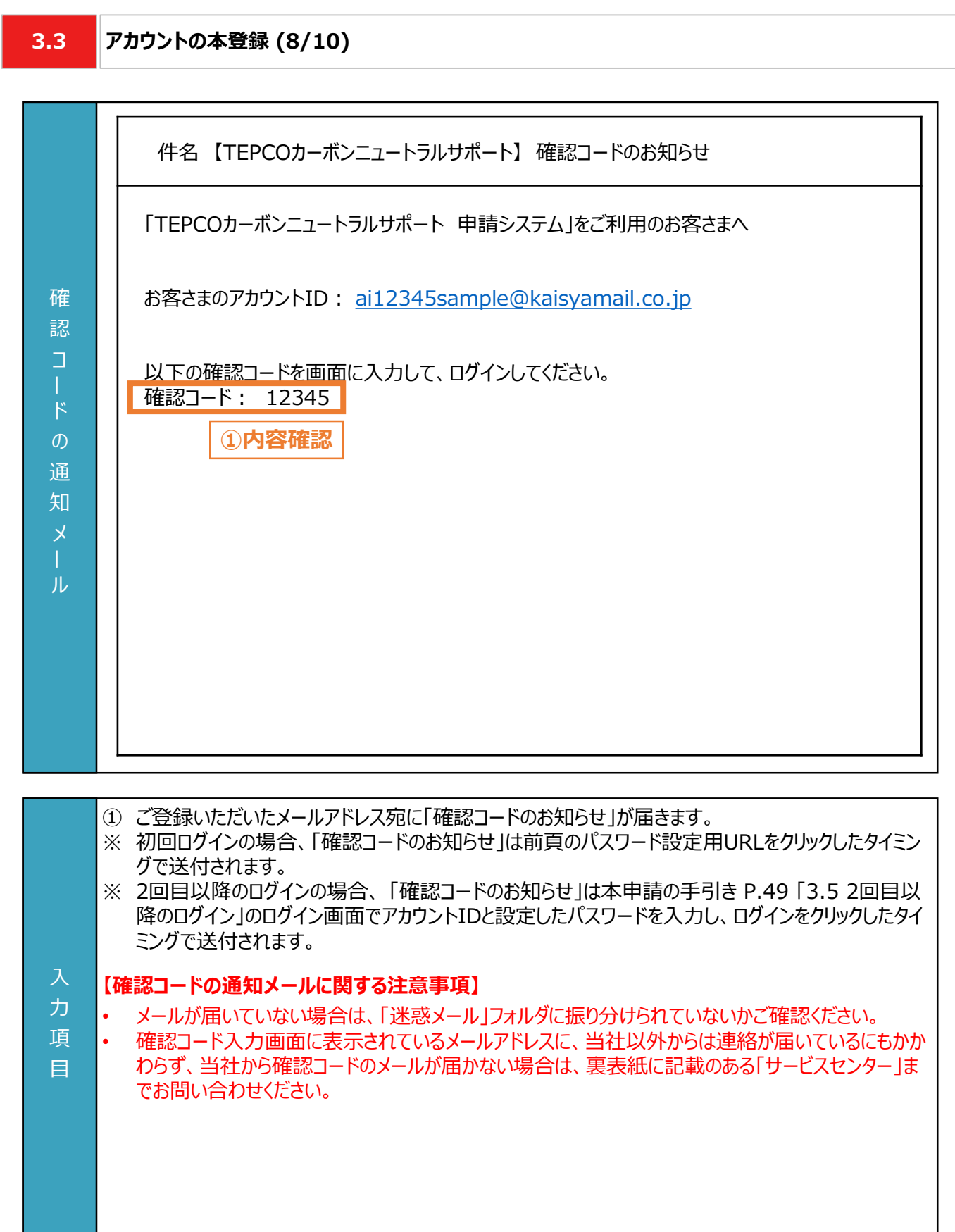

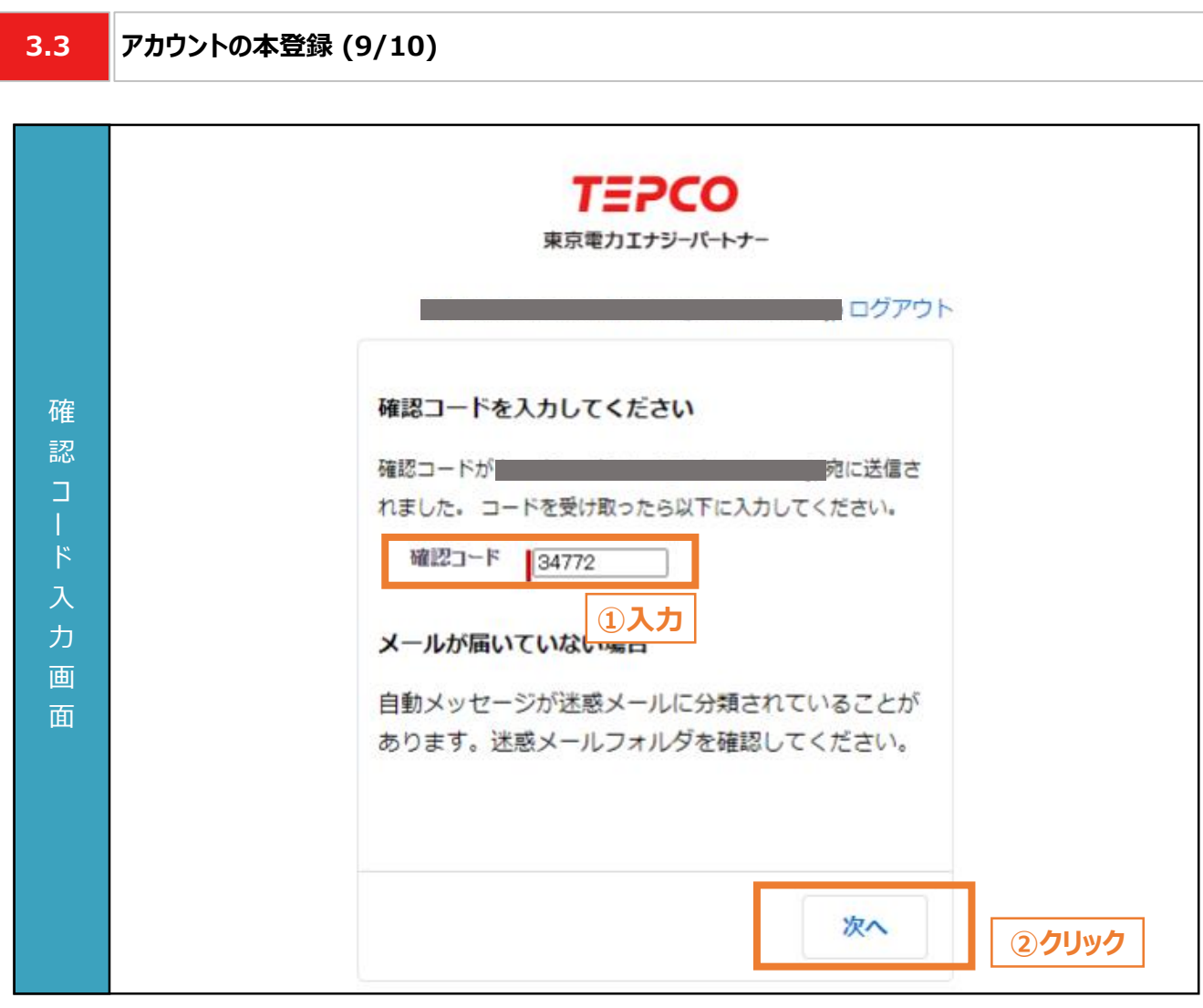

- ① 「確認コードのお知らせ」に記載されている確認コードを入力します。
- ※ 初回ログインの場合、パスワード設定用URLをクリックすることで上記画面が表示されます。 ※ 2回目以降のログインの場合、 本申請の手引き P.49 「3.5 2回目以降のログイン」のログイン画 面でアカウントIDと設定したパスワードを入力し、ログインをクリックすることで上記画面が表示されま す。
- ② 初回ログインの場合は、「次へ」ボタンをクリックするとパスワード設定画面へ移動します。2回目以降 のログインの場合はマイページへ移動します。

#### **【確認コード入力に関する注意事項】**

入 力 項 目

- メールが届いていない場合は、「迷惑メール」フォルダに振り分けられていないかご確認ください。
- 確認コード入力画面に表示されているメールアドレスに、当社以外からはメールが届いているにもか かわらず、当社からは確認コードのメールが届かない場合は、裏表紙に記載のある「サービスセン ター」までお問い合わせください。

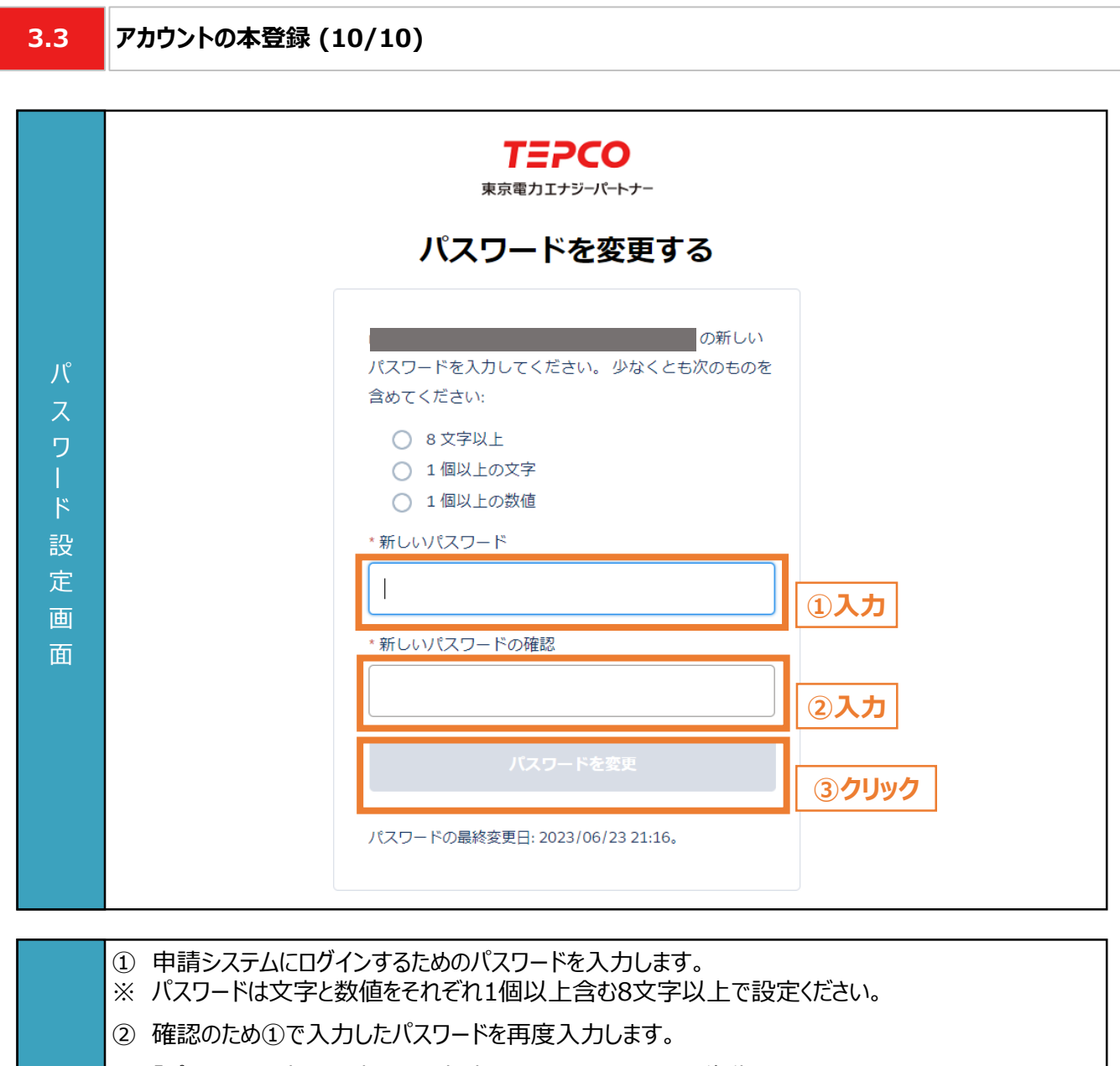

③ 「パスワードを変更」を押すと、申請システムのマイページに移動します。

力 項 目

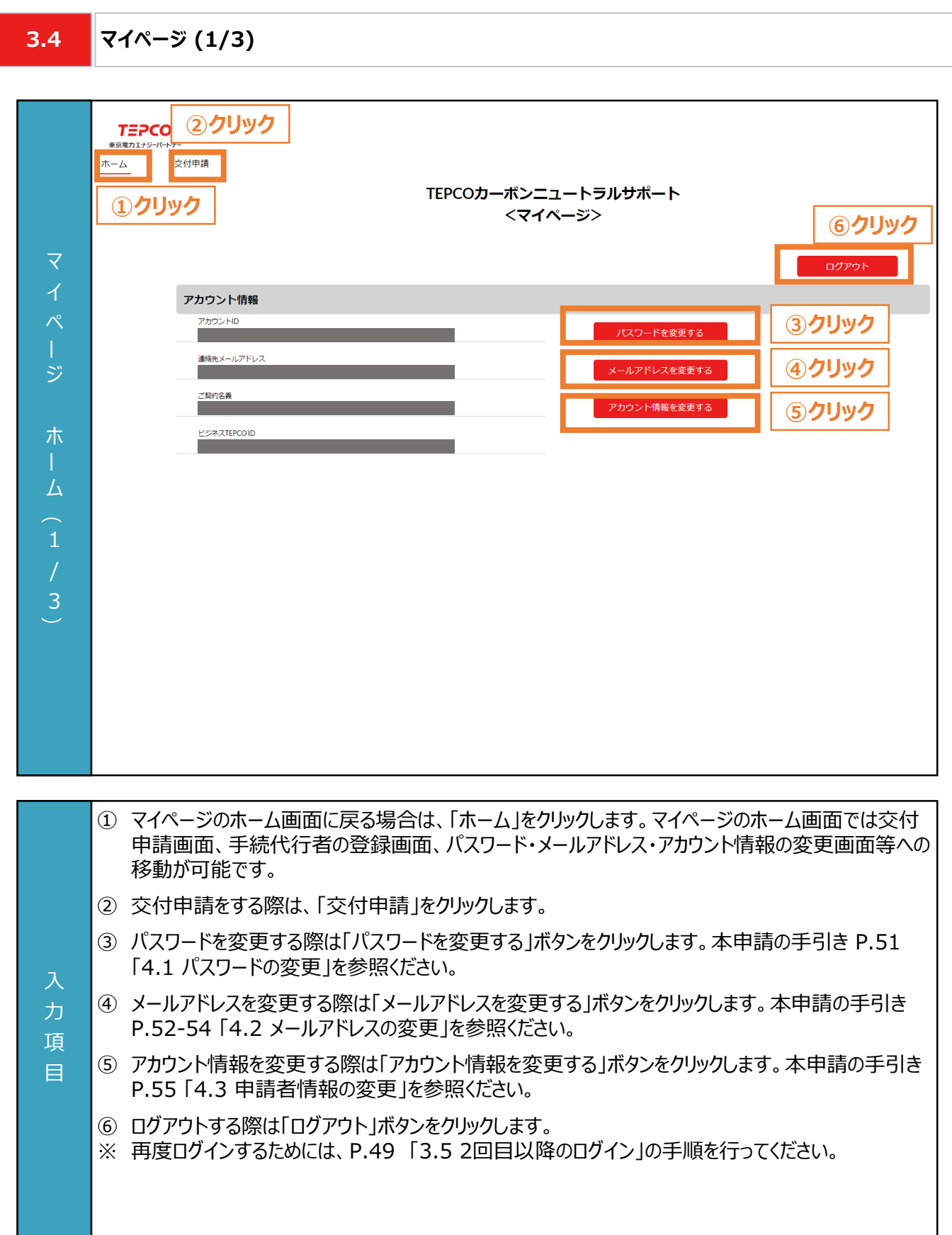

**3.4 マイページ (2/3)**

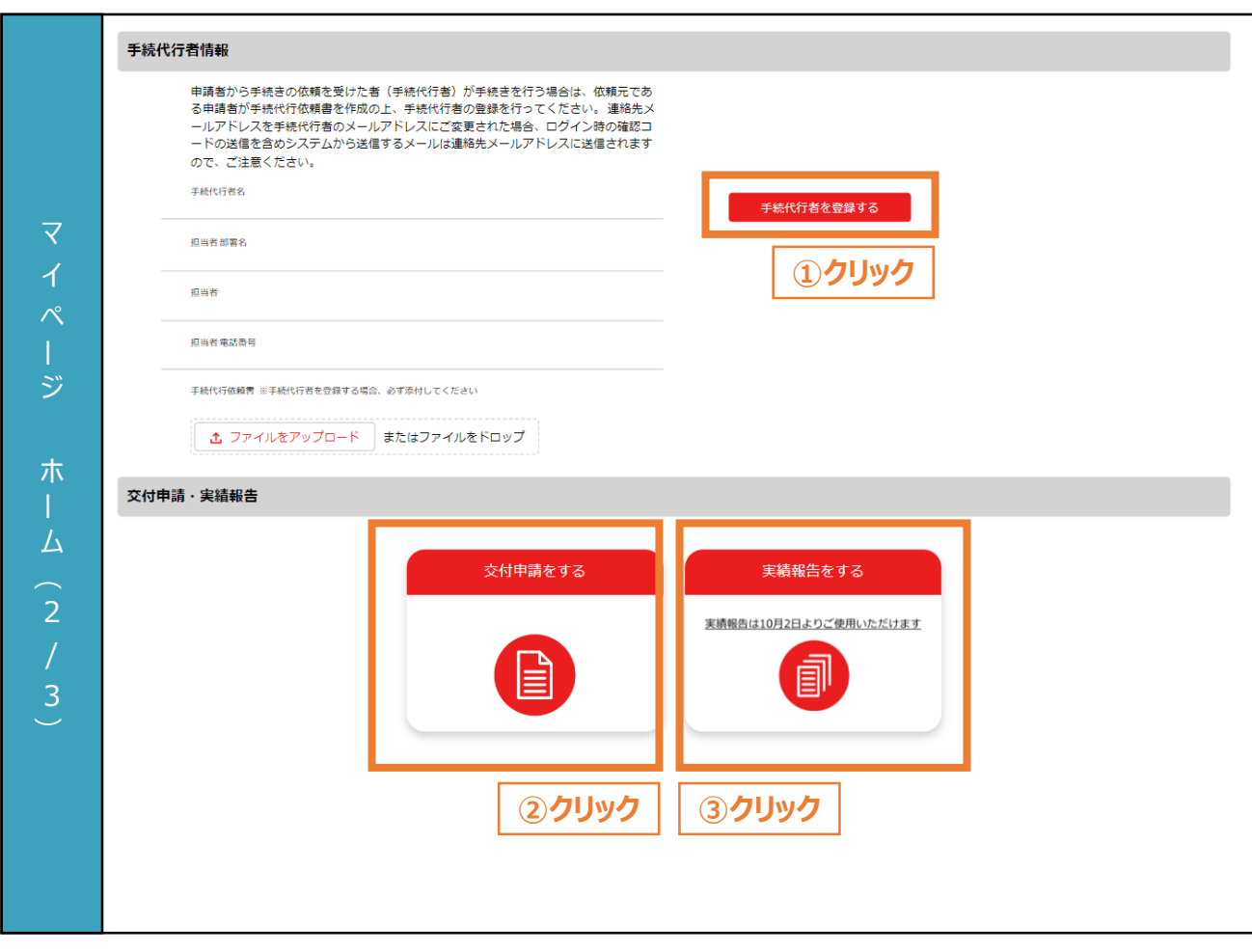

- ① 申請者から手続きの依頼を受けた者(手続代行者)が手続きを行う場合は、「手続代行者を登録 する」ボタンをクリックし、登録を行います。本申請の手引き P.57-58 「5.1 手続代行者の登録」 を参照ください。
- ② 交付申請をする際は、「交付申請をする」をクリックします。交付申請を行う画面へ移動します。本 申請の手引き P.59-86 「6. 交付申請」を参照ください。
- ③ 実績報告をする際は、「実績報告をする」をクリックします。実績報告を行う画面へ移動します。実 績報告のシステム操作については、後日公表予定の申請の手引き 「8. 実績報告」を参照ください。 ※ 「実績報告をする」ボタンは、2023年10月2日まで操作不可となります。

#### **【連絡先メールアドレスの変更に関する注意事項】**

力 項 目

> • 連絡先メールアドレスを手続代行者のメールアドレスに変更された場合、ログイン時の確認コードの 送信を含めシステムから送信するメールは連絡先メールアドレスに送信されますので、ご注意ください。

**3.4 マイページ (3/3)**

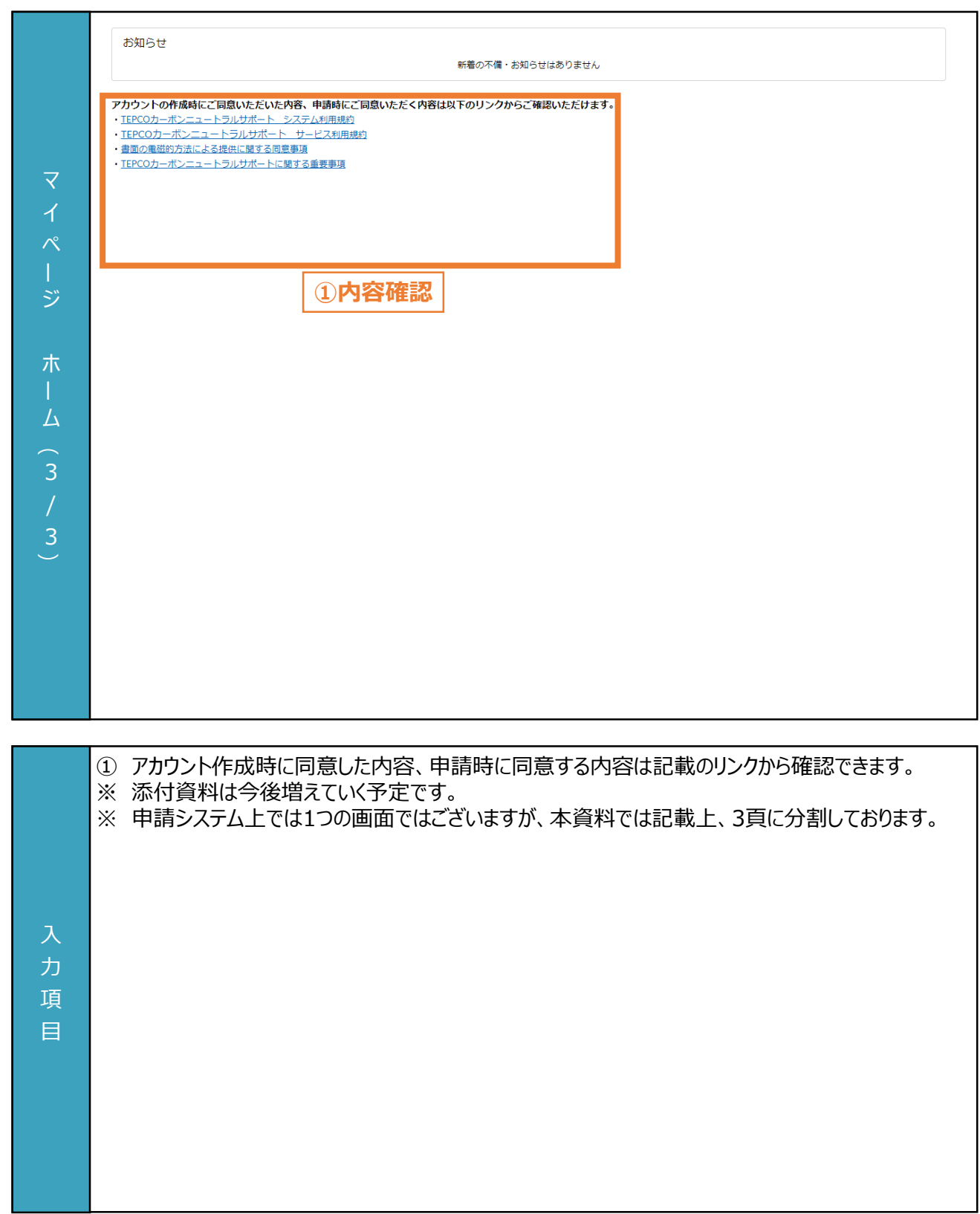

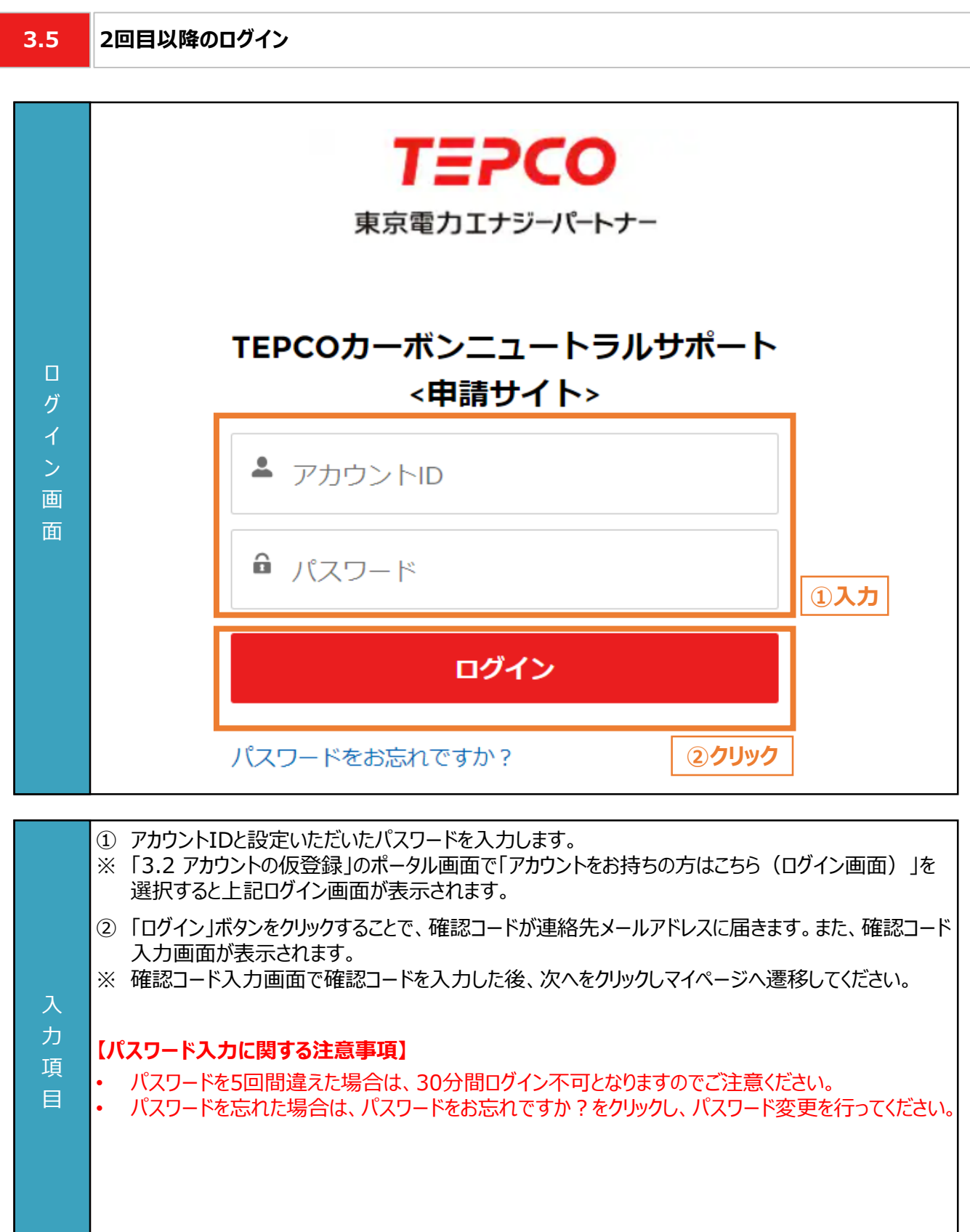

**4.1 パスワードの変更**

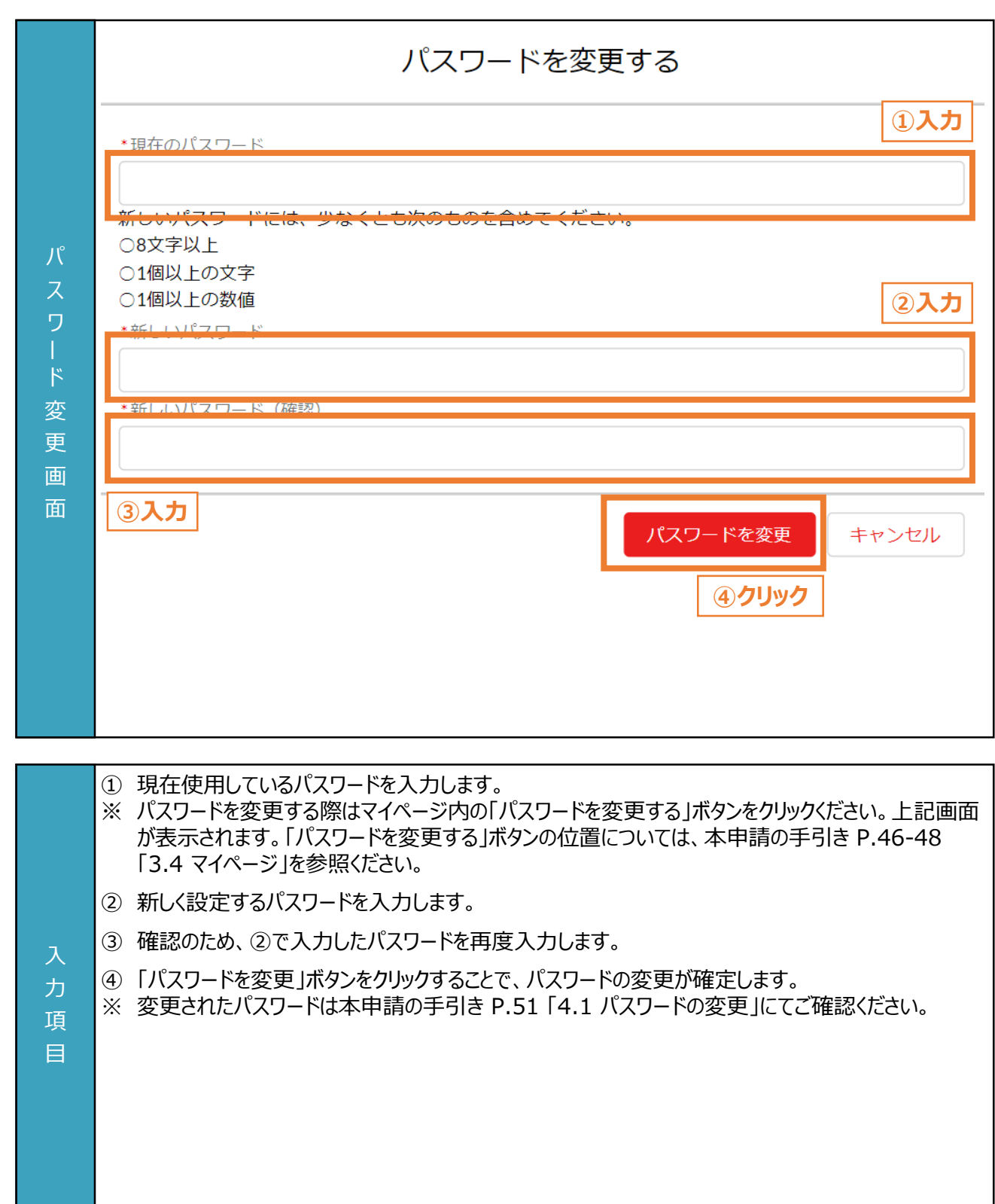

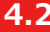

#### **4.2 メールアドレスの変更 (1/3)**

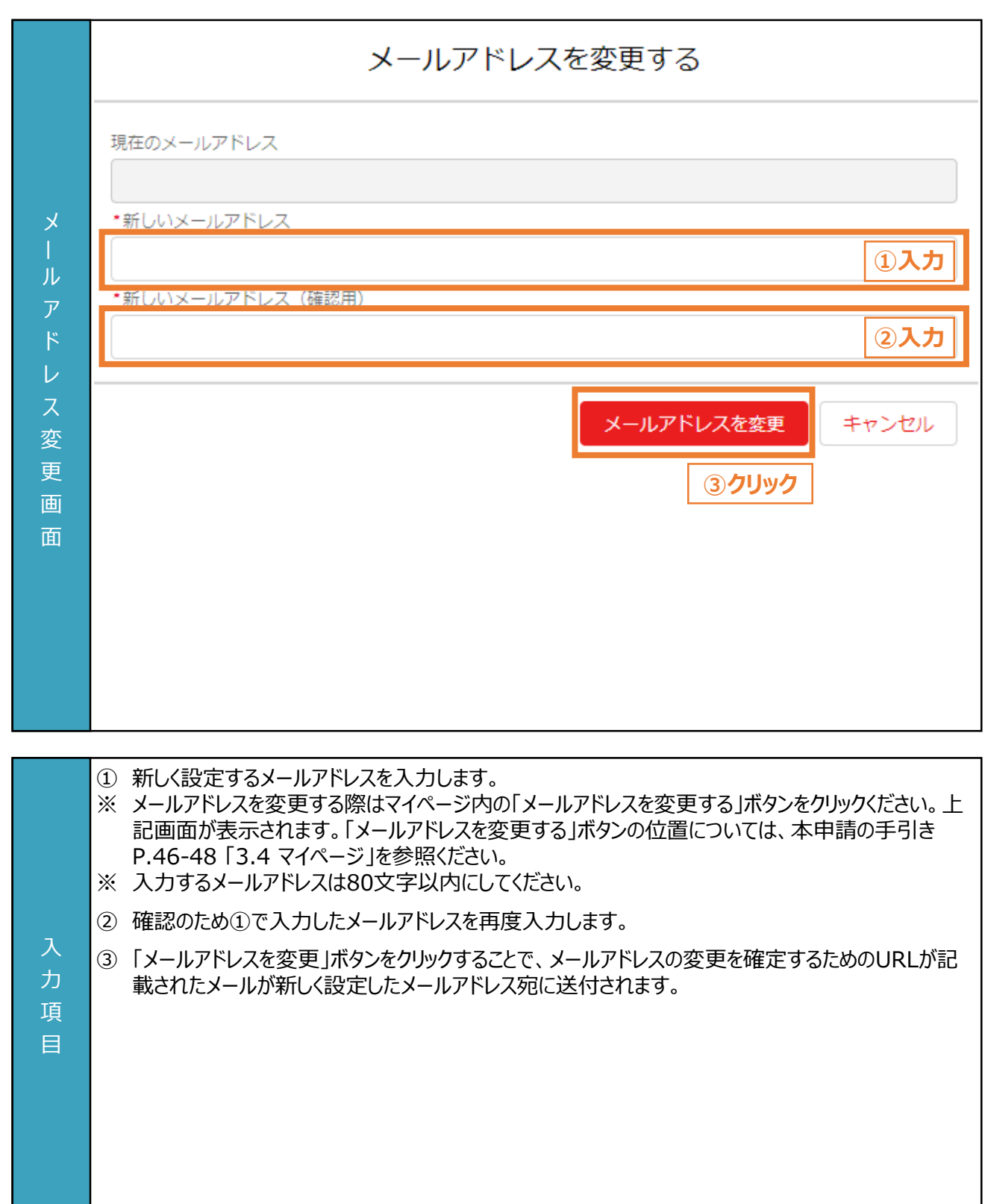

**4.2 メールアドレスの変更 (2/3)**

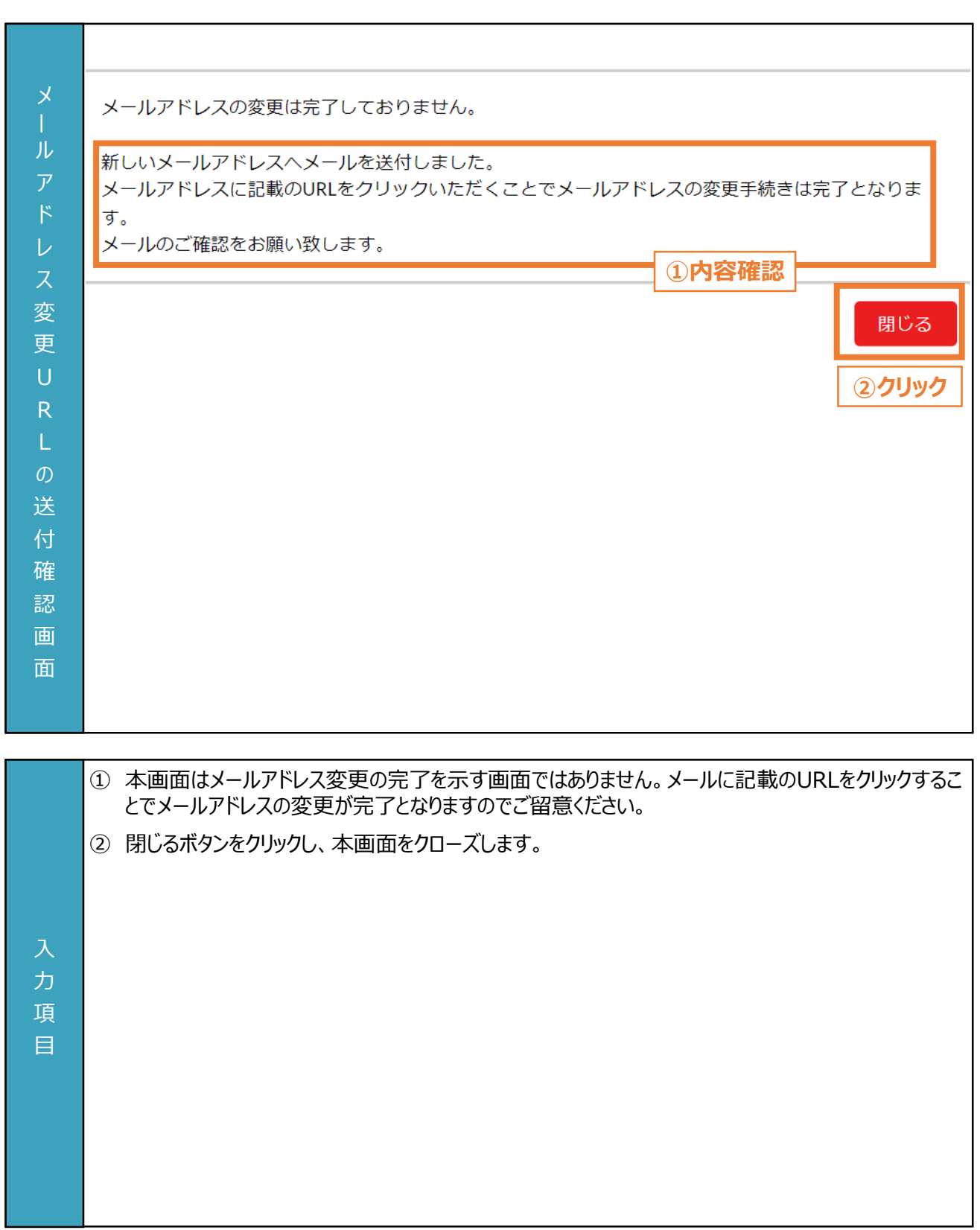

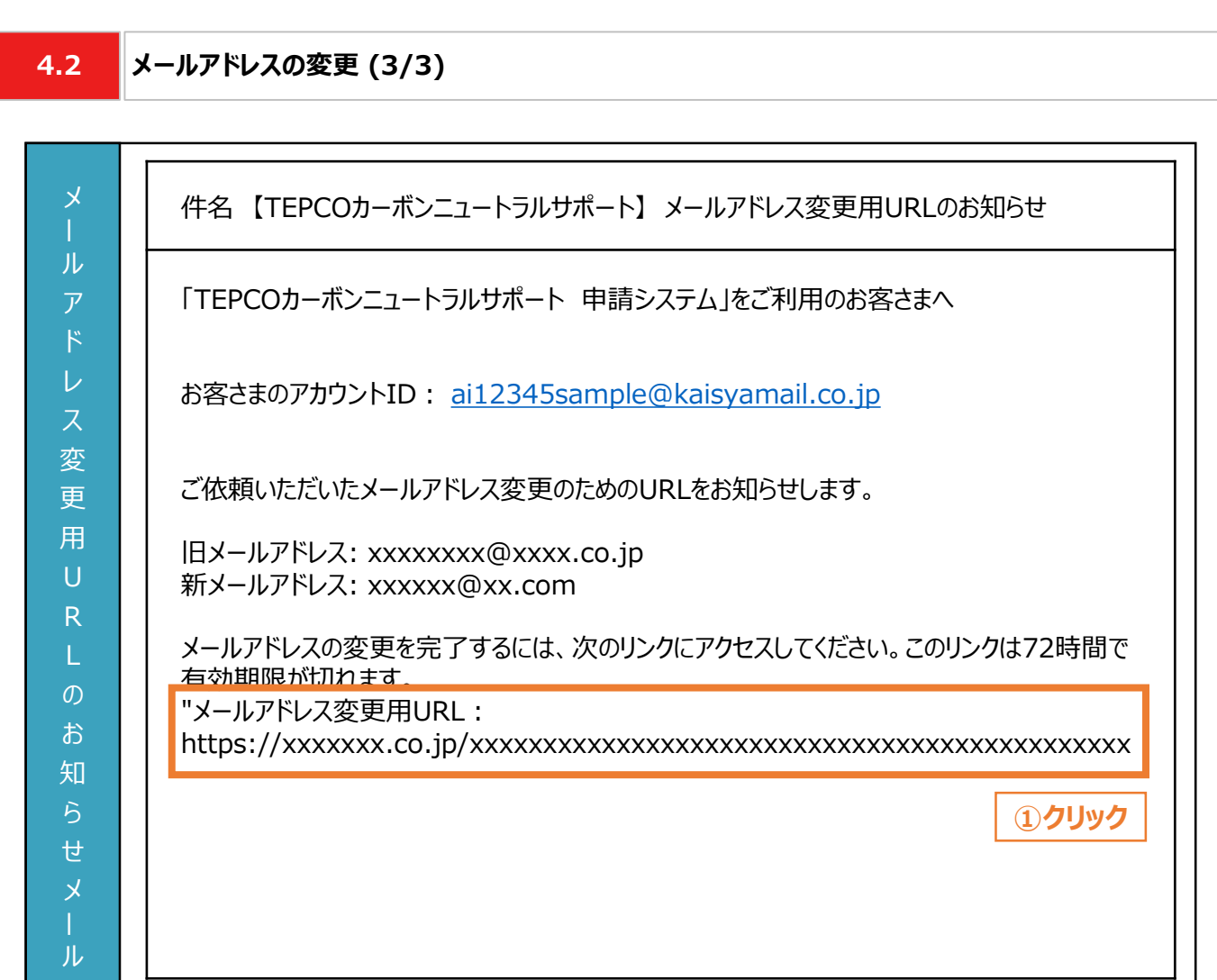

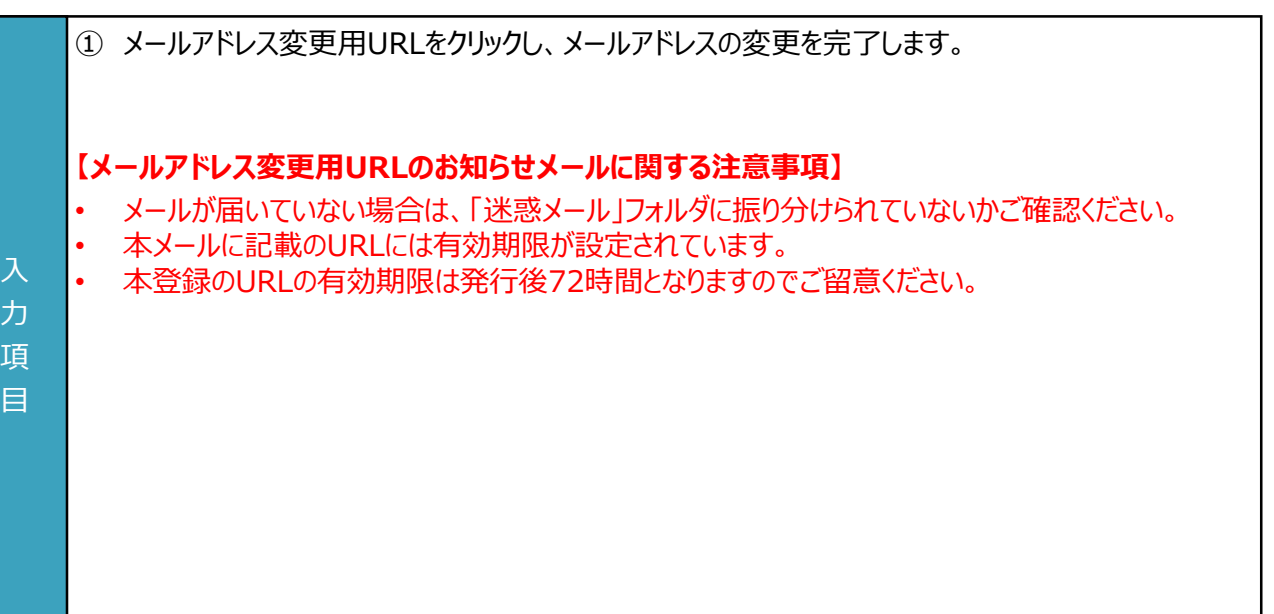

**4.3 申請者情報の変更**

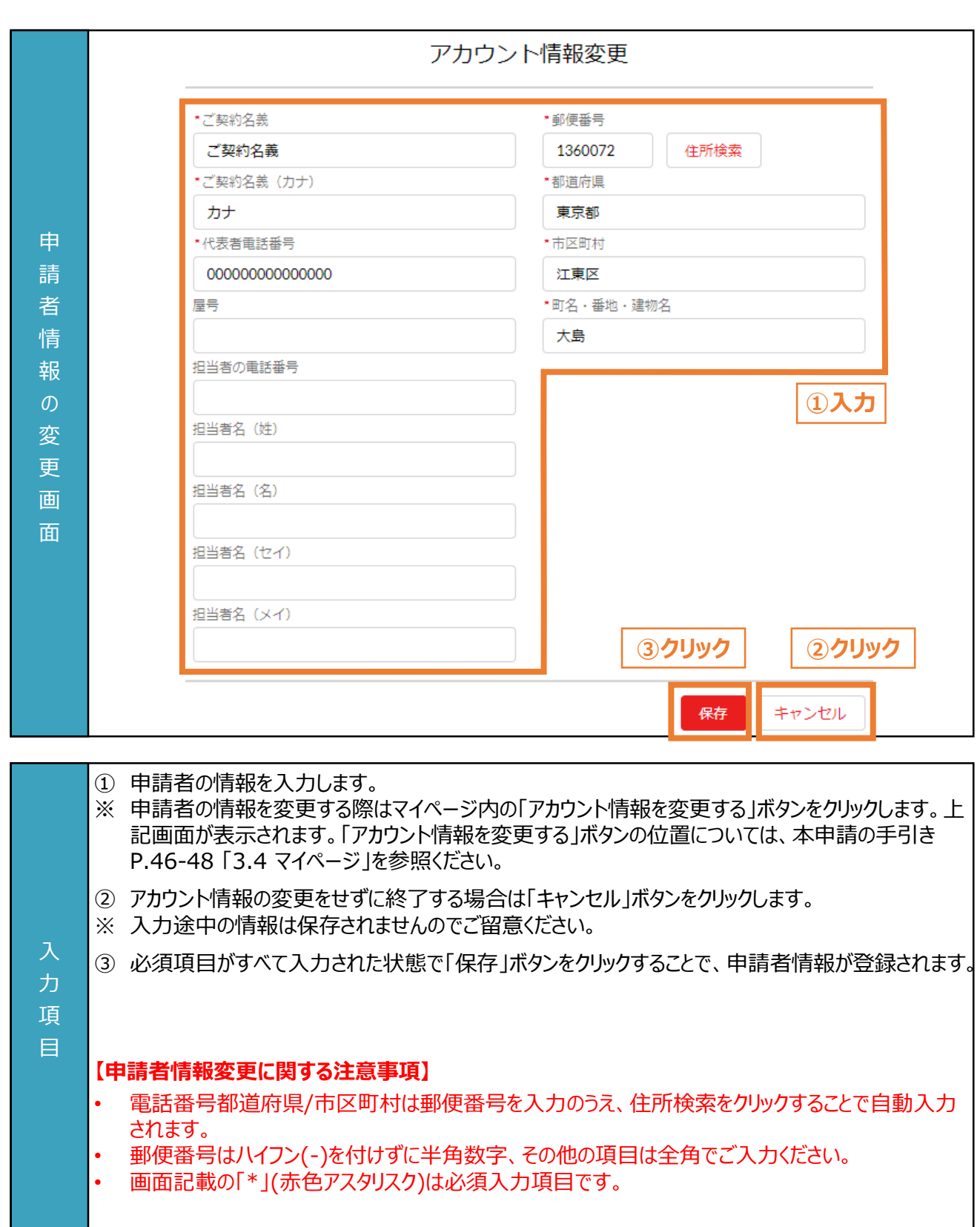

# **5. 手続代行者の登録**

#### **5. 手続代行者の登録**

**5.1 手続代行者の登録 (1/2)**

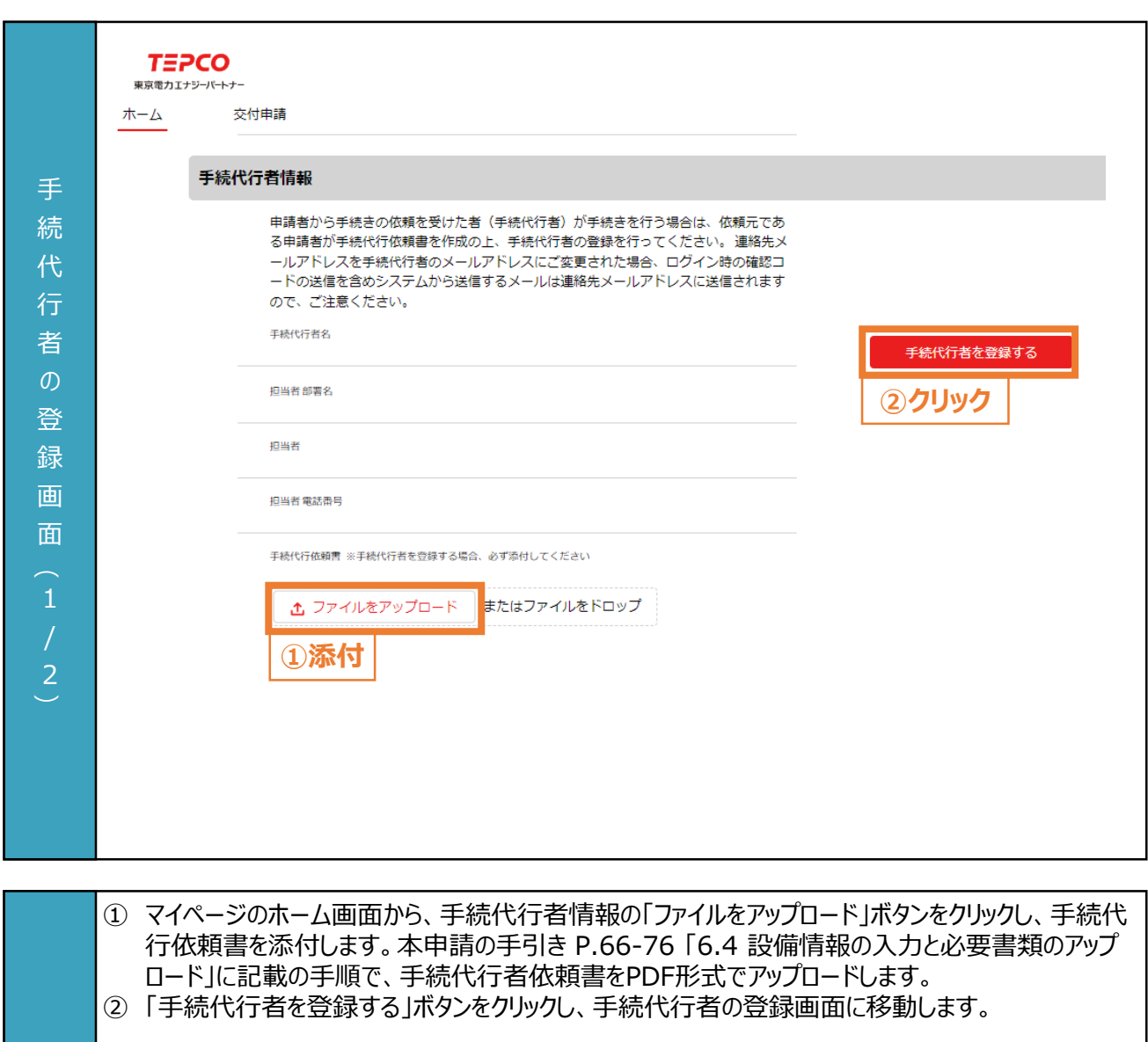

#### **【申請書類の添付に関する注意事項】**

力 項 目

- アップロードいただく際は、アカウント単位で、PDF形式にてアップロードしてください。
- 誤ってファイルを削除してしまった場合は再度アップロードしてください。

#### **5. 手続代行者の登録**

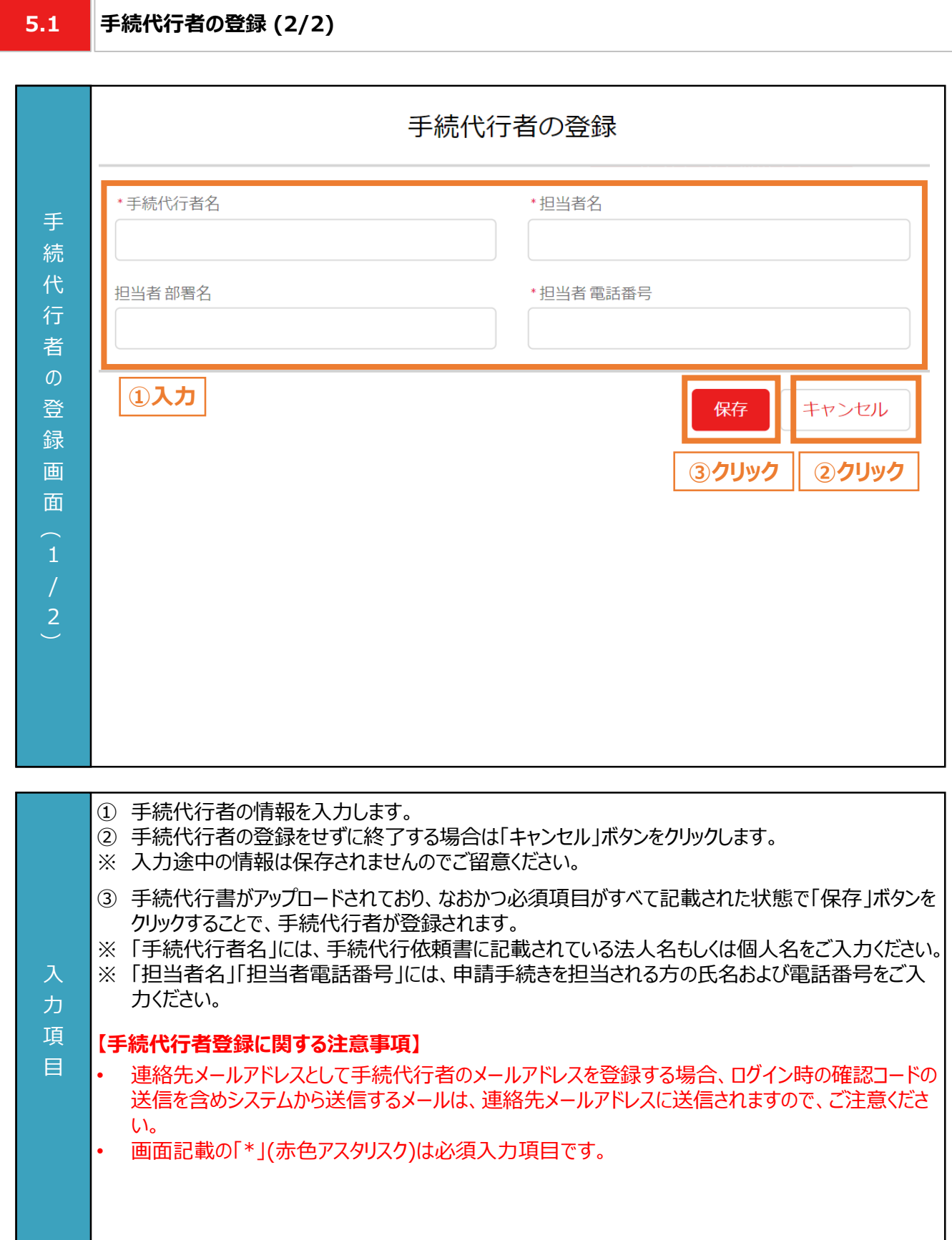

#### **6.1 交付申請の流れ**

#### **【準備】**

- 交付申請を行うためにはアカウント作成が必要となりますので、未作成の方は本申請の手引き P.30-49 「3. ア カウント作成」を参考に作成していただきます。
- 交付申請にて必要となる書類については、申請書類一式をダウンロードのうえ、作成してください。申請書類の作 成にあたっては公募要領 P.43-53 「4. 提出書類の作成例」と本申請の手引き P.8-29 「2. 交付申請の書類 作成」をご活用ください。
- 申請システムで交付申請を行うためには、次項「6.2 入力項目」の情報が必要となります。必要な情報をご準備 のうえ、交付申請を実施してください。

#### **【交付申請のシステム操作の流れ】**

- マイページで交付申請を実施後、申請システムで入力いただいた情報および提出いただいた申請書類の内容をも とに、基準を満たしているか審査します。
- 提出いただいた申請書類に不備等がある場合は、当社からその旨を申請者に連絡させていただきます。交付申請 の審査が完了次第、交付決定となった申請者に申請システムおよびメールで通知のうえ、「ビジネスTEPCO」上で 「契約内容通知兼TEPCOカーボンニュートラルサポート金交付決定通知」の交付を行います。
- 審査した結果、交付対象外となった場合は、当社から申請システムおよびメールにて連絡させていただきます。

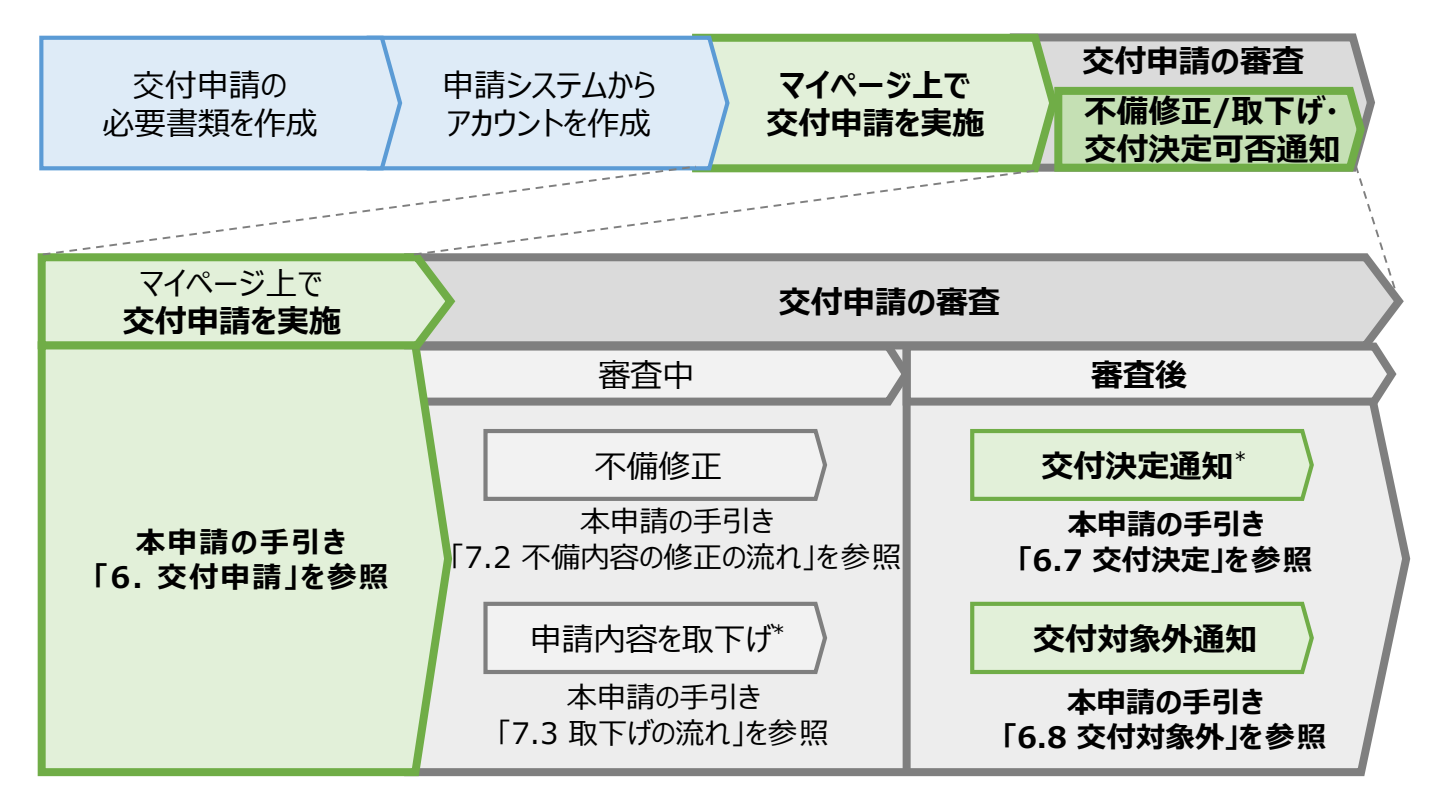

\* 当社は、交付決定通知後に交付決定を取下げる場合があります。詳細は、公募要領 「3.3 電気需給契 約変更時の本サービスの継続可否」をご確認ください。

**6.2**

**入力項目 (1/2)**

#### **【交付申請時の入力項目(1/2)】**

交付申請時に申請システムにて入力する項目が以下の通りとなります。

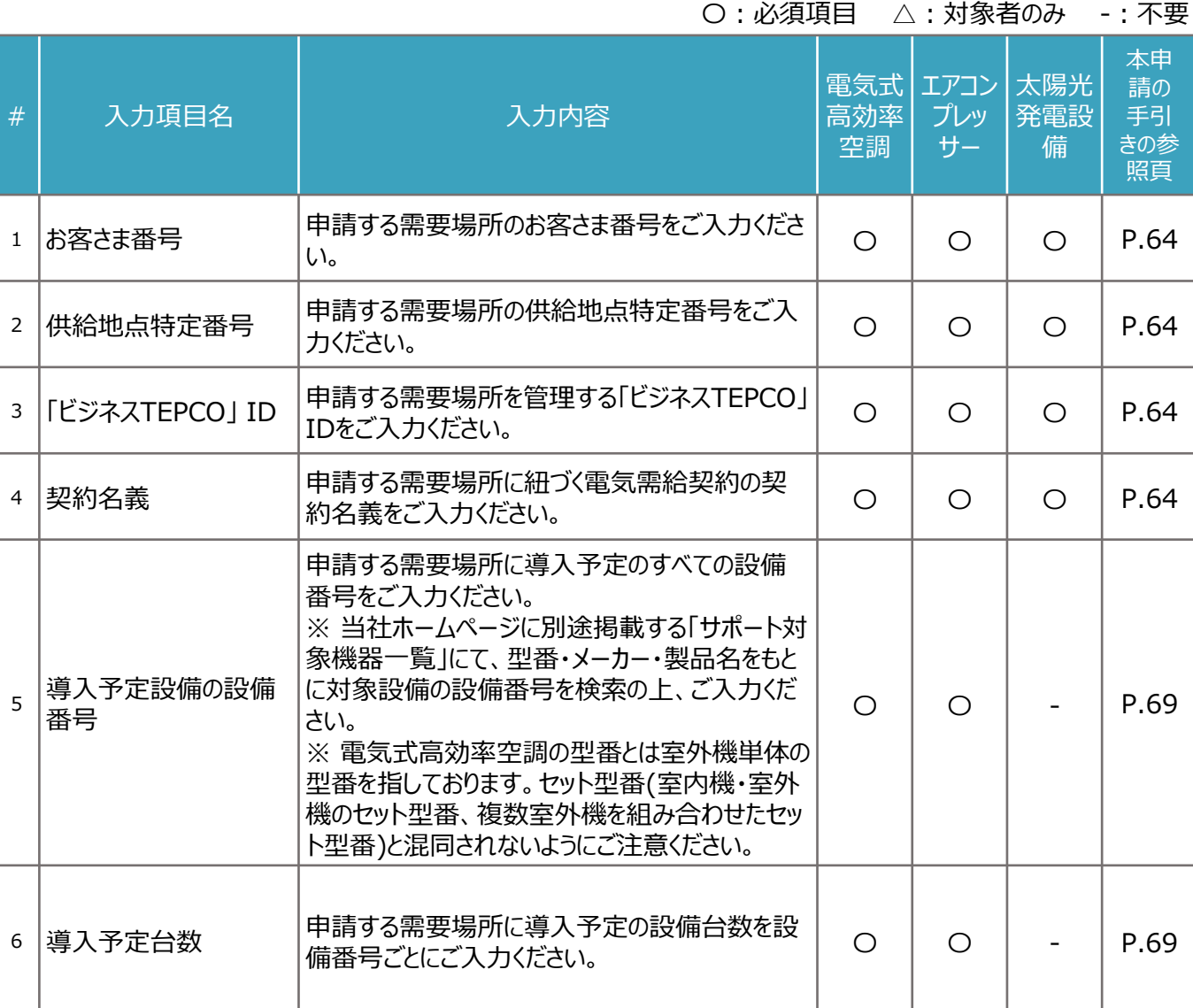

**6.2**

**入力項目 (2/2)**

#### **【交付申請時の入力項目(2/2)】**

交付申請時に申請システムにて入力する項目が以下の通りとなります。

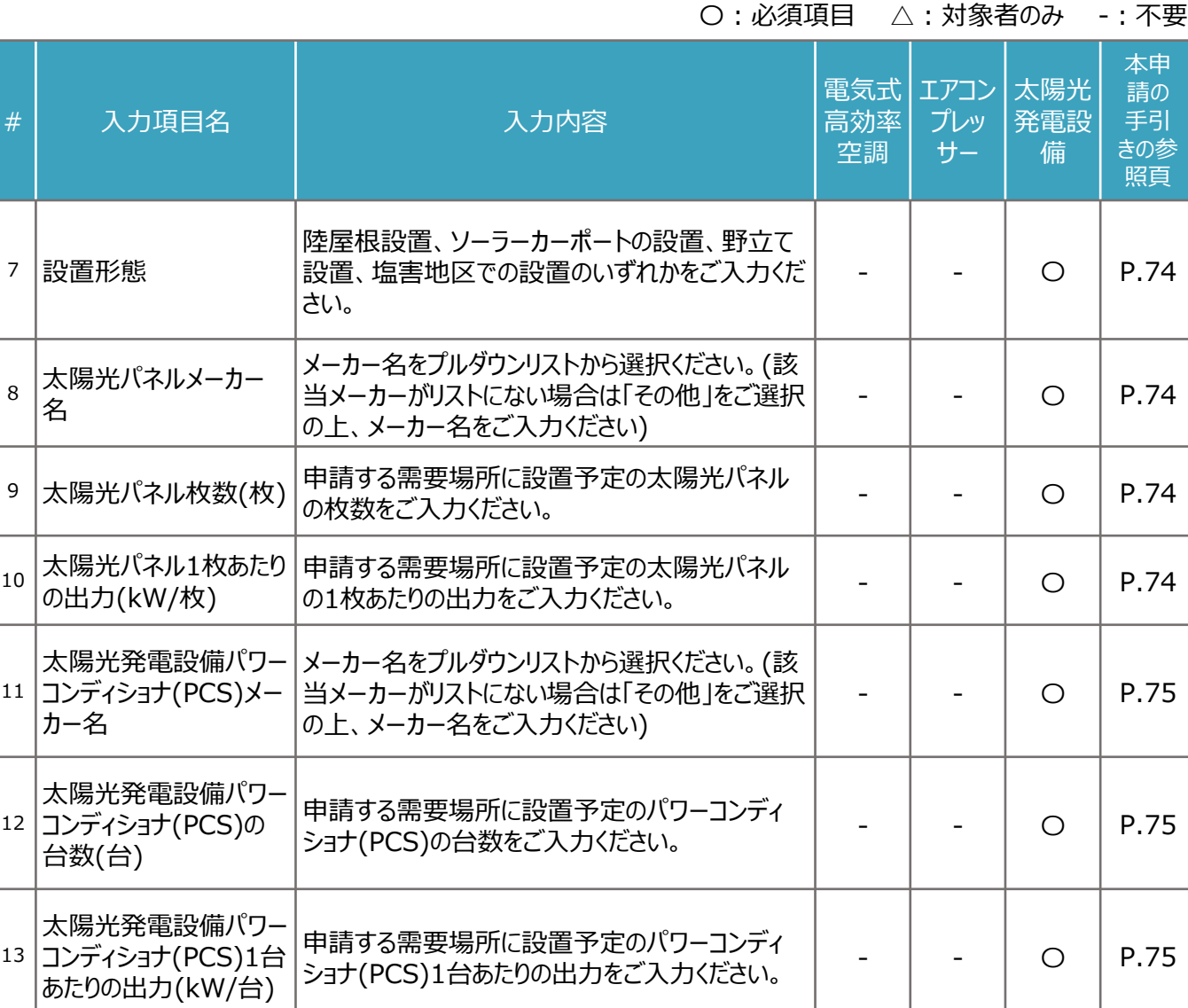

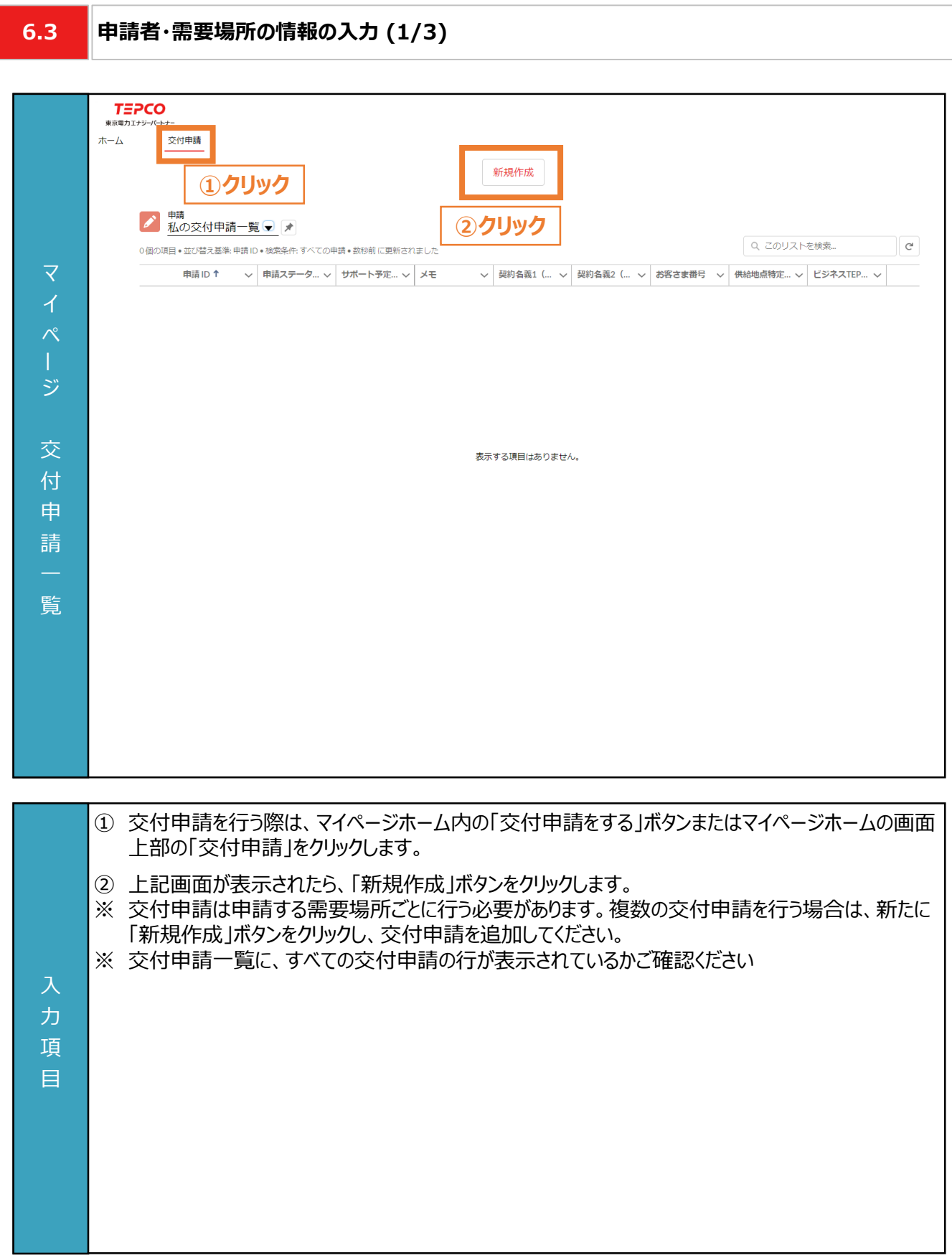

**COL** 

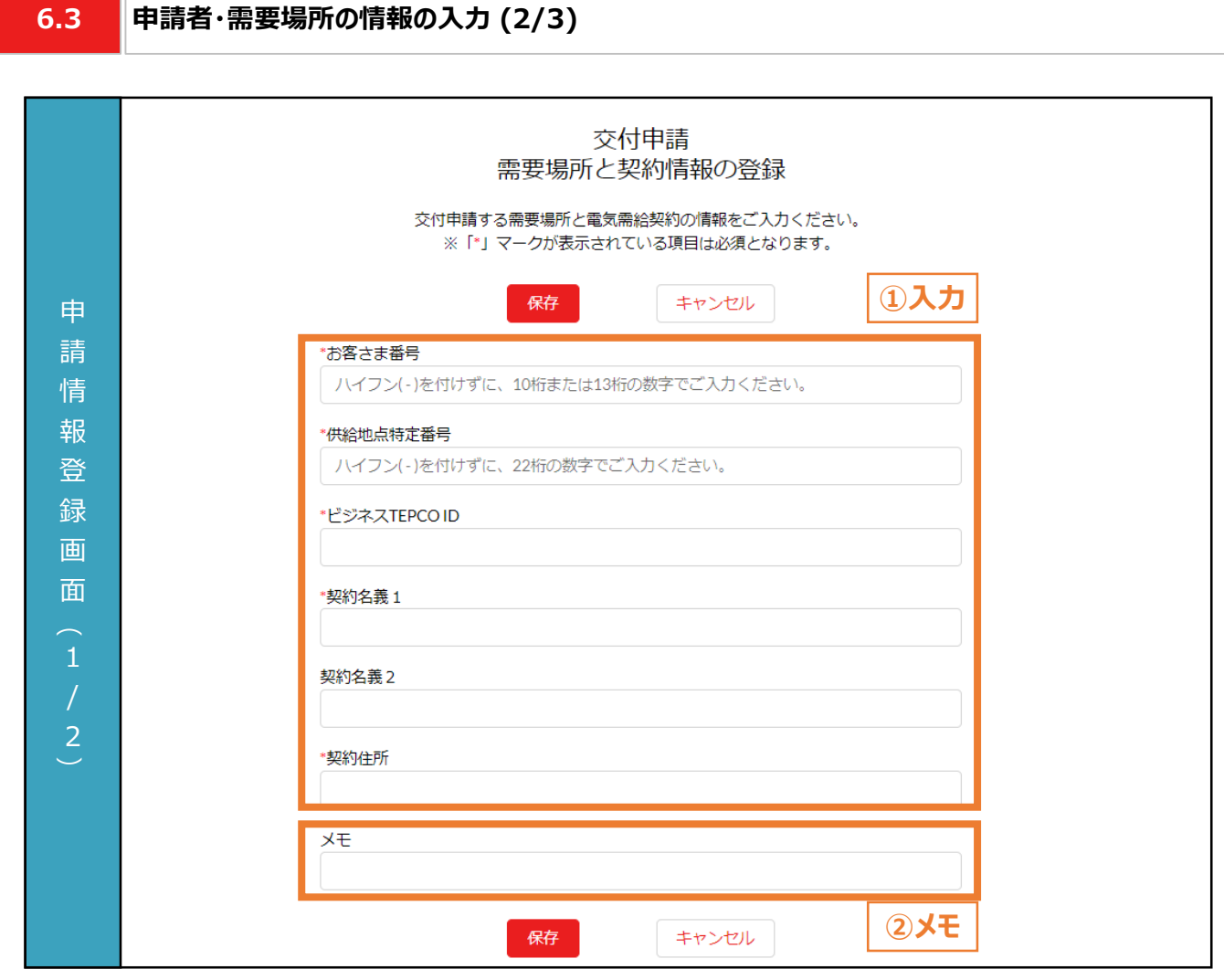

- ① 申請者の情報を入力します。
- ② 必要に応じてメモ欄として使用することができます。
- ※ メモ欄に記入されている内容は交付申請の審査に一切の影響はありません。
- ※ メモ欄は空白のままでも構いません。

#### 入 **【申請情報入力に関する注意事項】**

力 項 目

- 電話番号、郵便番号はハイフン(-)を付けずに半角数字、その他の項目は全角でご入力ください。
- 都道府県/市区町村は郵便番号を入力のうえ、住所検索をクリックすることで自動入力されます。
- 画面記載の「\*」(赤色アスタリスク)は必須入力項目です。

項 目

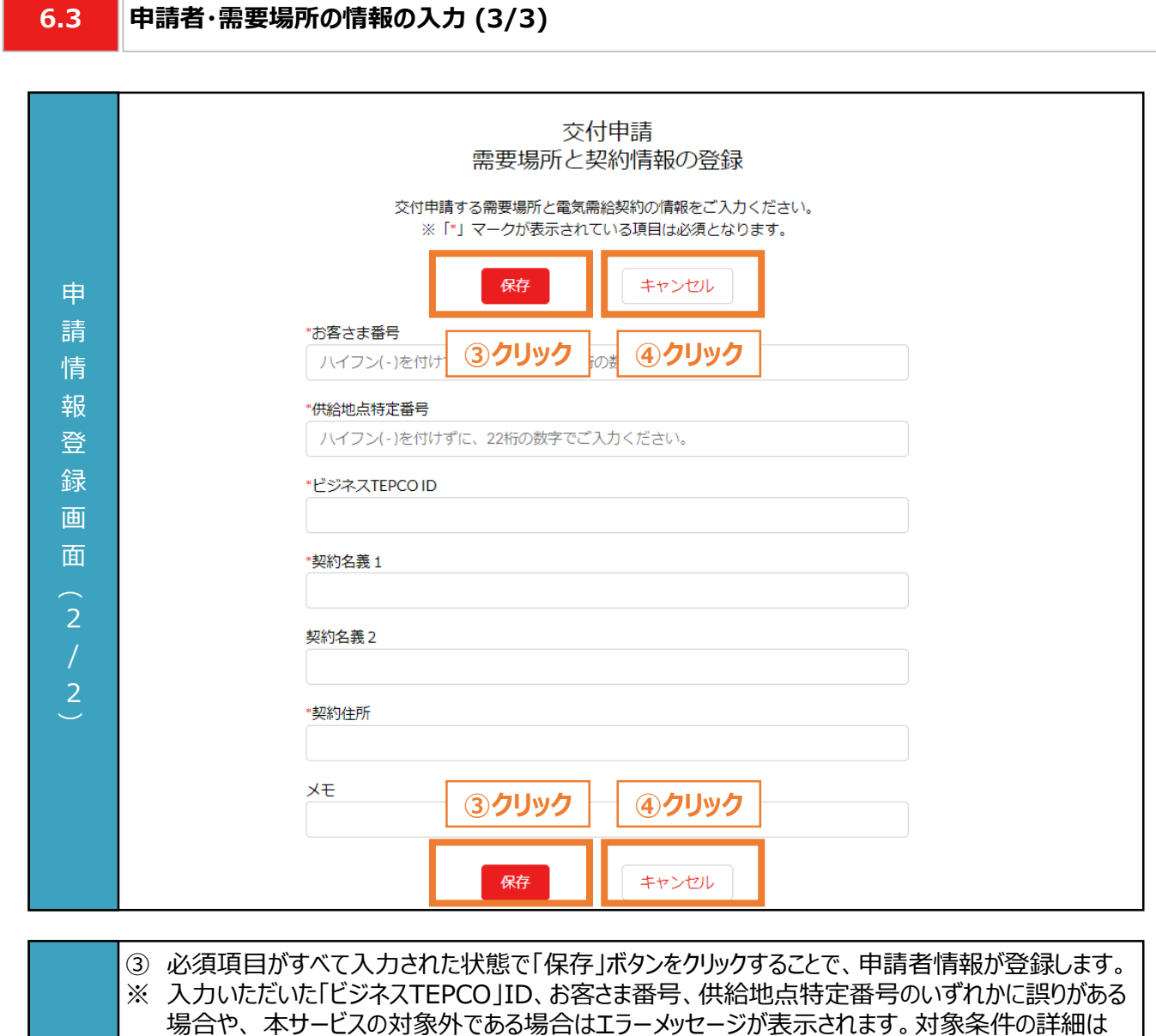

- 「サービス利用規約」をご確認ください。 ※ すでにご登録いただいている需要場所については、重複申請することができません。上記画面にて 「保存」ボタンをクリックした際にエラー画面が表示されます。
- ④ 交付申請の提出を行わない場合は「キャンセル」ボタンをクリックします。 入
- ※ 入力途中の情報は保存されませんのでご留意ください。 力

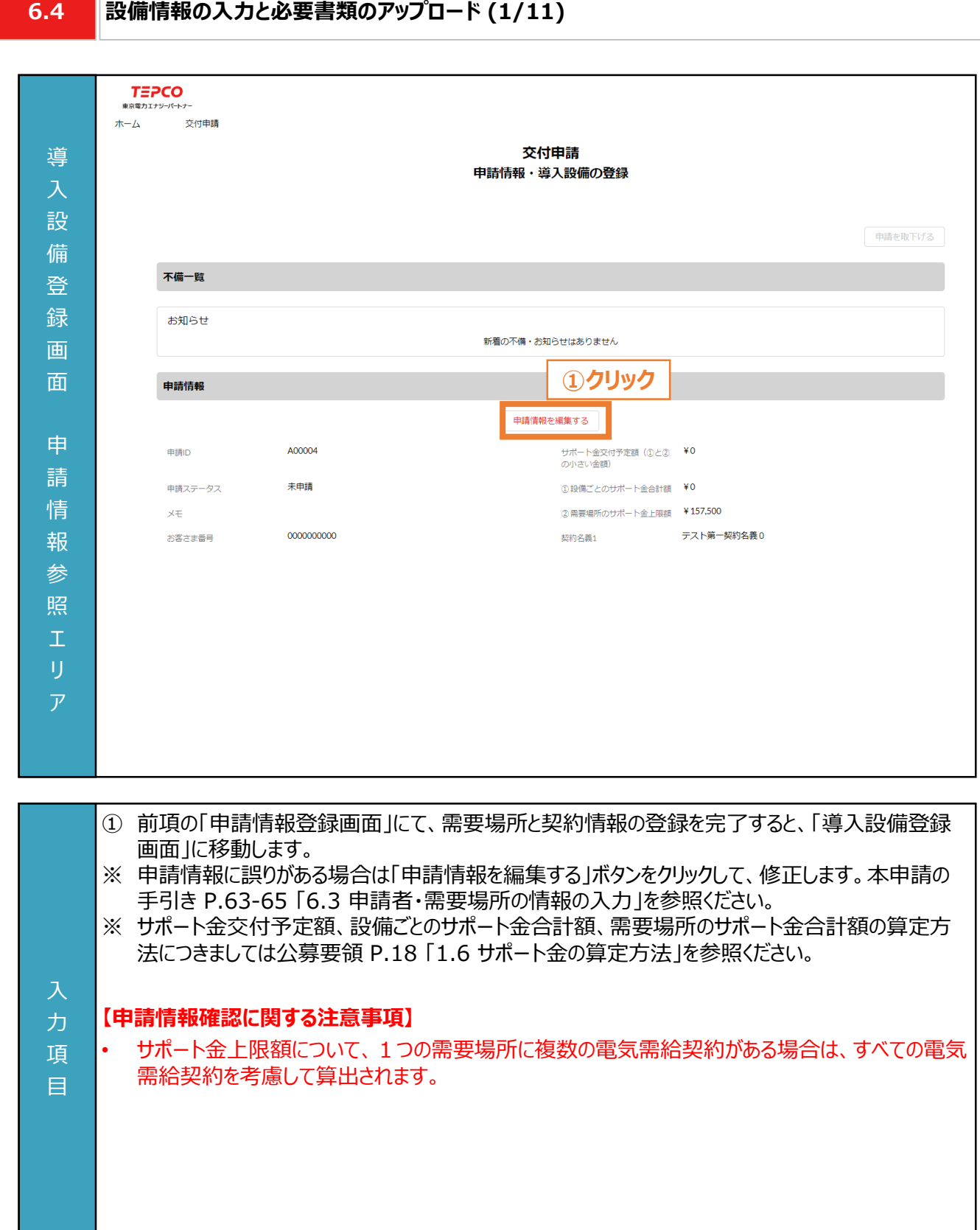

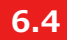

#### **設備情報の入力と必要書類のアップロード (2/11)**

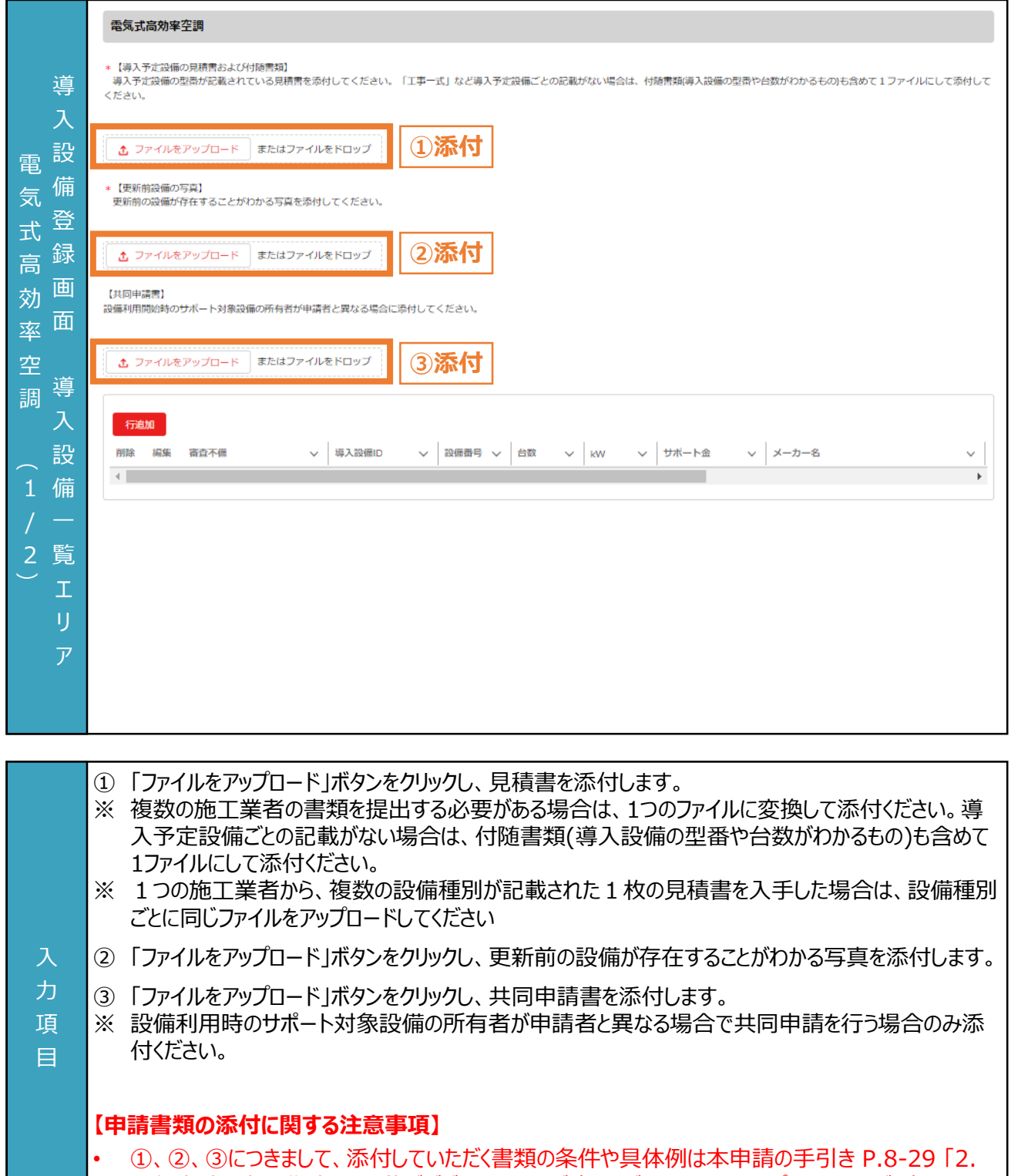

交付申請の書類作成」に記載がございますのでご確認ください。また、アップロードいただく際は、設 備種別単位で、PDF形式にてアップロードしてください。

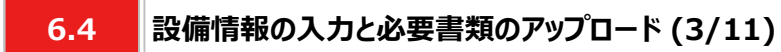

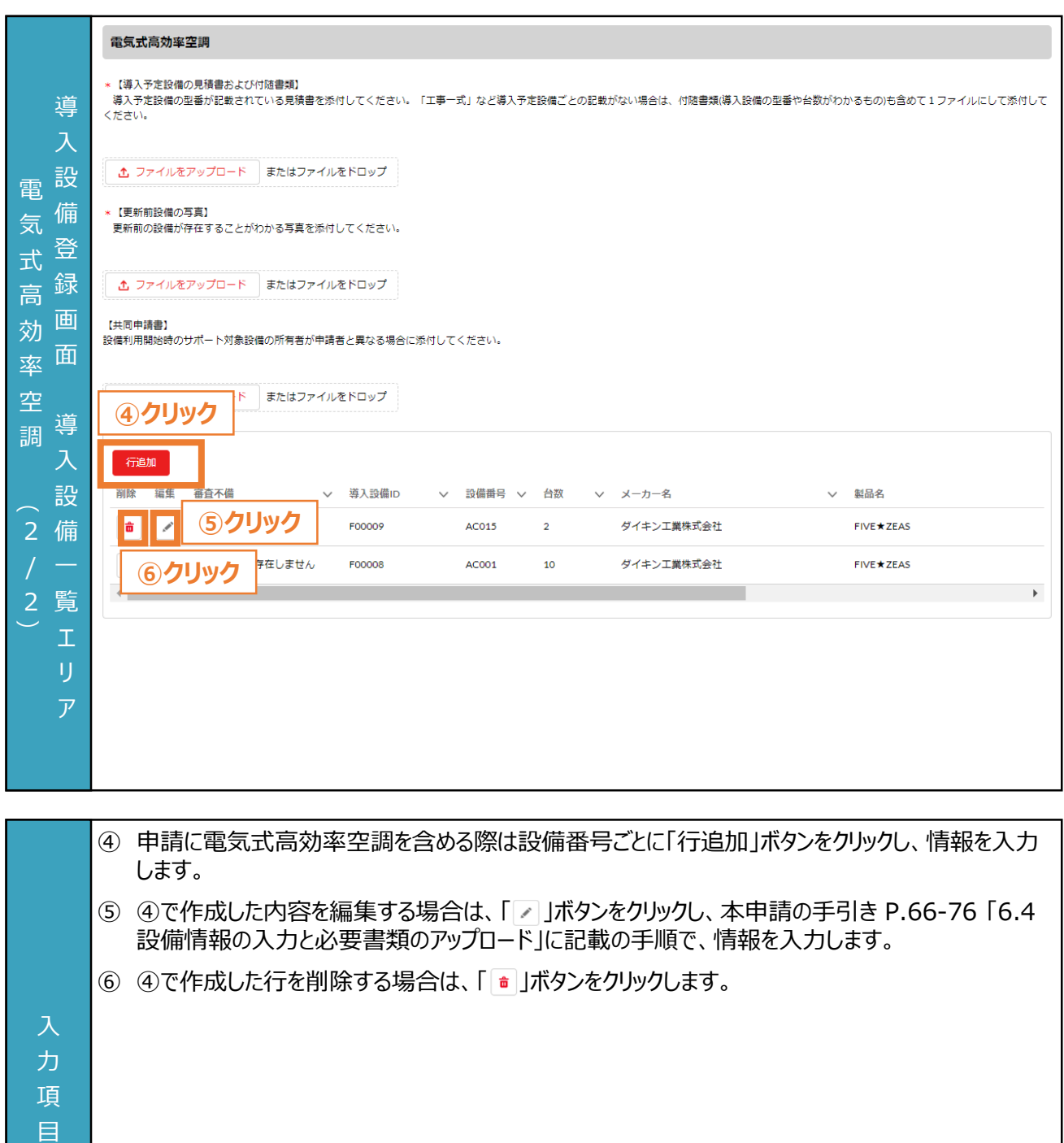

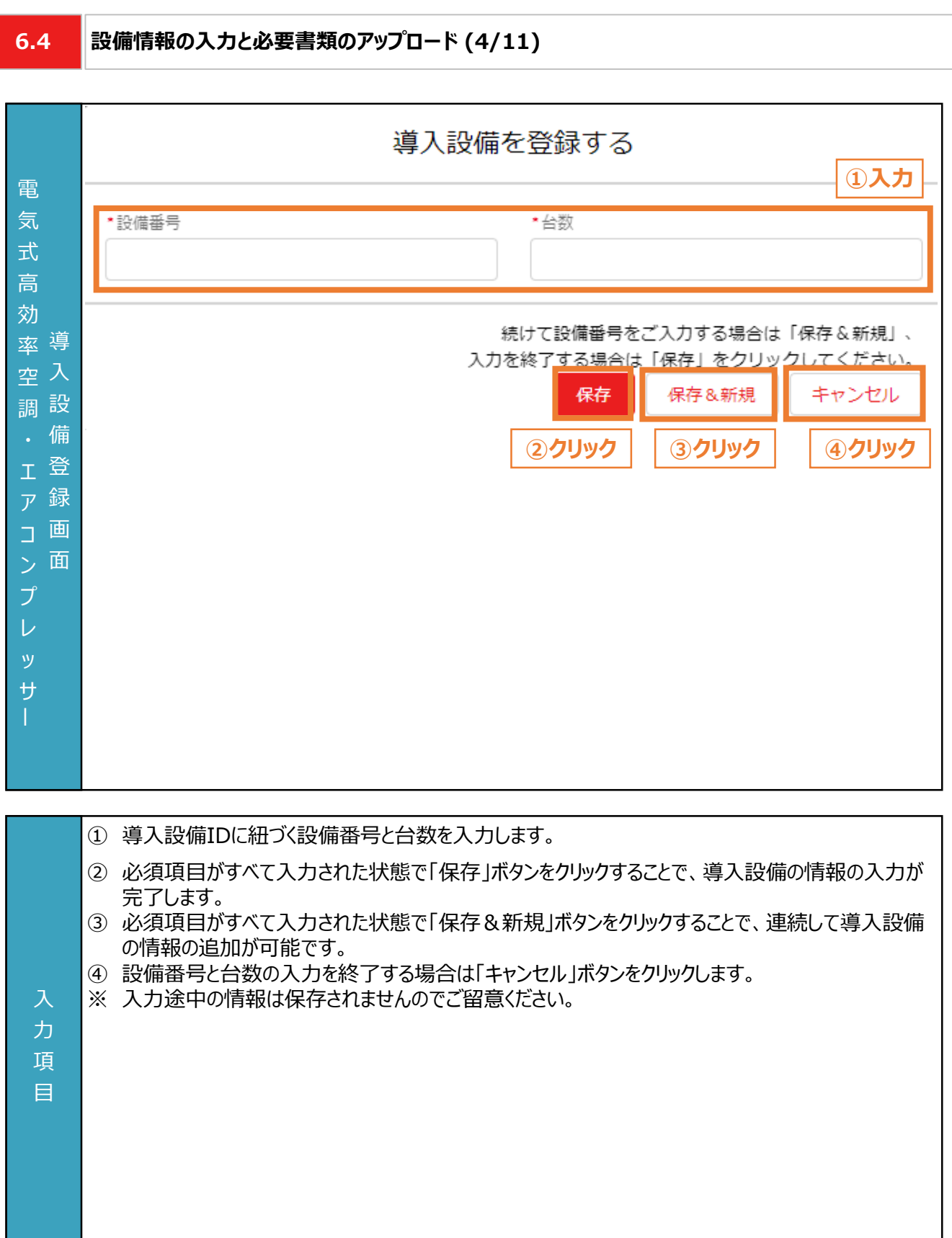

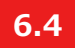

#### **設備情報の入力と必要書類のアップロード (5/11)**

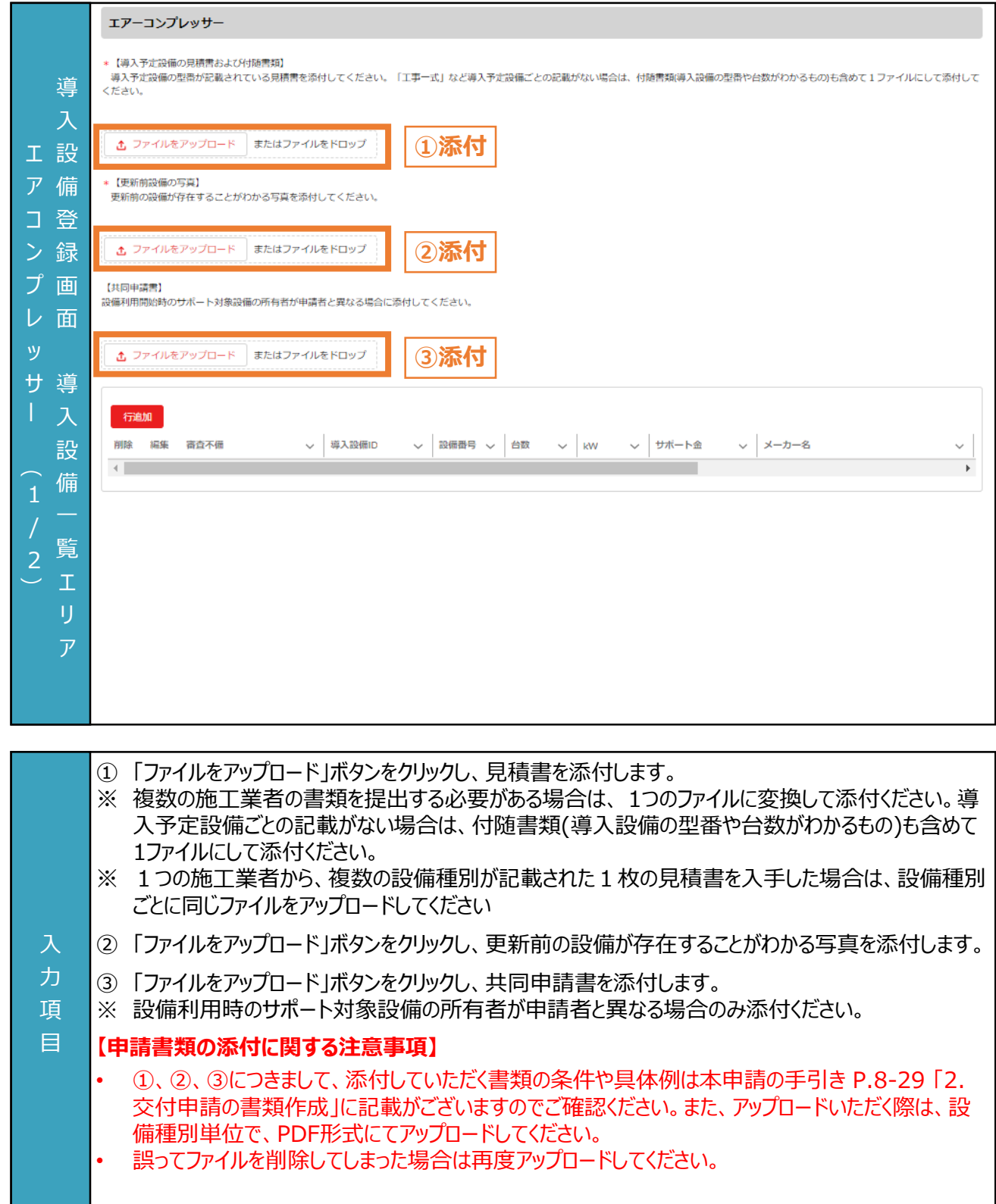

入 力 項 目

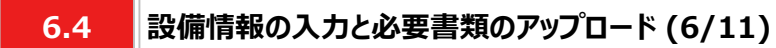

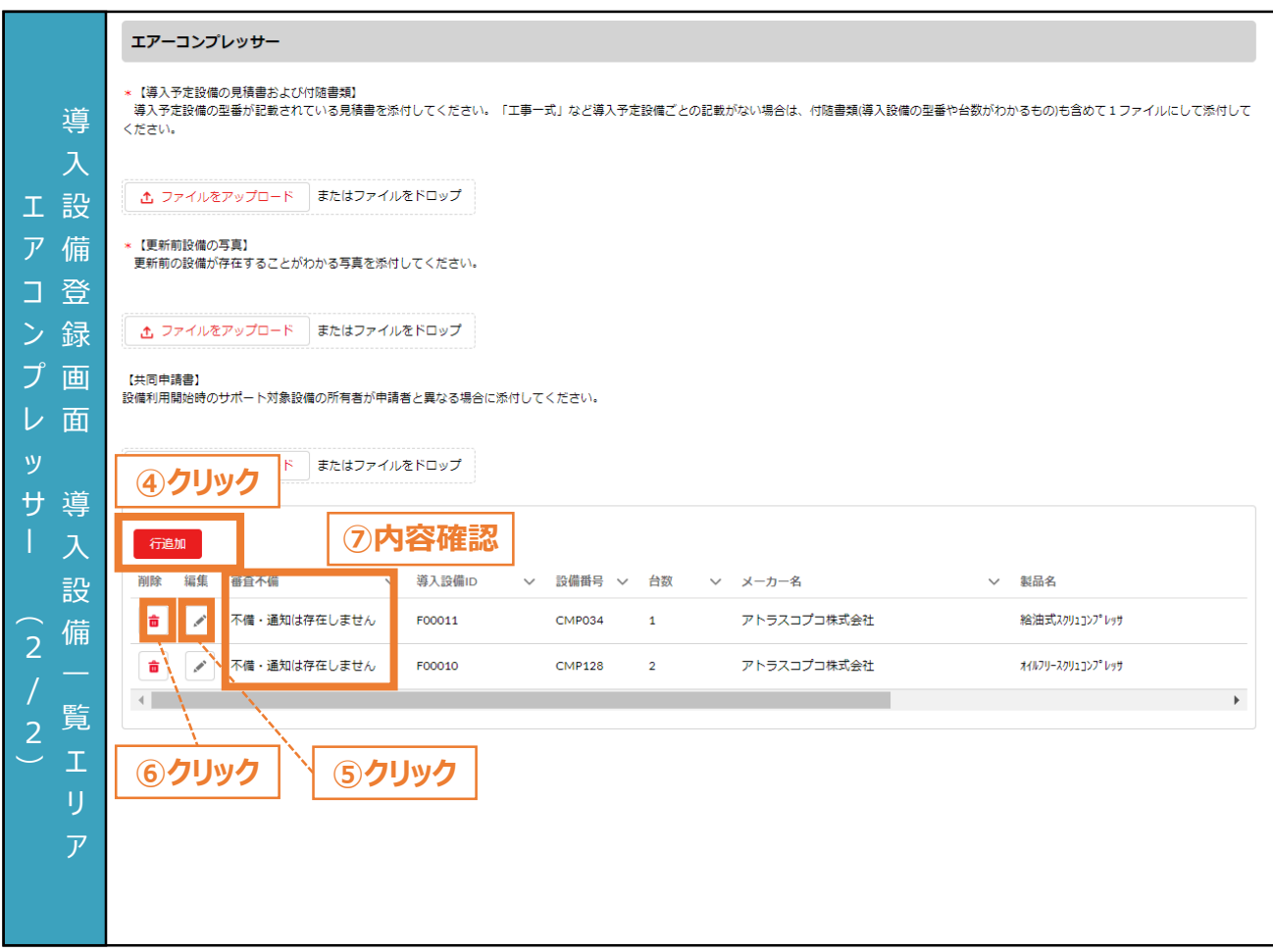

- ④ 申請にエアコンプレッサーを含める際は設備番号ごとに「行追加」ボタンをクリックし、情報を入力しま す。
- ⑤ ④で作成した内容を編集する場合は、「 」ボタンをクリックし、本申請の手引き P.66-76 「6.4 設備情報の入力と必要書類のアップロード」に記載の手順で、情報を入力します。
- ⑥ ④で作成した行を削除する場合は、「 」ボタンをクリックします。
- ⑦ 審査で不備があった導入設備に対して、審査不備列にメッセージが表示されます。本申請の手引 き P.89-92 「7.2 不備内容の修正の流れ」に記載の手順で、修正します。
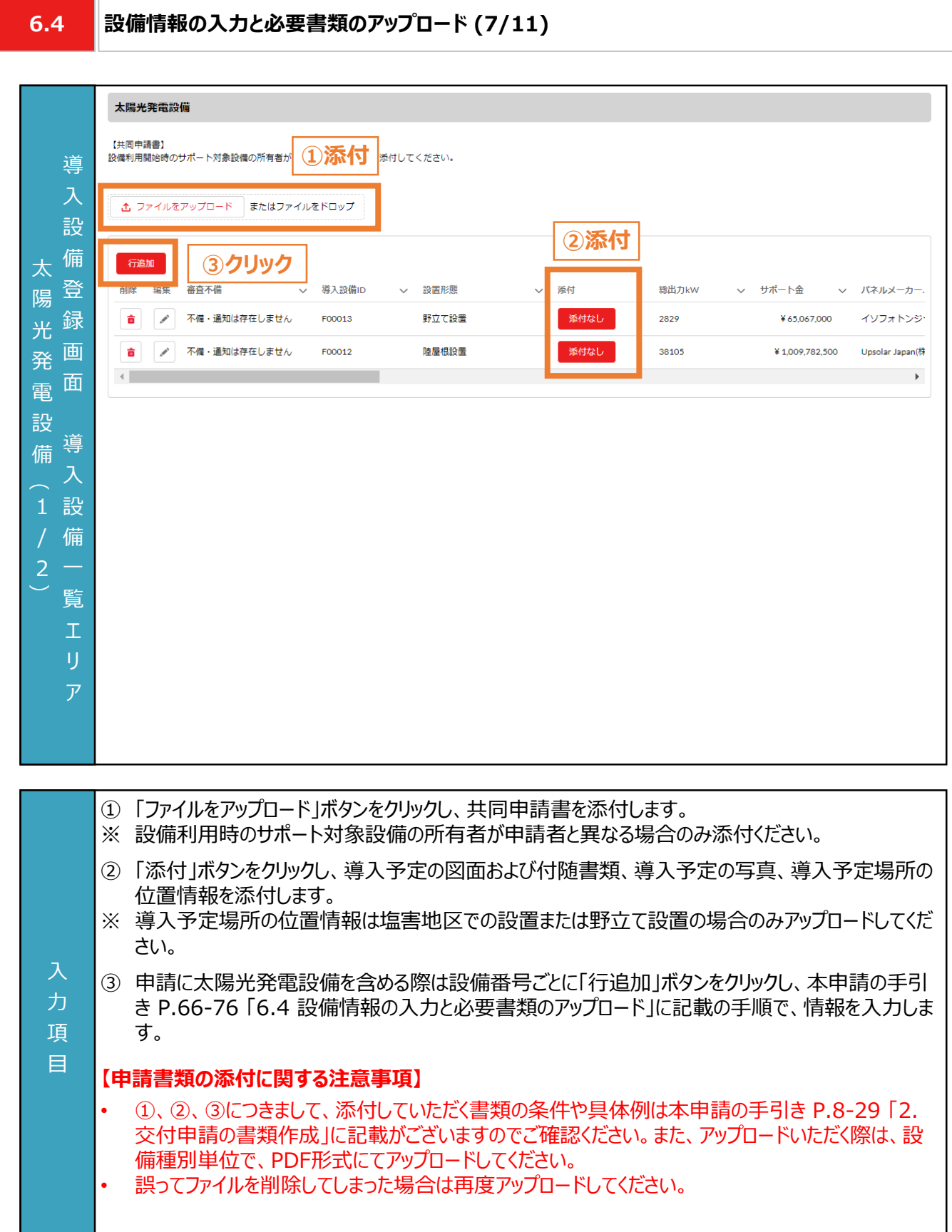

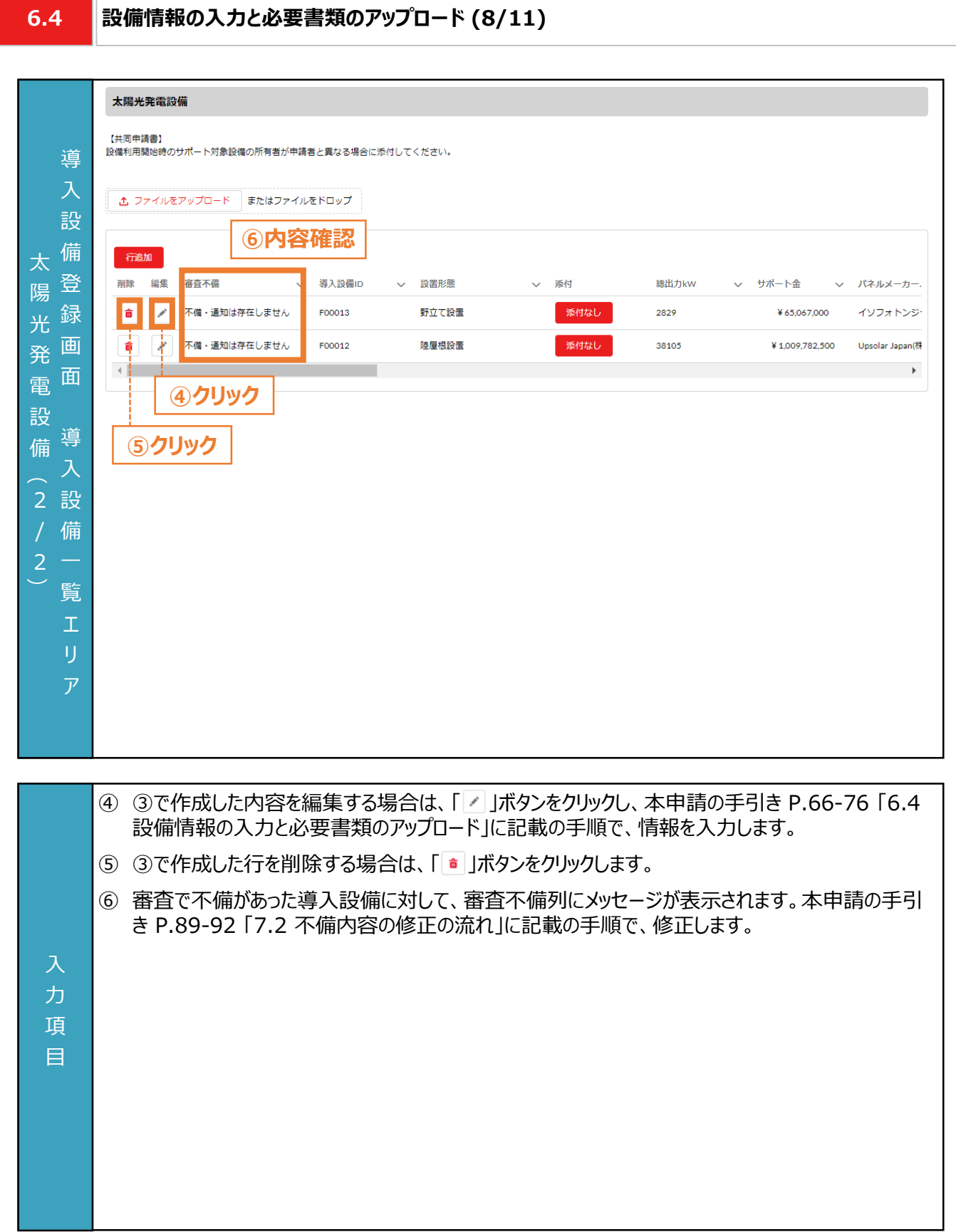

**6.4**

#### **設備情報の入力と必要書類のアップロード (9/11)**

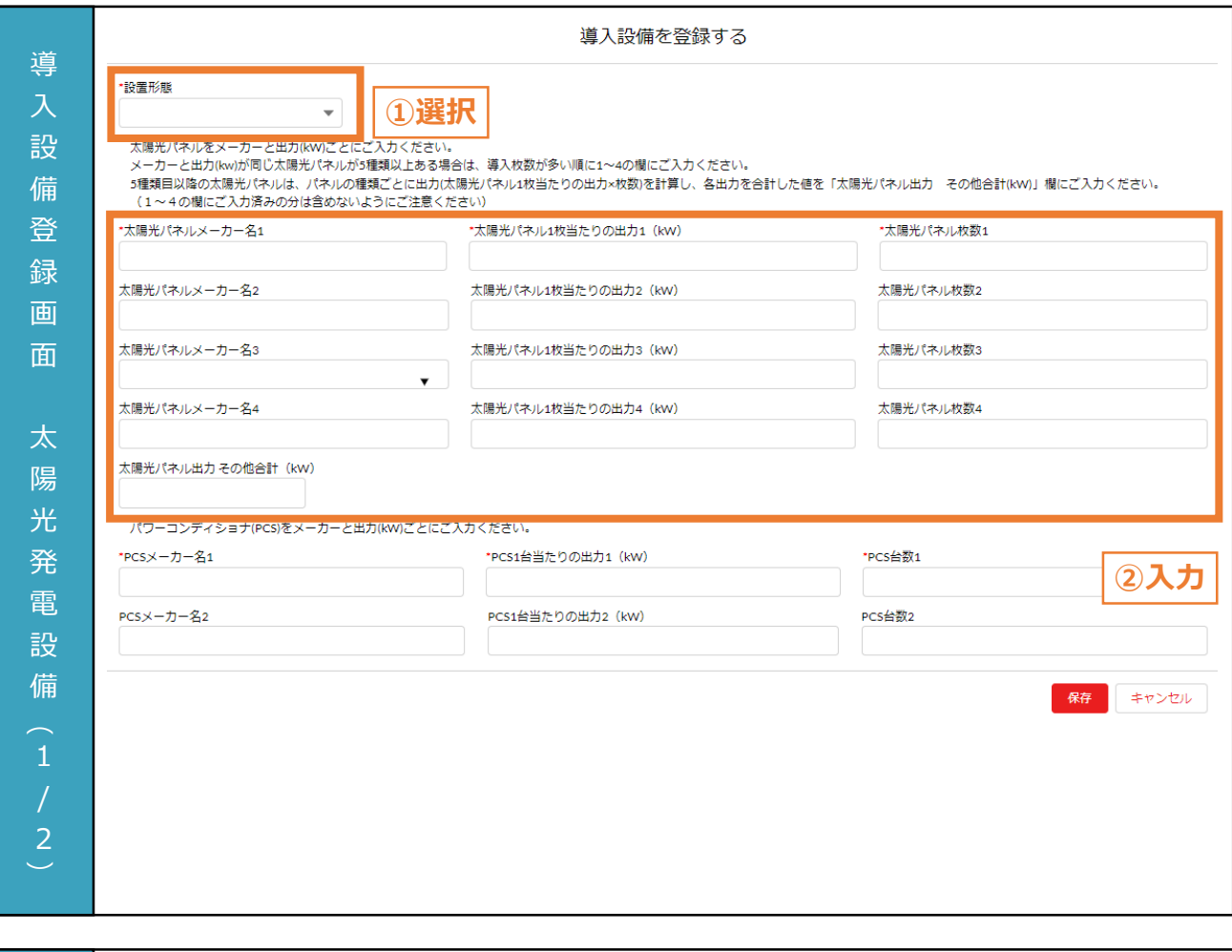

- ① 太陽光発電設備の設置形態をプルダウンから選択します。
- ② 太陽光パネルメーカー名をプルダウンから選択します。太陽光パネル1枚あたりの出力と太陽光パネ ル枚数を入力します。

#### **【導入設備登録に関する注意事項】**

- 入 力 項 目 • メーカー名と出力ごとに上から入力ください。また、メーカーと出力(kW)が同じ太陽光パネルが5種 類以上ある場合は、導入枚数が多い順に1~4の欄にご入力ください。5種類目以降の太陽光パ ネルは、パネルの種類ごとに出力(太陽光パネル1枚当たりの出力×枚数)を計算し、各出力を合 計した値を「太陽光パネル出力 その他合計(kW)」欄にご入力ください(1~4の欄にご入力済み の分は含めないようにご注意ください)。
	- 画面記載の「\*」(赤色アスタリスク)は必須入力項目です。

### **6.4 設備情報の入力と必要書類のアップロード (10/11)**

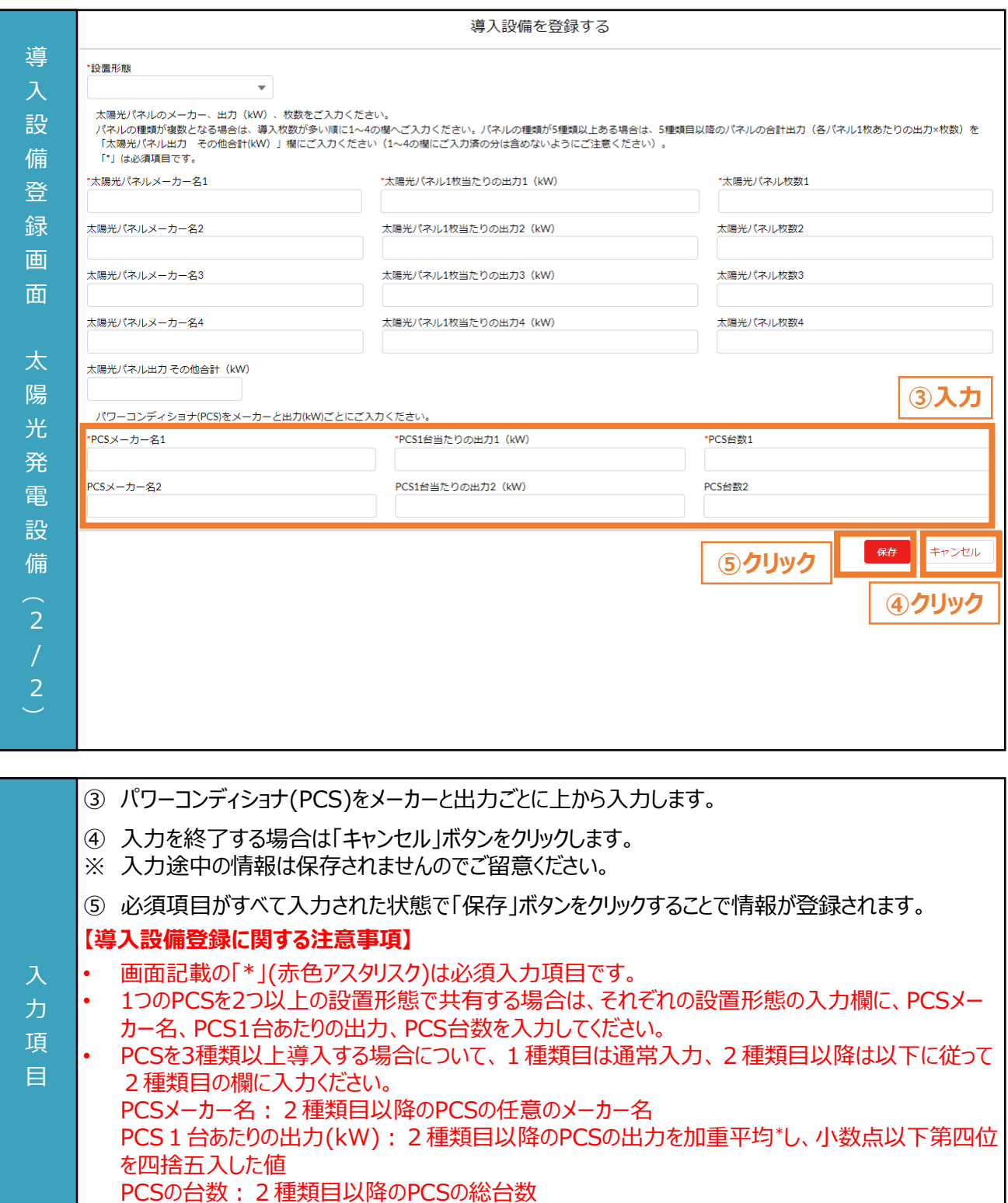

\*: 加重平均 <u>(PCS 1 台あたりの出力2)×(PCS台数2) + (PCS 1 台あたりの出力3)×(PCS台数3)</u><br>(DCS台数2)(DCS台数2)(DCS台数2) (PCS台数2)+(PCS台数3) 加重平均 3種類の例

**6.4 設備情報の入力と必要書類のアップロード (11/11)**

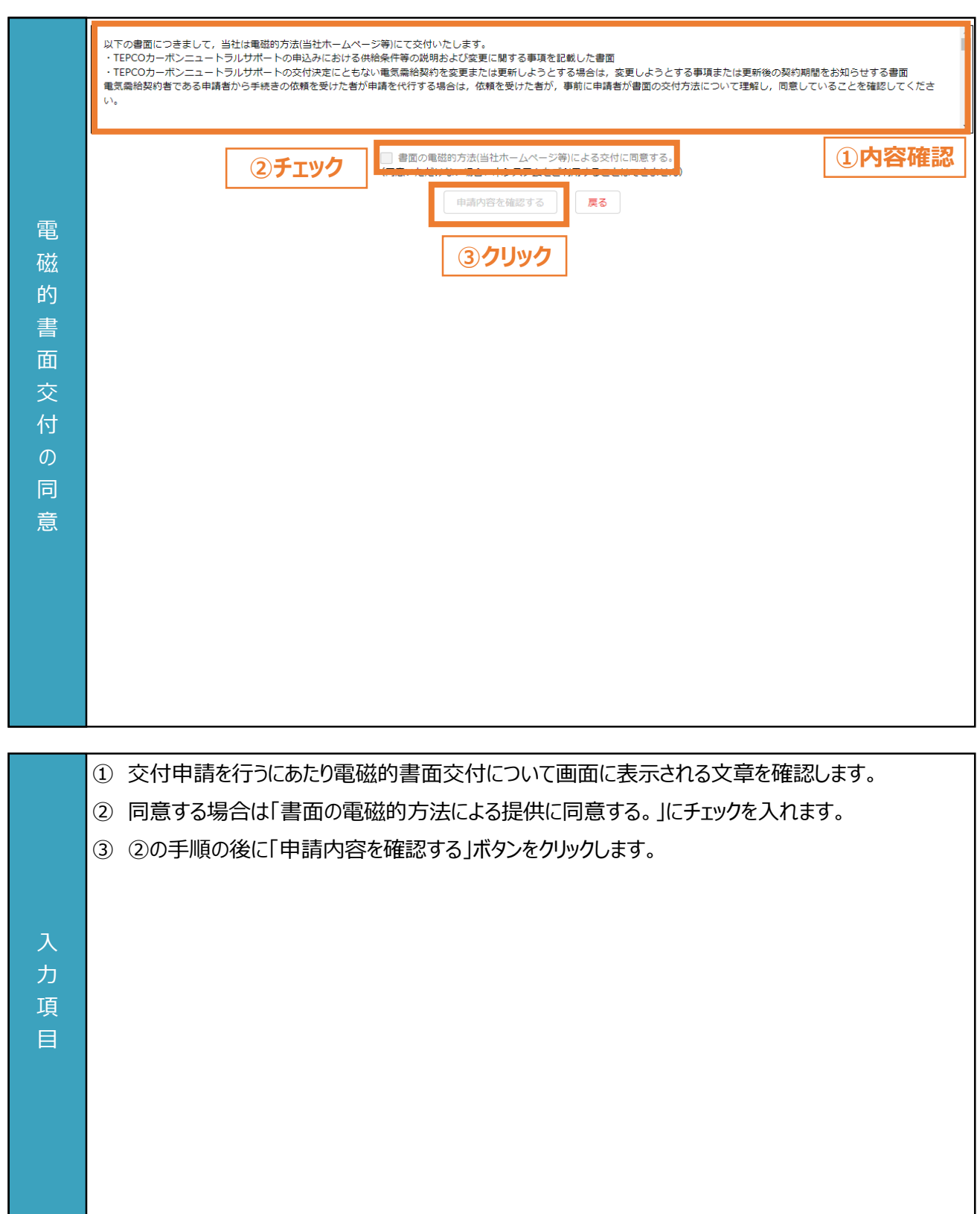

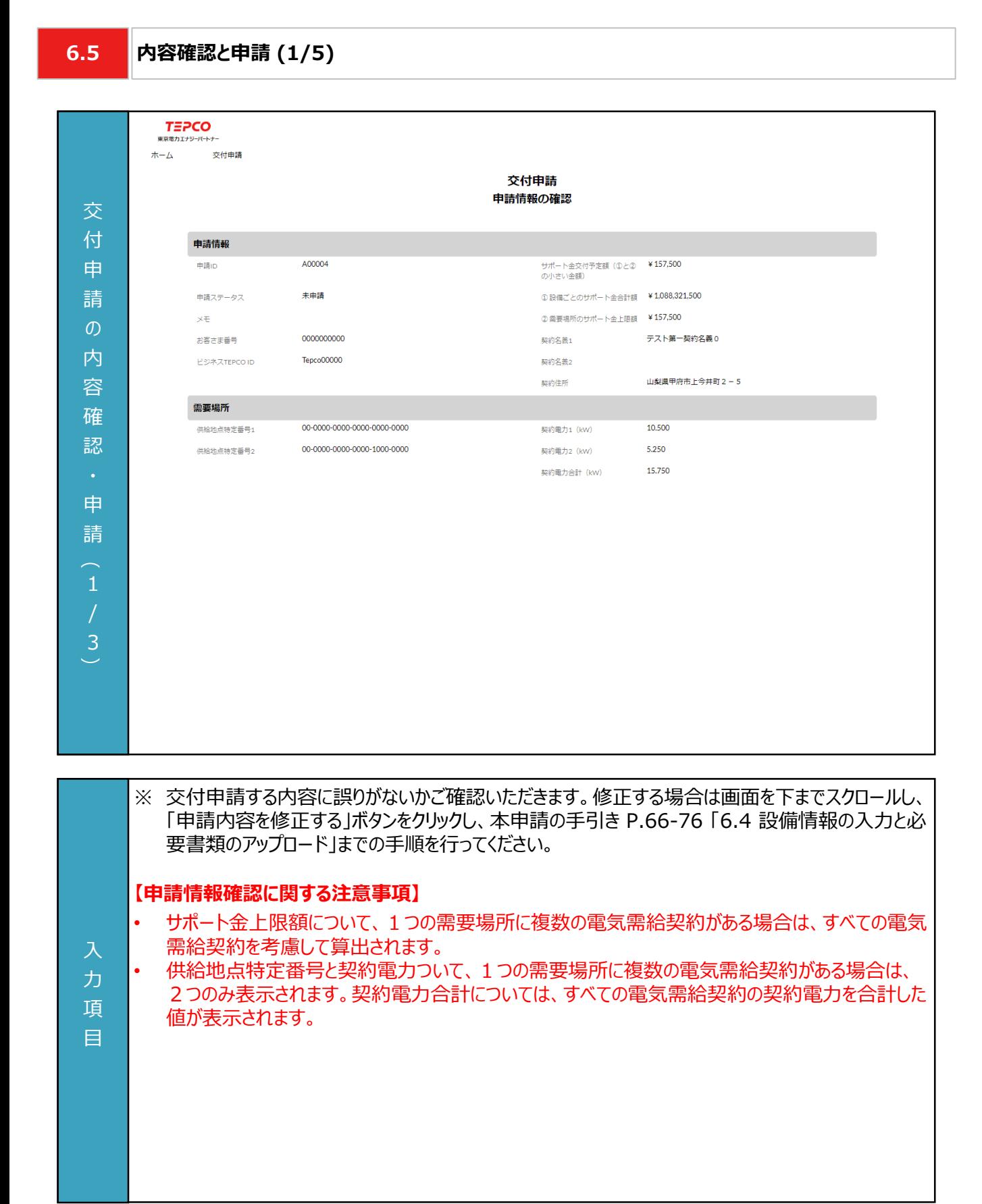

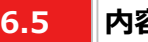

#### **6.5 内容確認と申請 (2/5)**

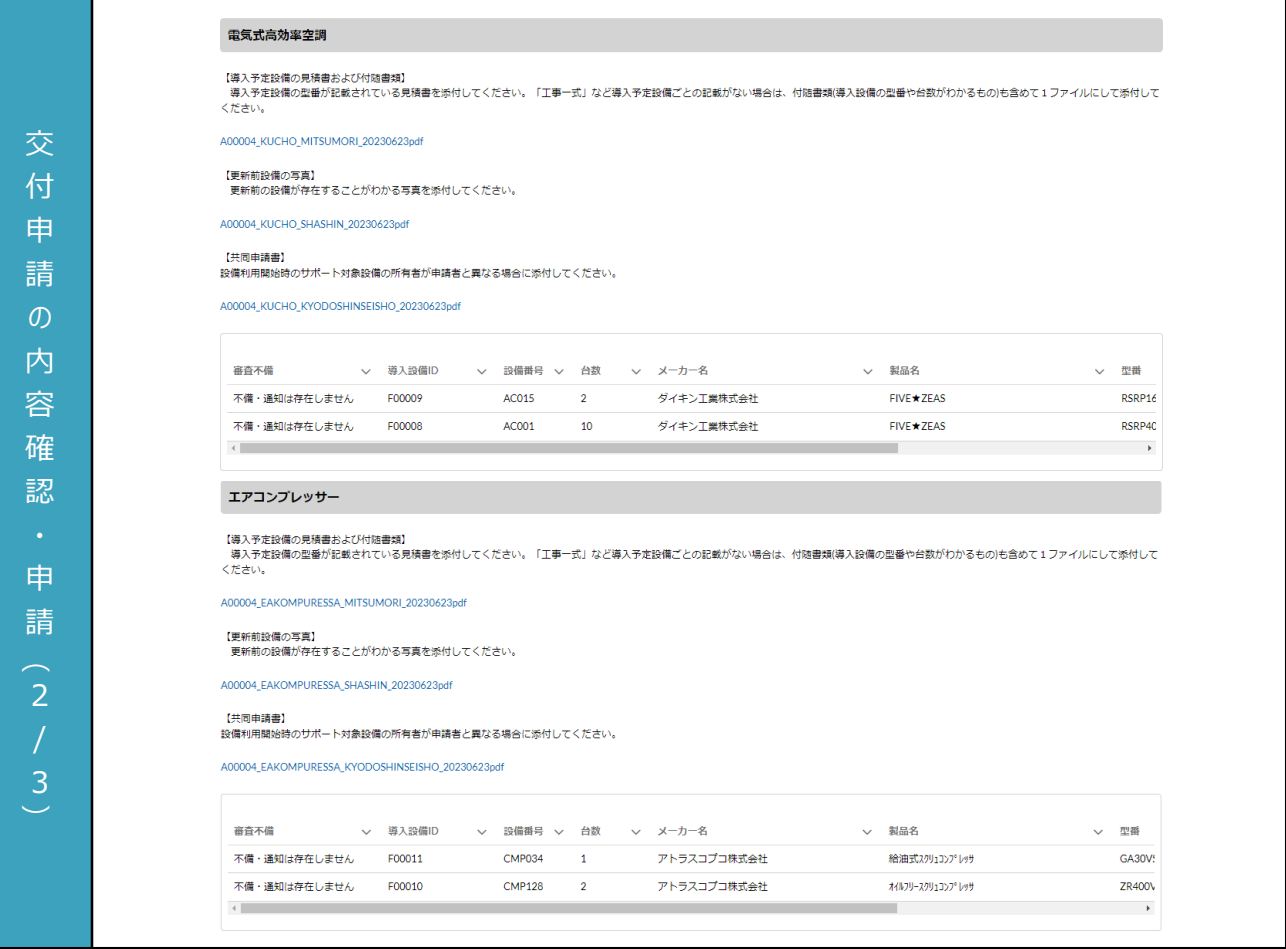

力 項 目

※ 交付申請する内容に誤りがないかご確認いただきます。修正する場合は画面を下までスクロールし、 「申請内容を修正する」ボタンをクリックし、本申請の手引き P.66-76 「6.4 設備情報の入力と必 要書類のアップロード」までの手順を行ってください。

**6.5**

### **内容確認と申請 (3/5)**

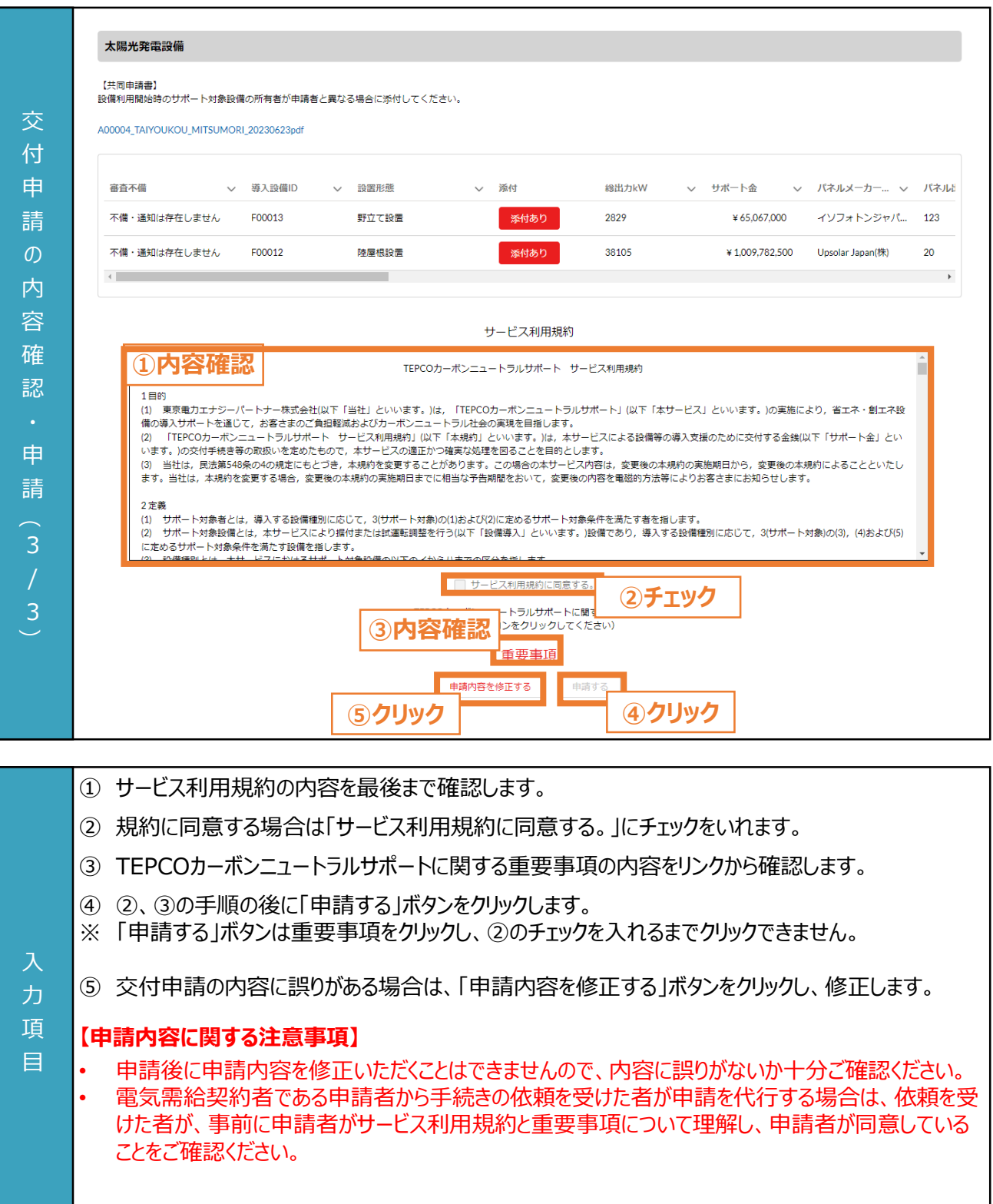

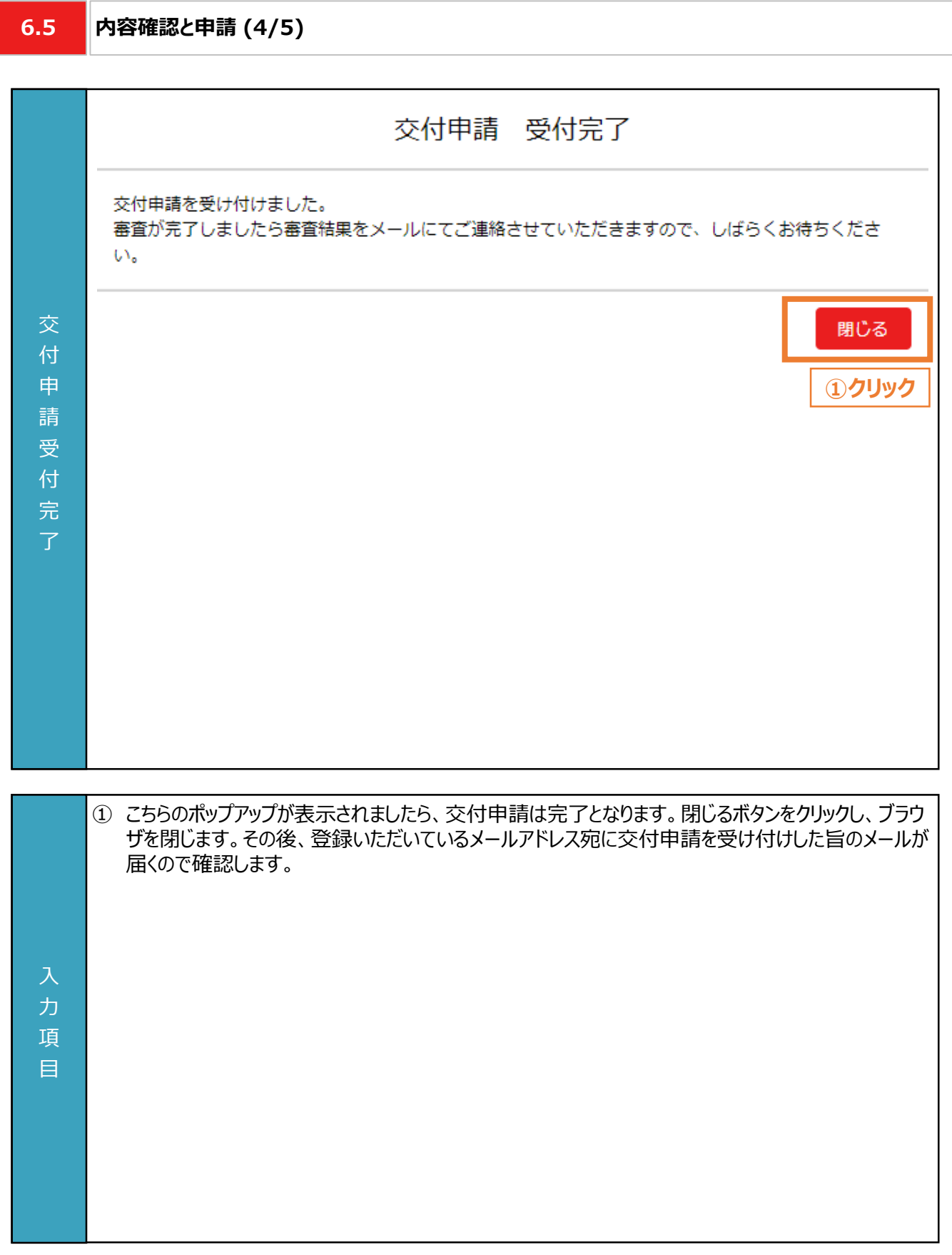

力 項

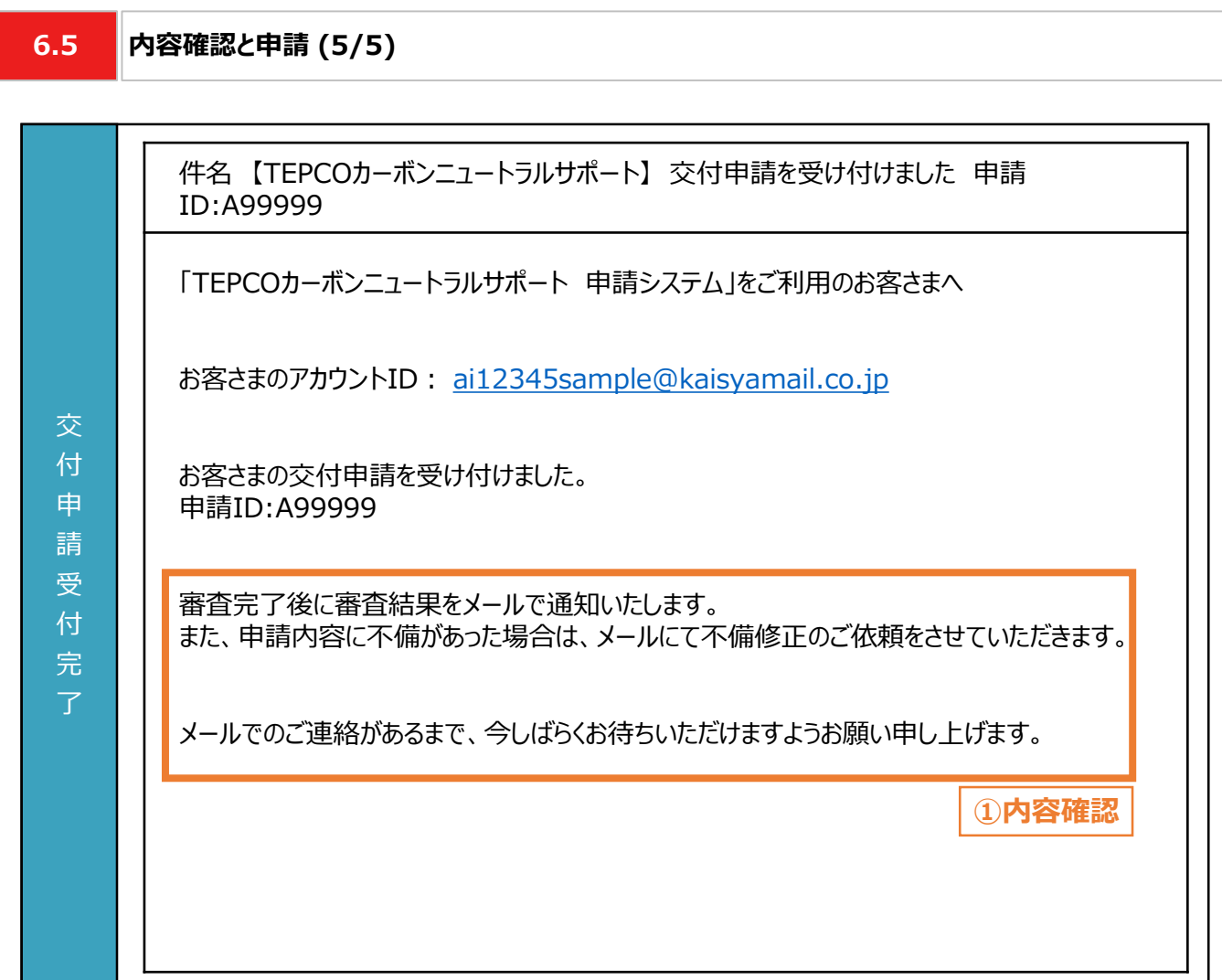

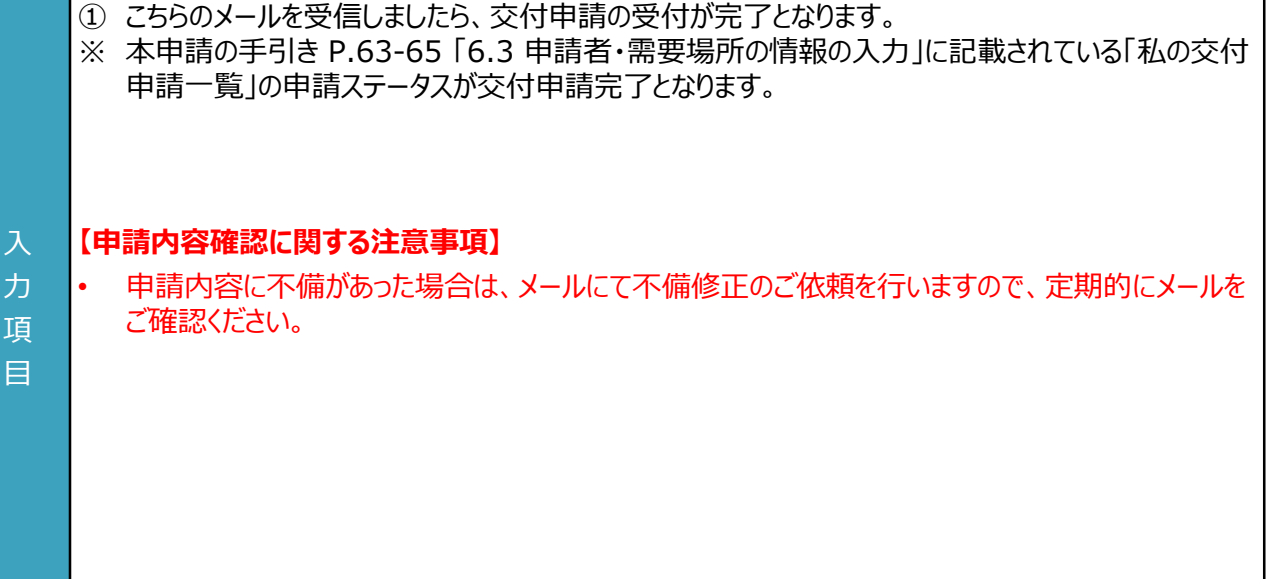

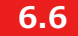

#### **6.6 審査結果の通知**

#### **【審査結果の通知】**

• 交付申請後、当社より審査結果のメールが送付されます。届いたメールから該当するパターン(不備内容の修正、 交付決定、交付対象外)に合わせて対応いただきます。

**交付申請完了**

※ 申請ステータスが交付申請完了となってる状態を指します。詳細は前頁を参照ください。

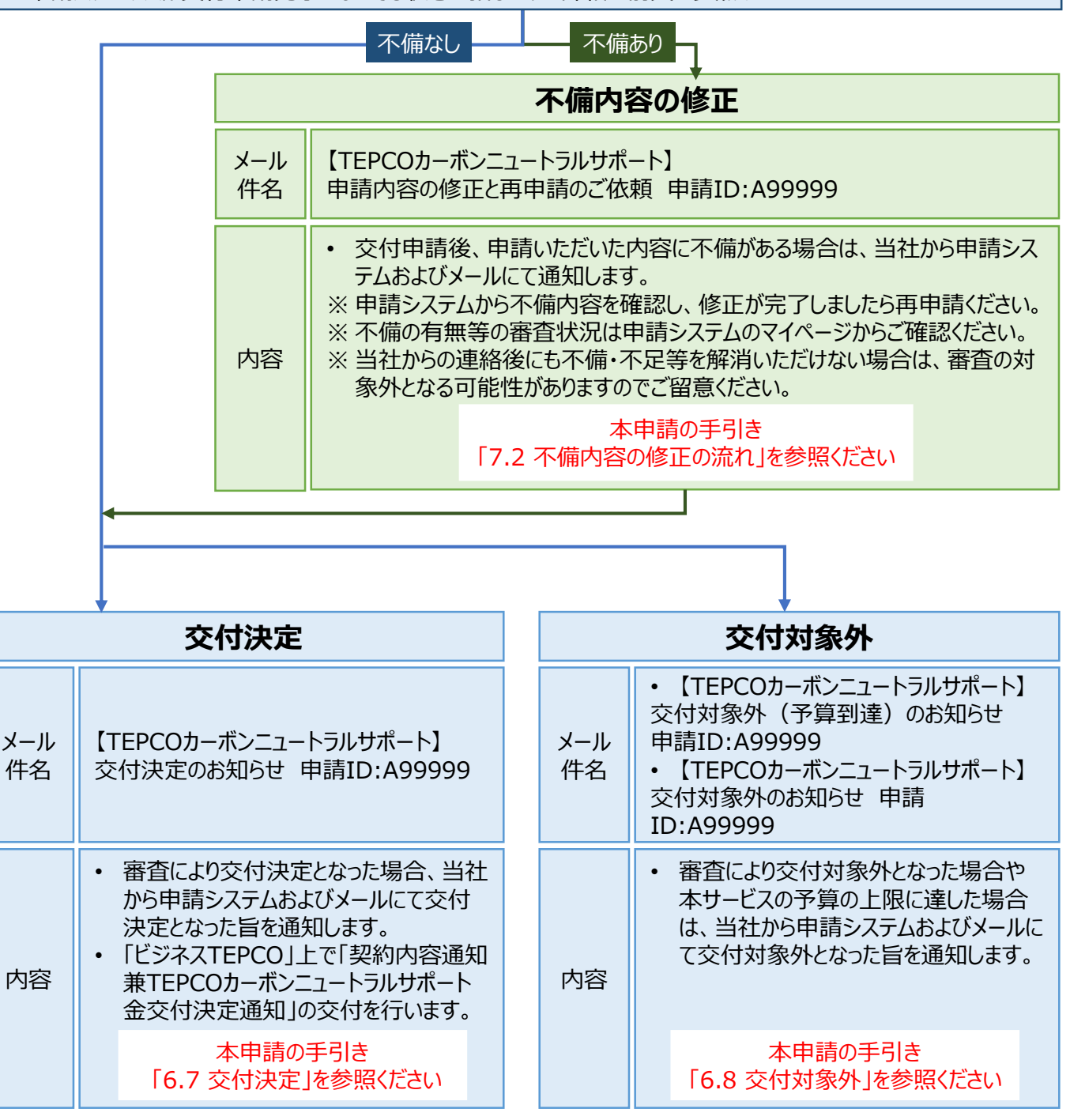

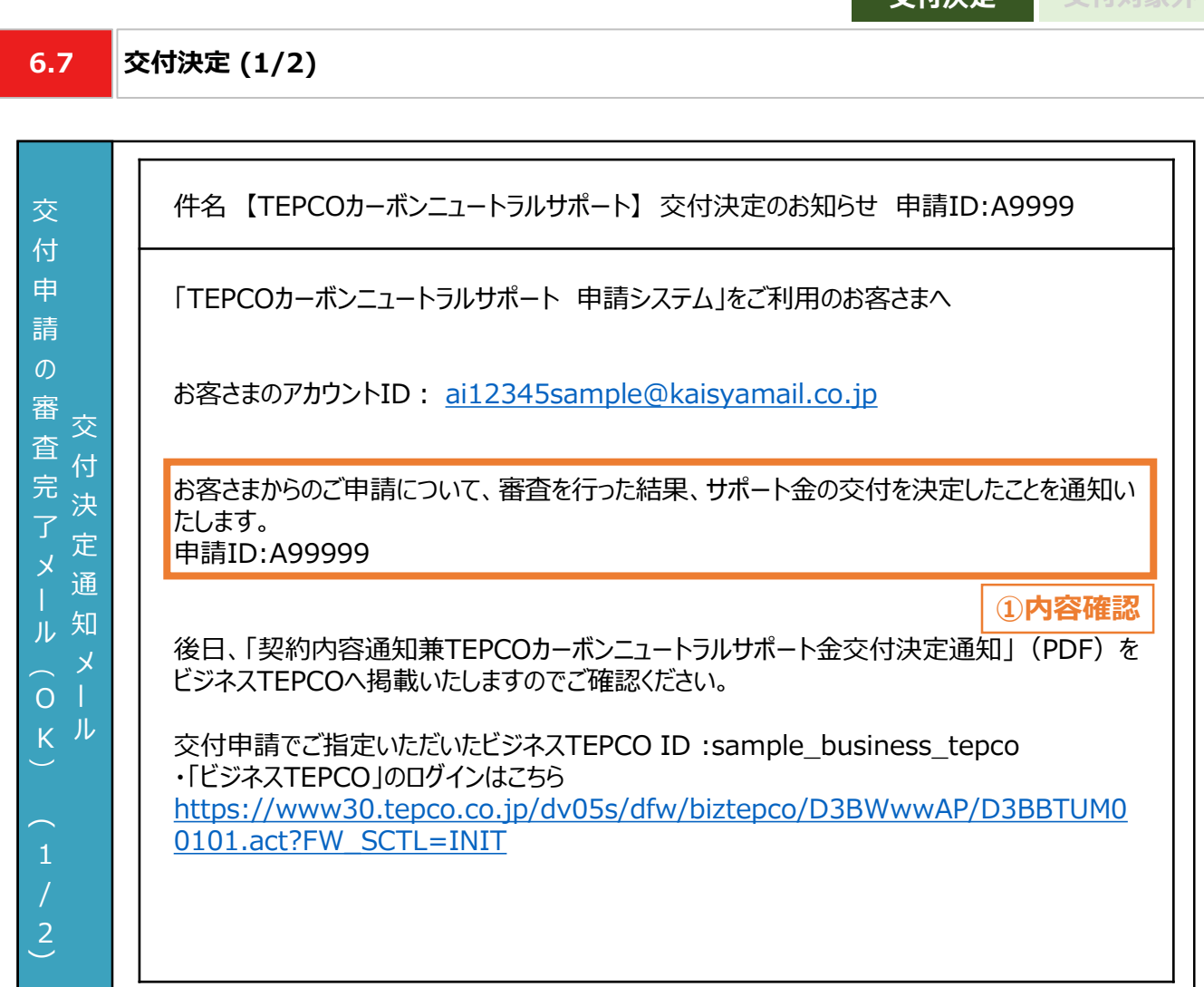

**交付決定 交付対象外**

① 交付が決定された場合、連絡先メールアドレス宛に「交付決定のお知らせ 申請ID:A9999」が届 きます。

#### **【交付決定に関する注意事項】**

力 項 目

• 「契約内容通知兼TEPCOカーボンニュートラルサポート金交付決定通知」(PDF形式)は、「ビジネ スTEPCO」の「会員の方はこちら」よりログインいただき、ご確認ください。

**6.7 交付決定 (2/2)**

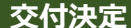

**交付決定 交付対象外**

#### 交 付 決 定 通 知 メ ル 交 付 申 請  $\sigma$ 審 査 完 了 メ ル  $\overline{\phantom{0}}$ O K  $\widehat{\phantom{1}}$  $\overline{2}$ 「実績報告は、全てのサポート対象設備の導入が完了した日から起算して60日以内または 2024年2月29日のいずれか早い日までに行う必要がございます。 ※サポート対象設備の導入が完了した日から起算して60日目が2023年10月2日より前で ある場合は、2023年10月13日が実績報告の期限となります。 2023年10月2日より実績報告の受付を開始いたしますので、必ず期限までにご報告いただ けますようお願い申し上げます。

#### **【交付決定に関する注意事項】**

• 2023年10月2日より受付を開始する実績報告は、全てのサポート対象設備の導入が完了した 日から起算して60日以内または2024年2月29日のいずれか早い日までに行う必要がありますの でご注意ください。

入 力 項 目

入 力 項 目

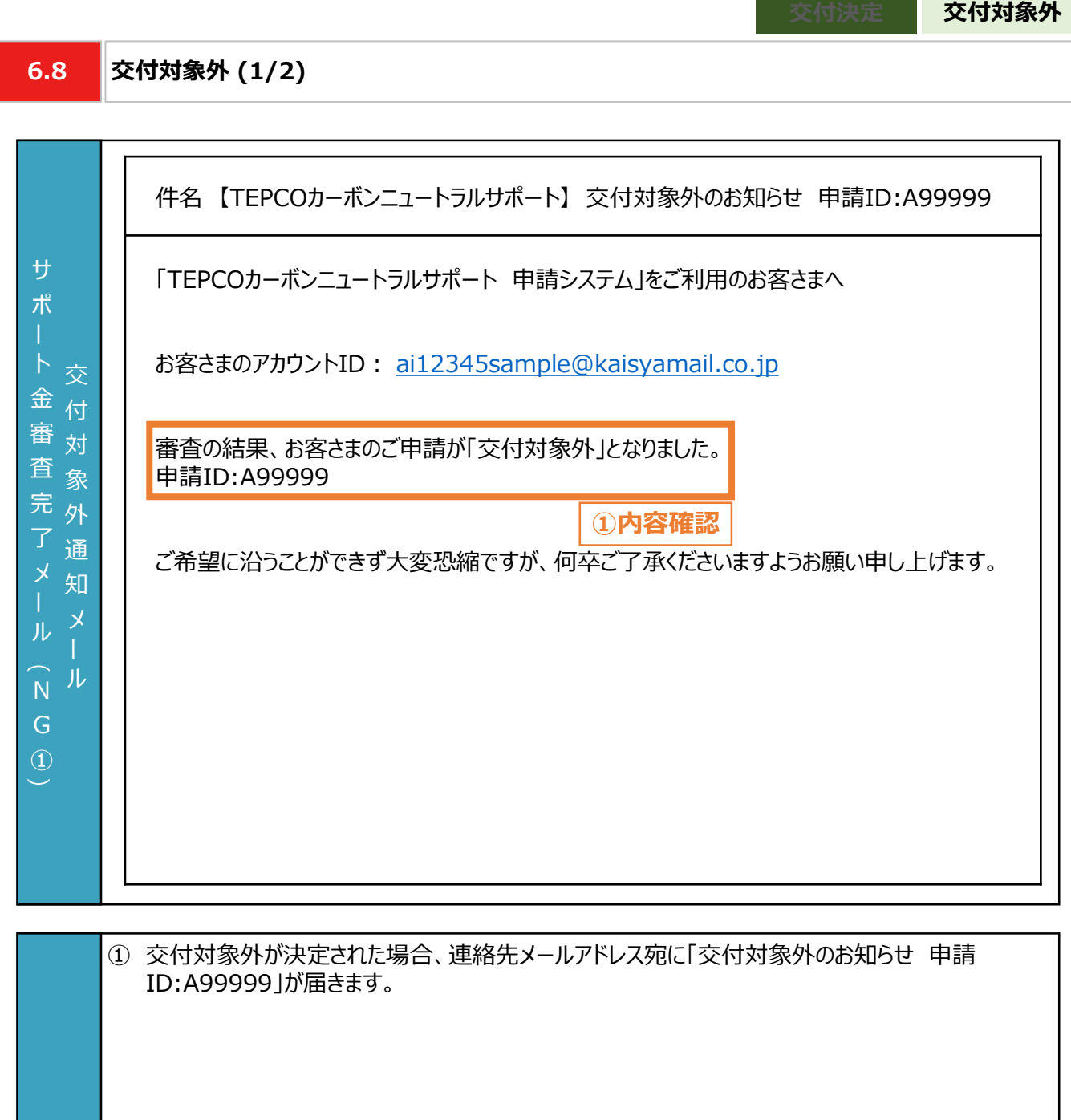

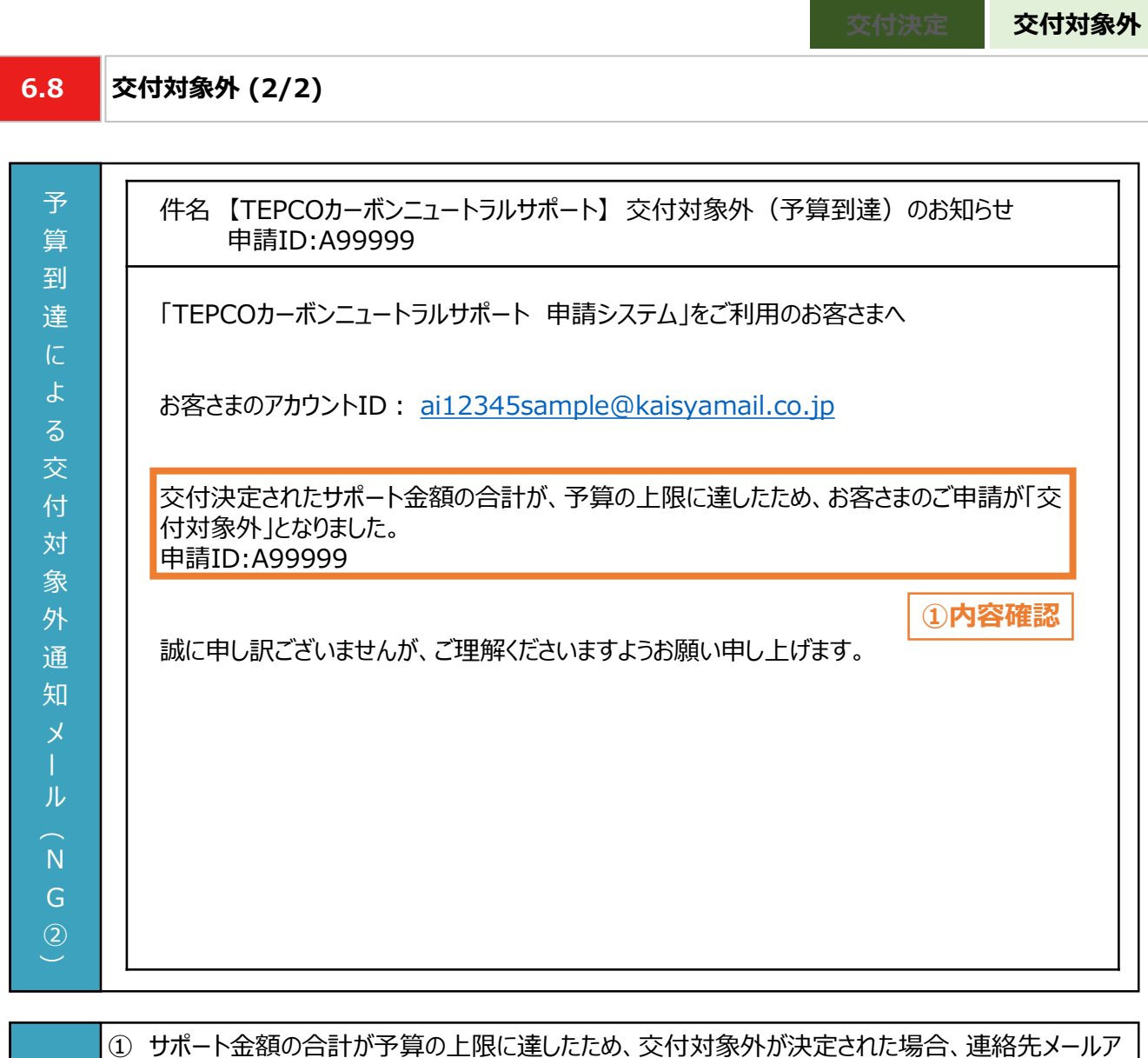

ドレス宛に「交付対象外(予算到達)のお知らせ 申請ID:A99999」が届きます。

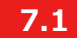

**不備内容の修正・取下げの流れ**

#### **【交付申請のシステム操作の流れ】**

- 交付申請後、申請システムで入力いただいた情報および提出いただいた申請書類の内容をもとに、申請者と対象 設備がサービス利用規約に定める要件を満たしているか、審査します。
- 提出いただいた申請書類に不備等がある場合は、当社からその旨を申請者に連絡させていただきます。連絡を受 けた申請者は、速やかに当社の指示に従い当該不備等を解消し、再申請を行っていただきます。 ※ 当社からの連絡後にも不備等を解消いただけない場合は、審査の対象外とさせていただく場合があります。
- やむを得ない計画変更が生じた場合のみ、交付申請の取下げ・再申請の手続きを行ってください。

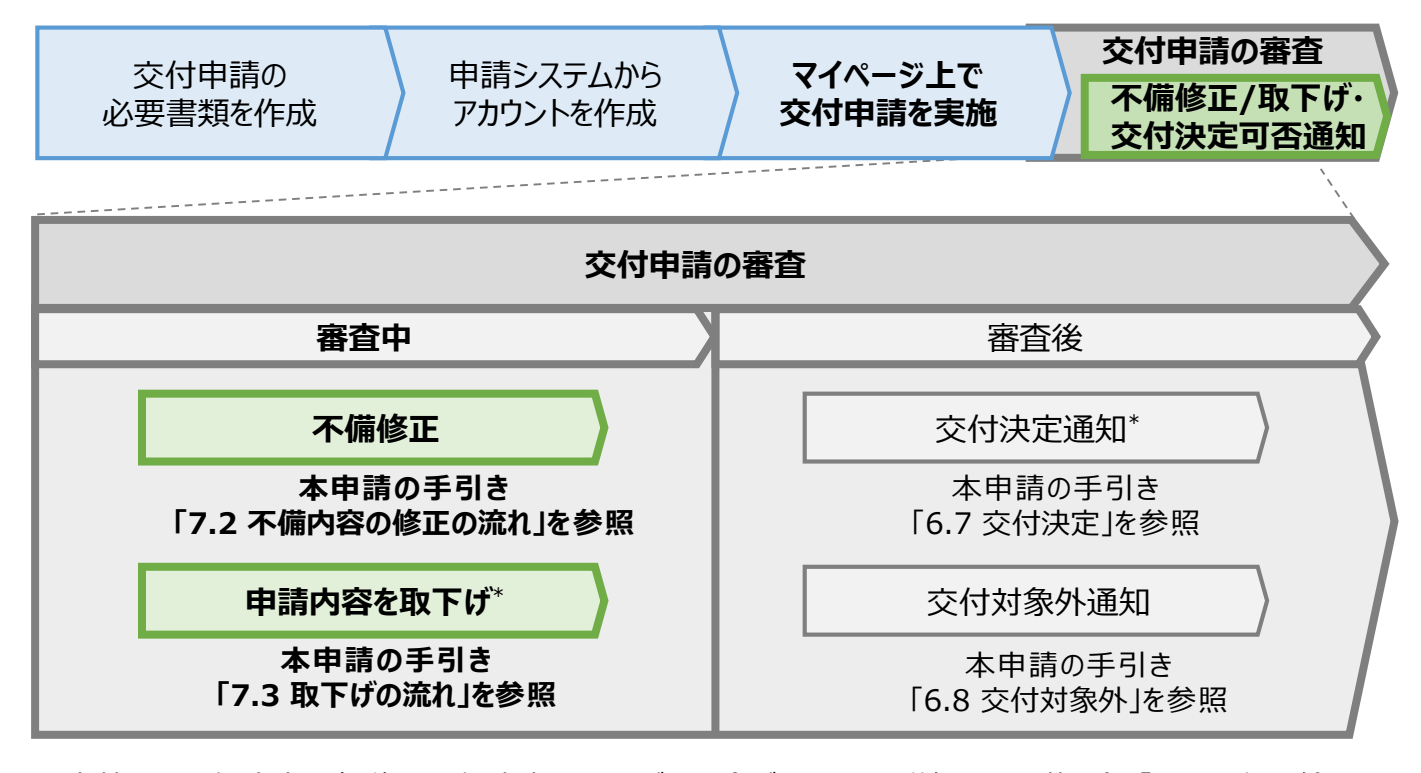

\* 当社は、交付決定通知後に交付決定を取下げる場合があります。詳細は、公募要領 「3.3 電気需給契 約変更時の本サービスの継続可否」をご確認ください。

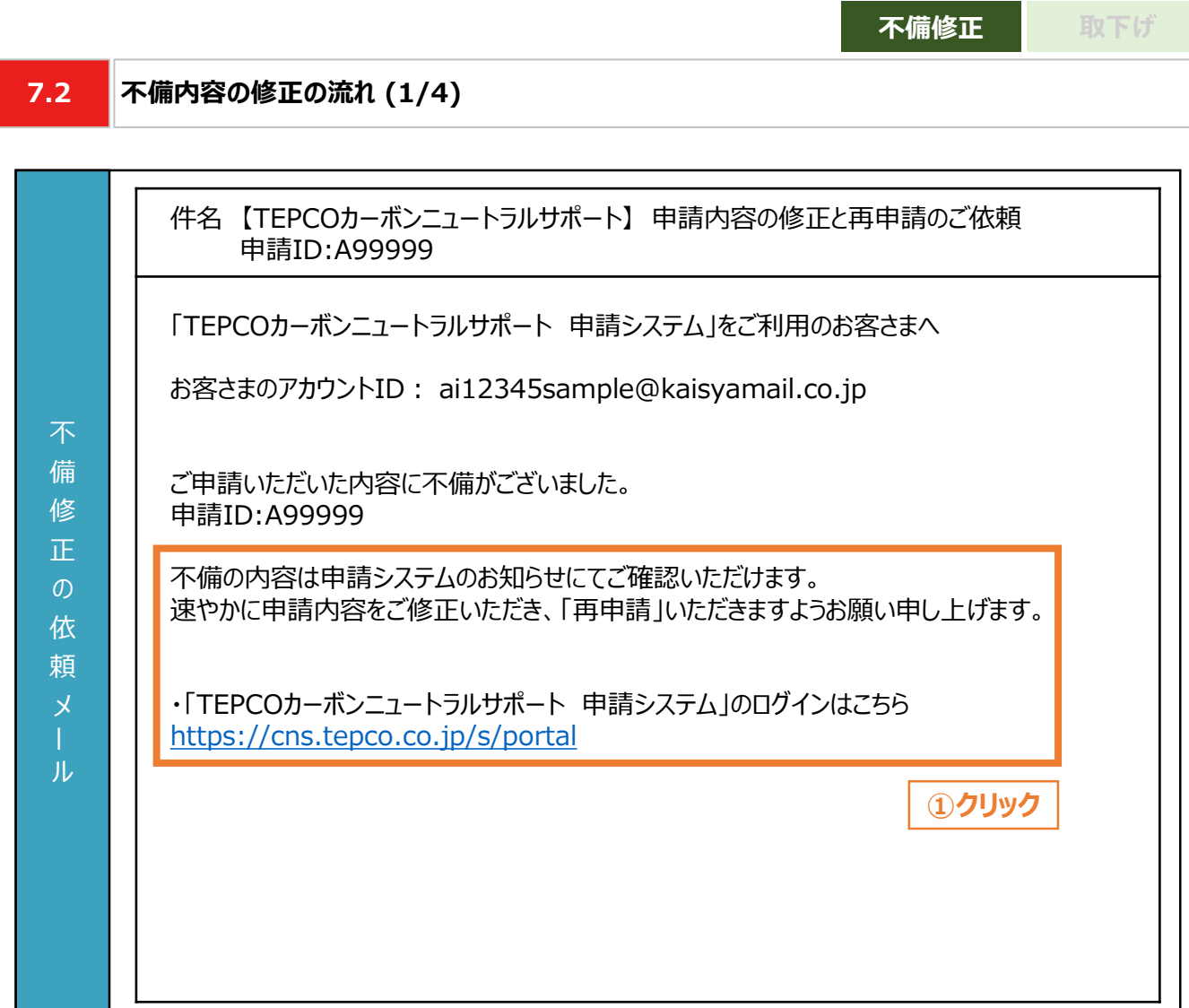

提出いただいた申請書類に不備等がある場合、連絡先メールアドレス宛に「申請内容の修正と再申請 のご依頼 申請ID:A99999」のメールが届きます。 申請システムにログインいただき、速やかに申請内容を修正し、再申請してください。

#### **【不備修正に関する注意事項】**

入 力 項 目

• 当社からの連絡後にも不備等を解消いただけない場合は、審査の対象外とさせていただく場合があ ります。

89

**7.2 不備内容の修正の流れ (2/4)**

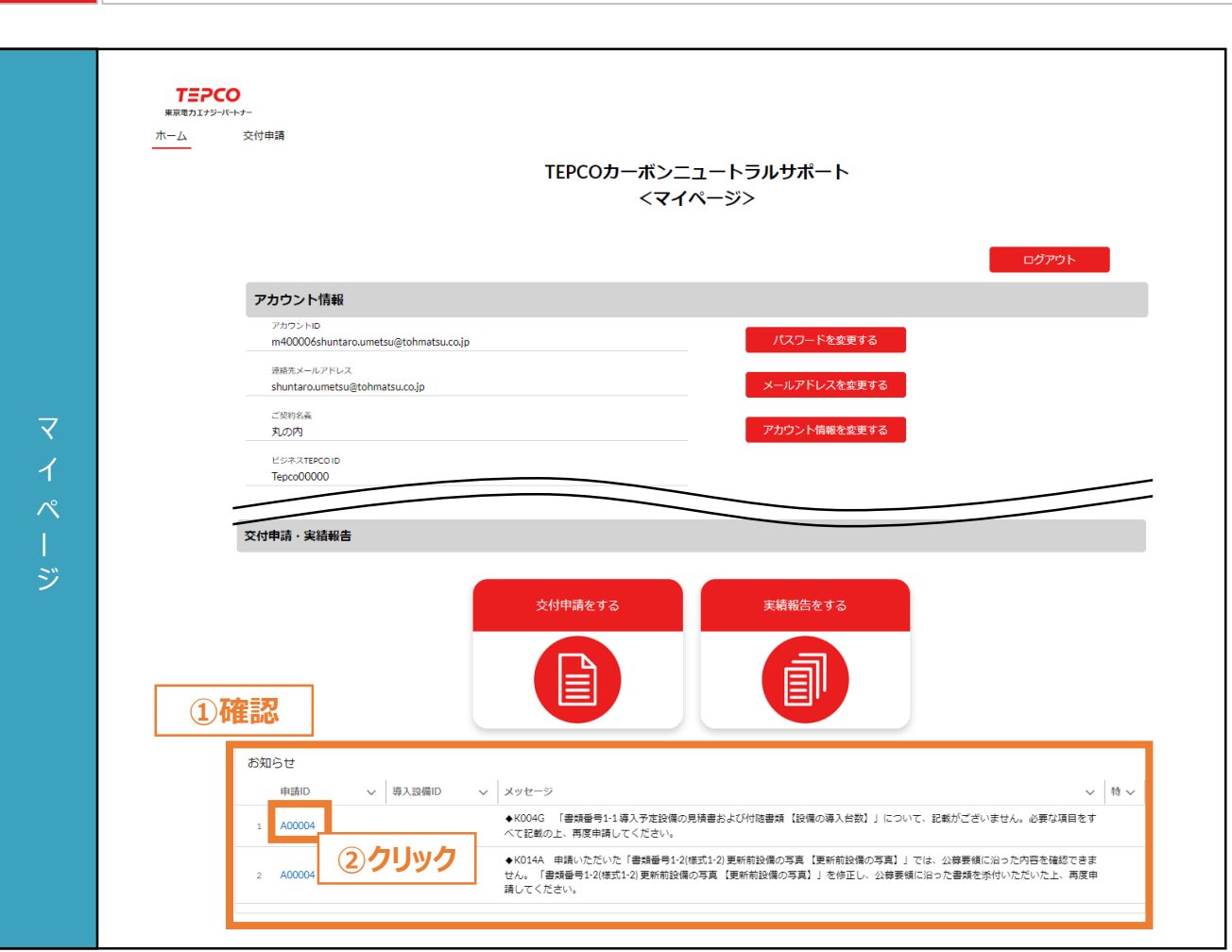

**不備修正 取下げ**

- ① マイページにアクセスし、「お知らせ」を確認します。
- ② 「メッセージ」および「特記事項」に記載されている不備の内容を確認し、修正を行う申請について 「申請ID」をクリックします。

力 項 目

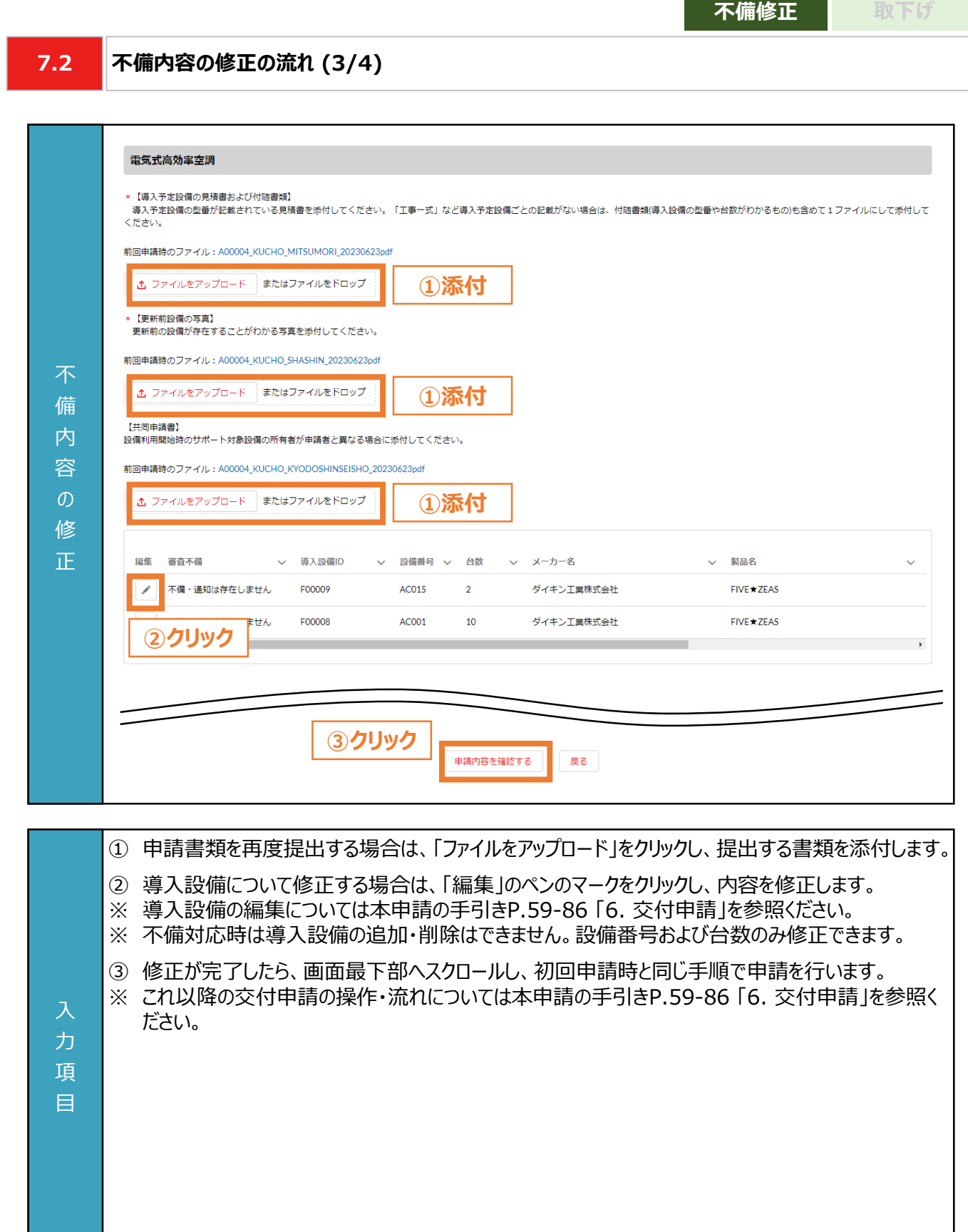

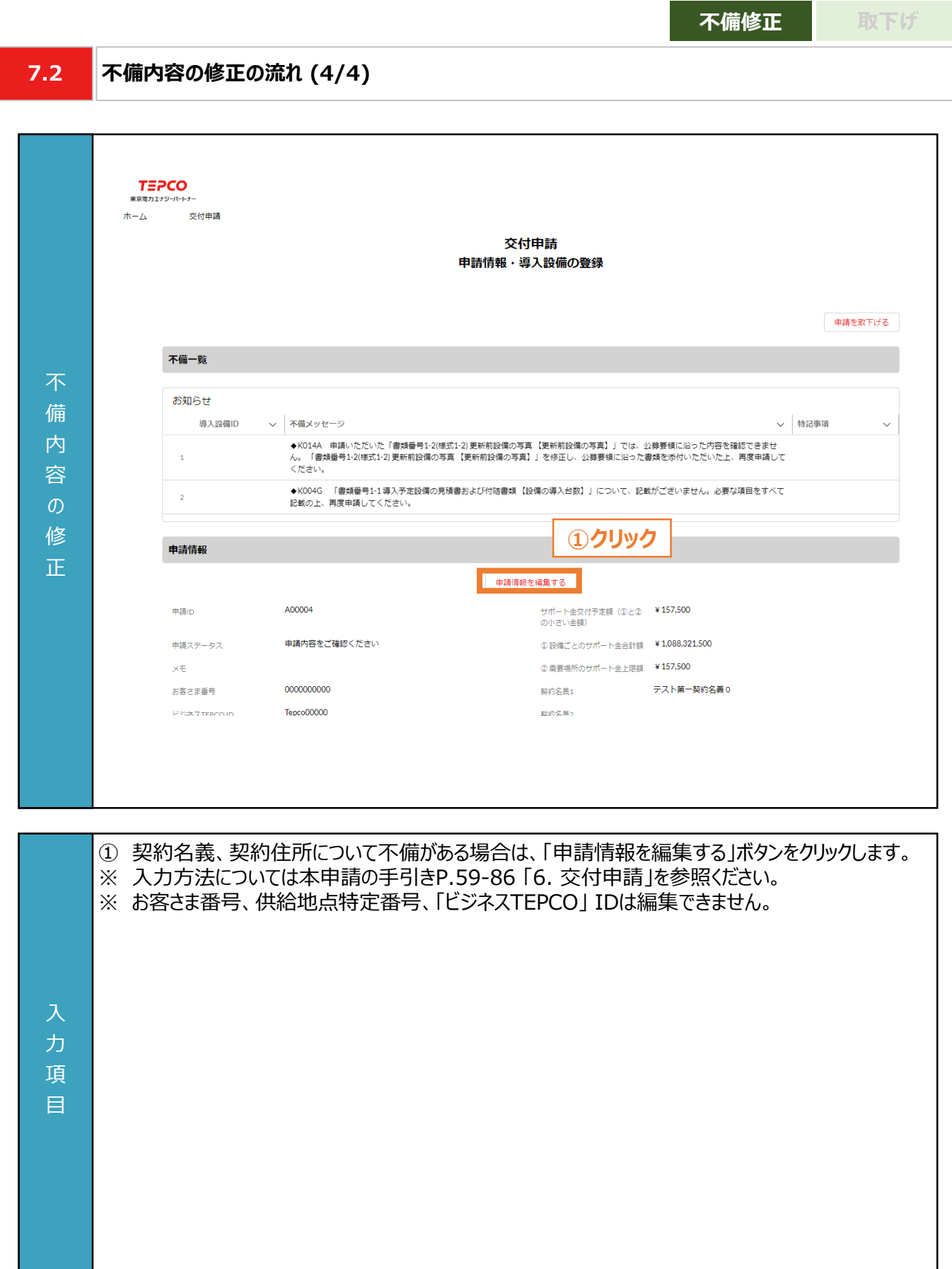

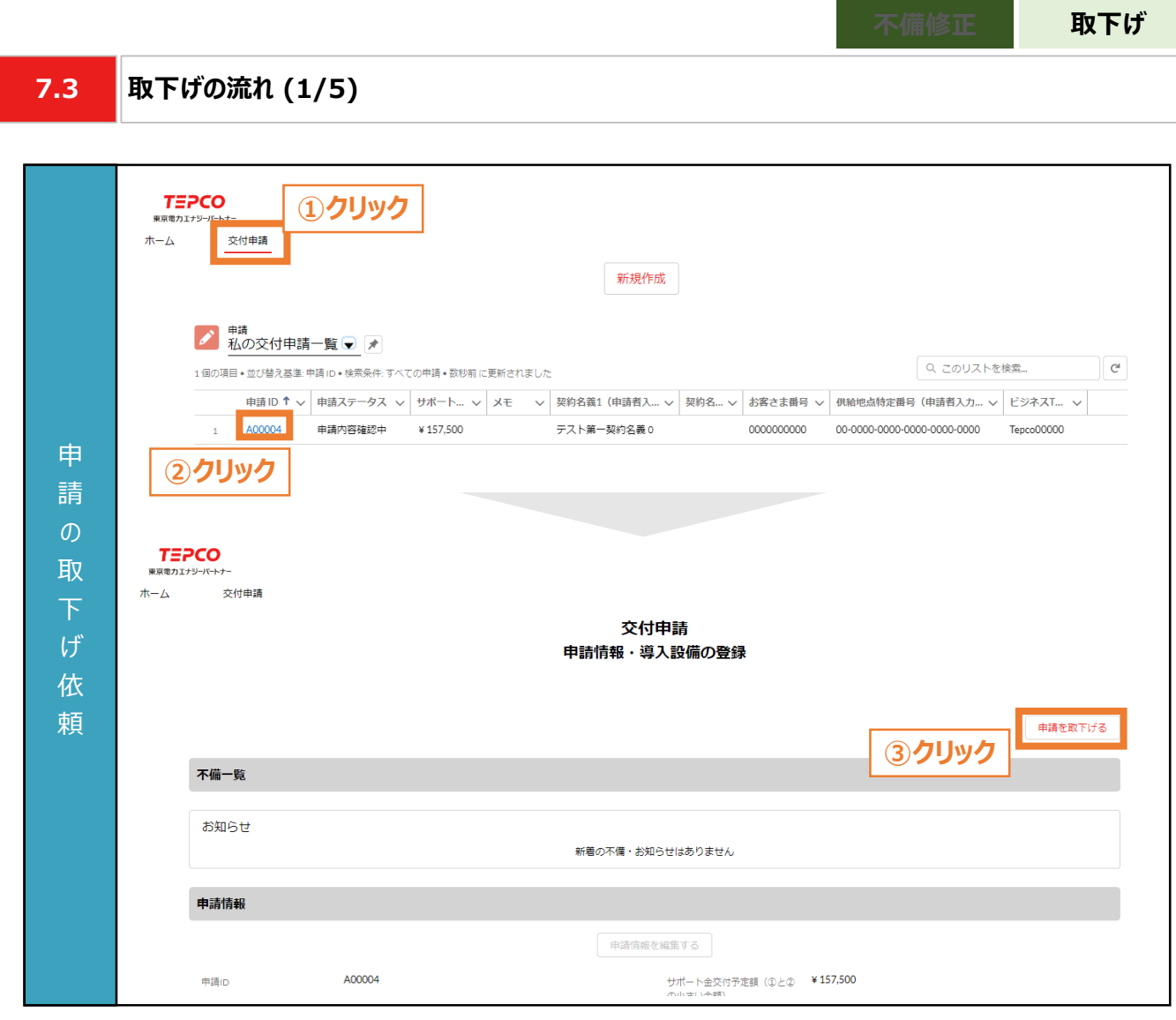

- ① マイページのホーム画面上部の「交付申請」をクリックします。
- ② 申請一覧の画面に遷移した後、申請の取下げをする申請の「申請ID」をクリックします。
- ③ 申請情報・導入設備登録の画面に遷移した後、画面右上の「申請を取下げる」ボタンをクリックしま す。

### 力 項

目

#### **【申請の取下げ依頼に関する注意事項】**

• 申請の取り下げ・再申請を予定している場合、交付申請期間にかかわらず本サービスの予算上限 に達した時点で、交付申請の受付を締め切りますので、ご注意ください。

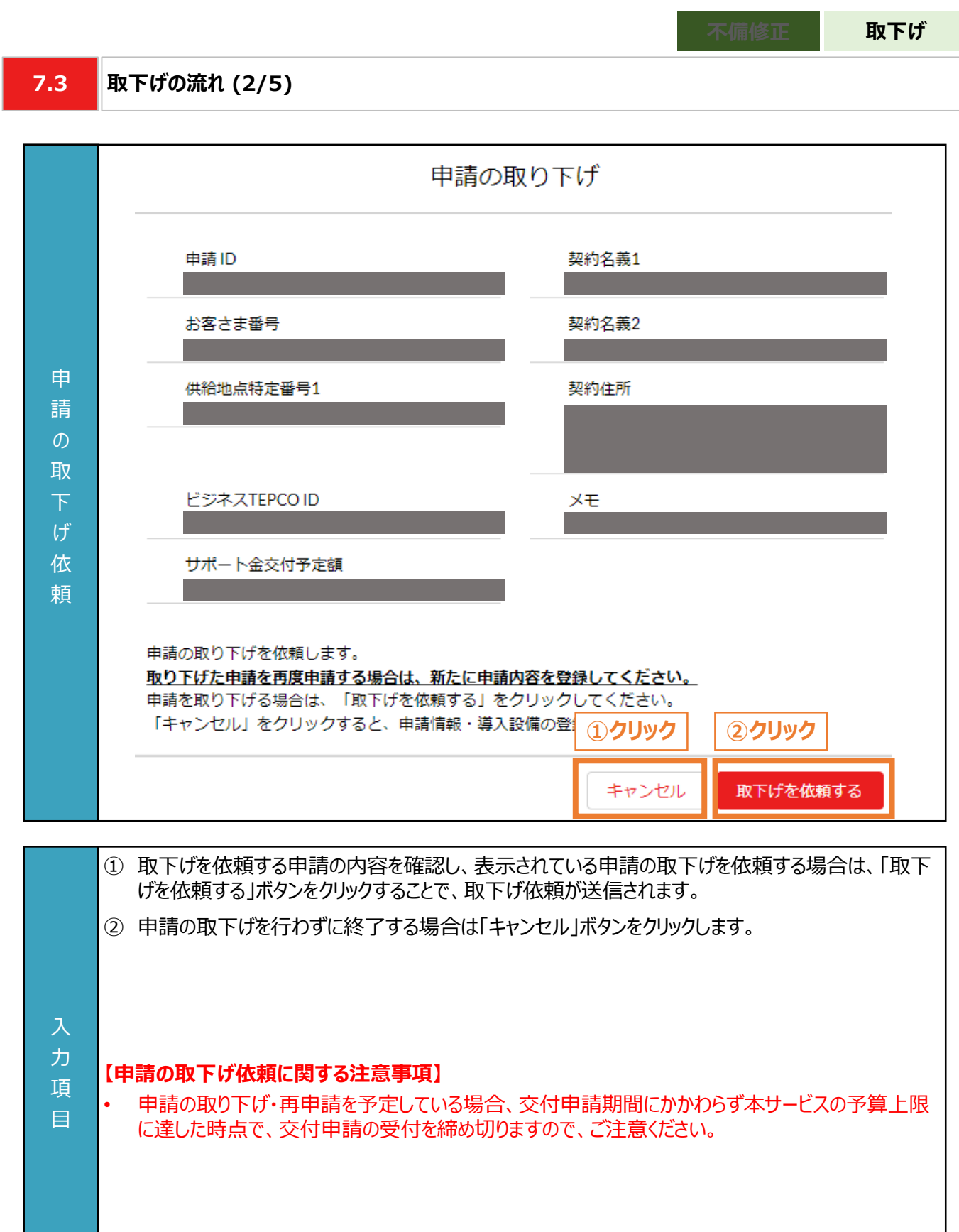

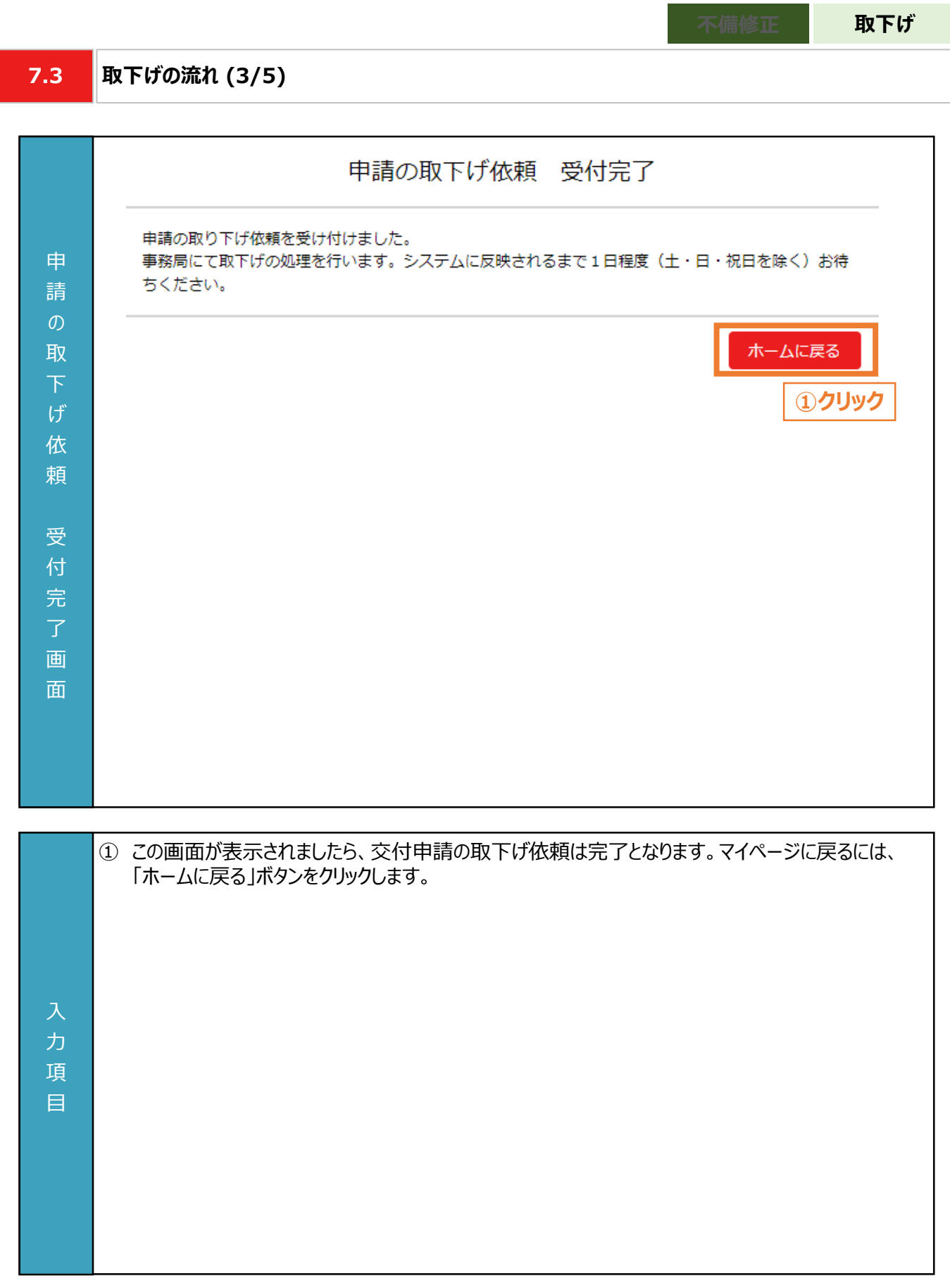

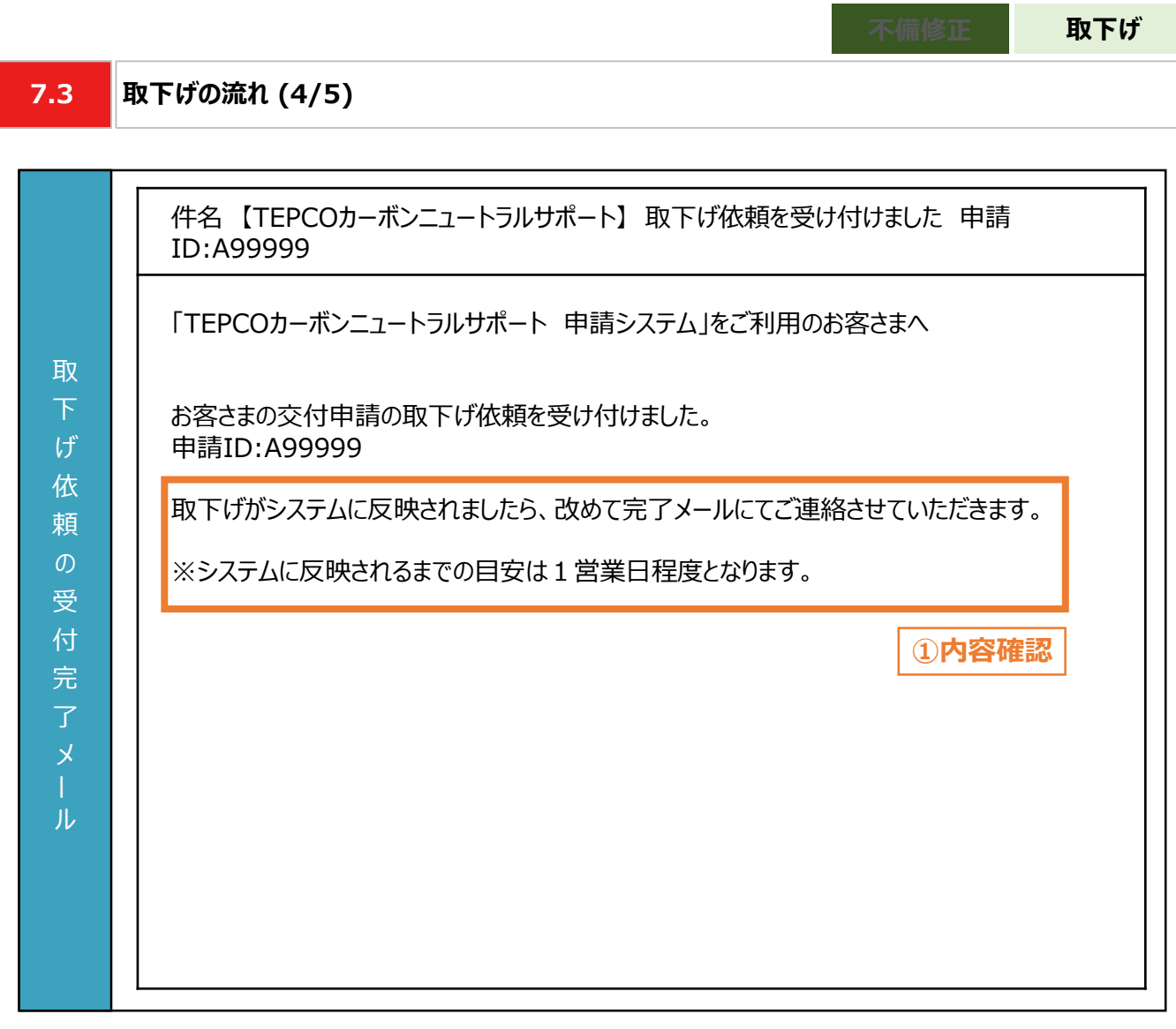

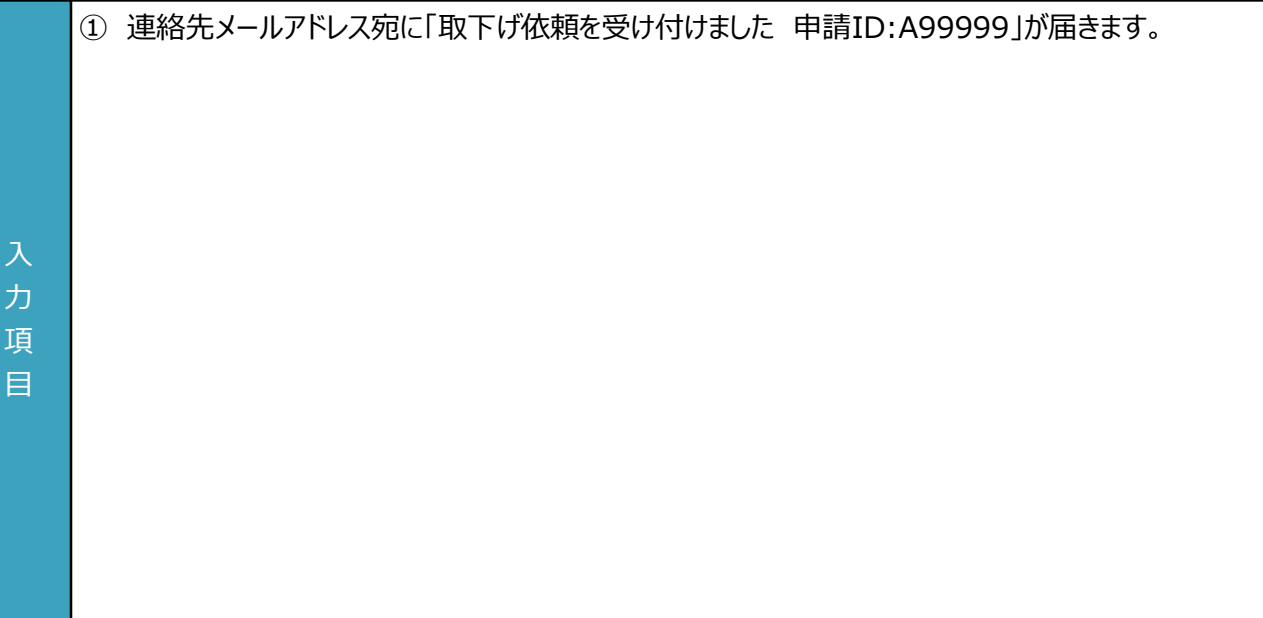

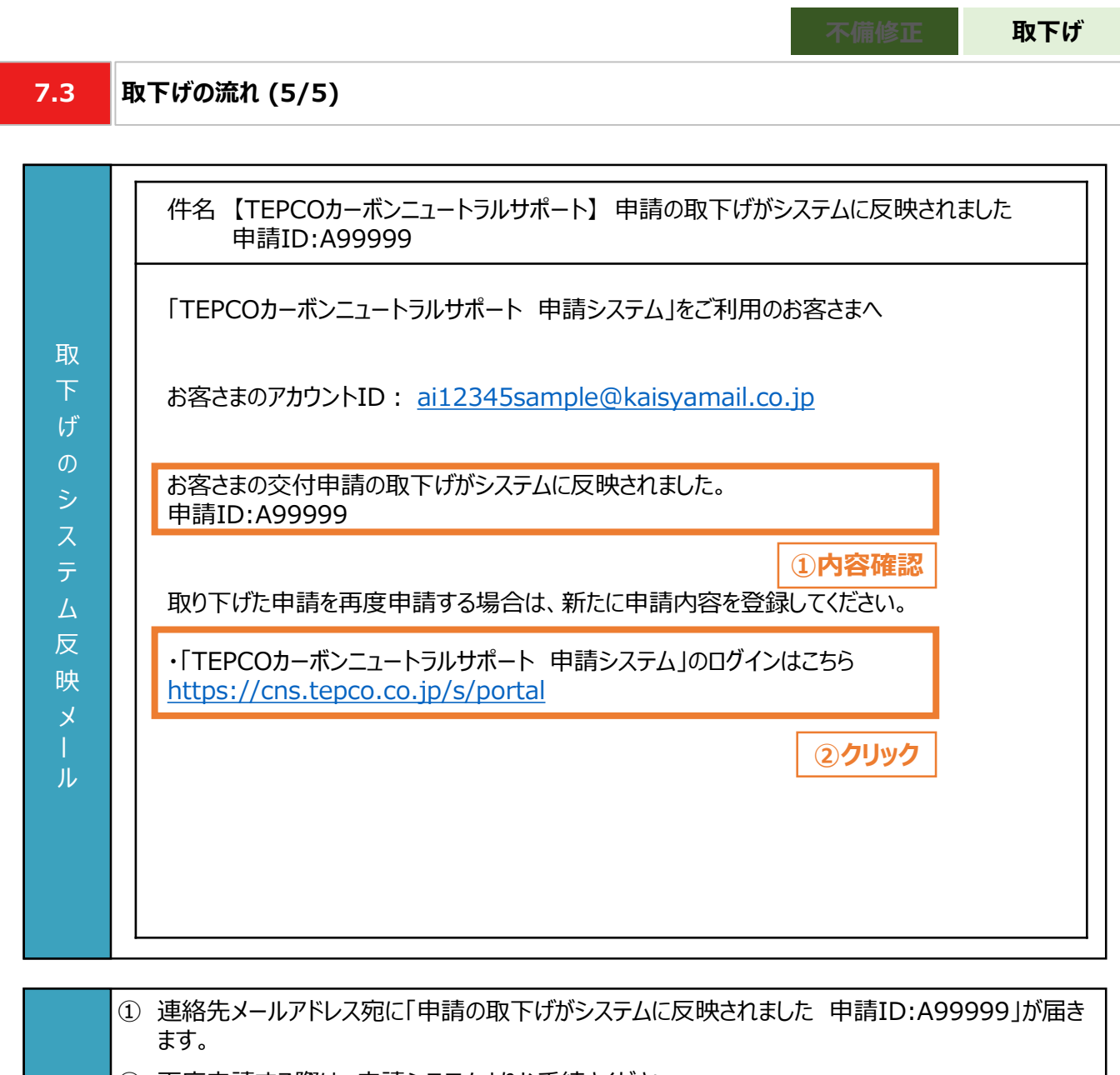

② 再度申請する際は、申請システムよりお手続きください。

力 項 目

97

**付録**

## **付録. 用語・略語集**

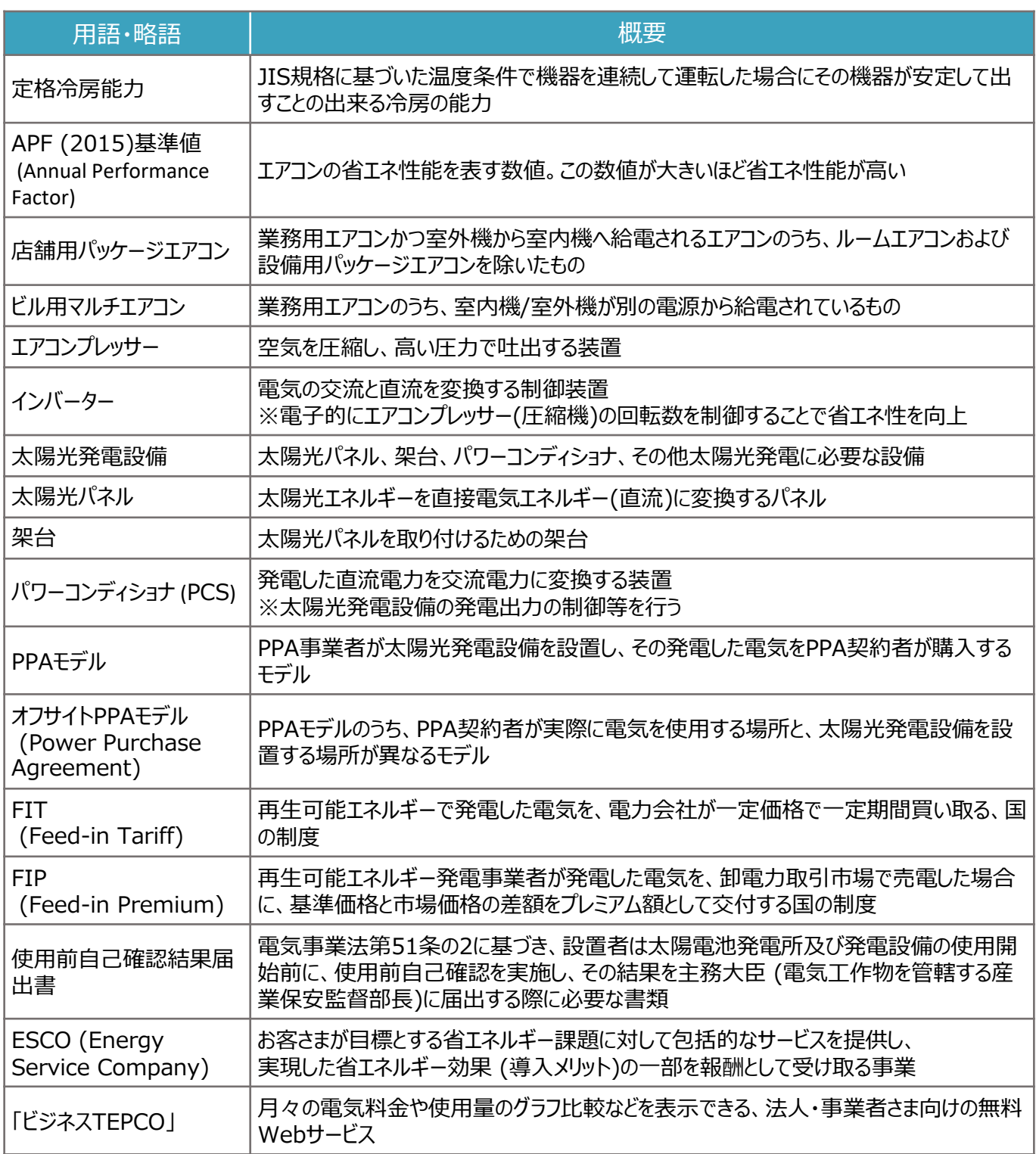

申請に関するお問い合わせ・相談・連絡窓口

【TEPCOカーボンニュートラルサポート サービスセンター】

Tel:0120-094-363

※受付時間:9時00分~17時00分(土日、祝日、年末年始を除く)

【TEPCOカーボンニュートラルサポート ホームページ】 [https://www.tepco.co.jp/ep/corporate/savingenergy\\_c/information/2023.html](https://www.tepco.co.jp/ep/corporate/savingenergy_c/information/2023.html)